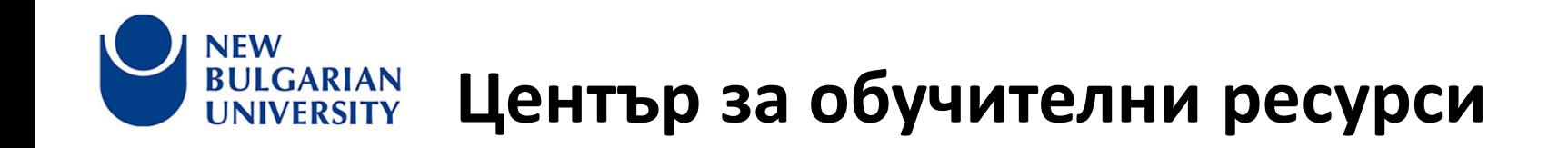

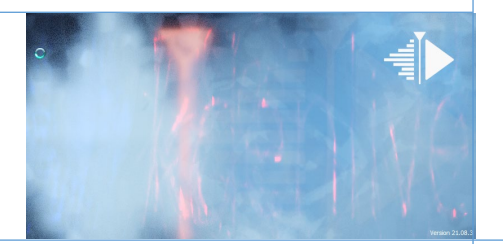

### Тема: "Използване на безплатен софтуер за аудио и видео монтаж и обработка"

9 април 2024 г.

Лектор: **ас. д-р Петко Якимов**

## Оперативни възможности за работа с видео монтажен софтуер за аудио и видео обработка на аудиовизуални ресурси

- 1. Подреждане в определен ред и редакция на дължините на кадри /аудио видео / фрагменти.
- 2. Редакция на преходите между кадрите
- 3. Контрол върху нивата на звука аудио файлове
- 4. Форматиране и конвертиране на аудио-видео файлове
- 5. Прекадриране на кадри / видео фрагменти /
- 6. Добавяне на надписи и лога / субитриране /
- 7. Маскиране на лога и препокриване на елементи.
- 8. Записване и добавяне на дикторски глас
- 9. Добавяне на статично визуално съдържание и покрития върху синхрони.
- 10. Стабилизиране на видео кадри.
- 11. Изчистване на звукови дефекти.
- 12. Смесване на видео елементи от два и повече източника

# Свързаност с периферия

- 1. Web камера
- 2. Микрофон
- 3. Софтуер OBS, YouTube,

### Микрофон и външна звукова карта

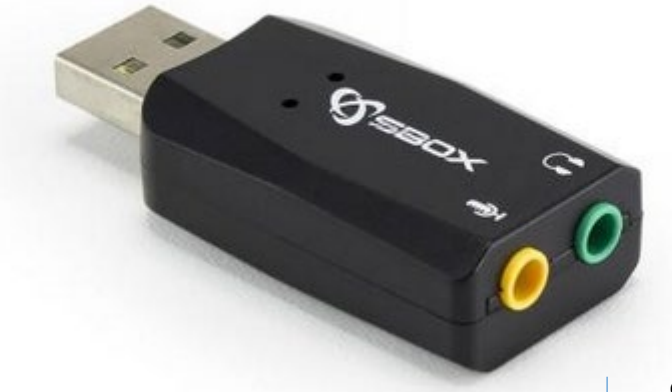

#### **SBOX USBC-11 Звукова карта USB 2.0, 5.1, 3D AM, 2x 3.5mm**

Голяма част от новите лаптопи притежават комбиниран вход / изход за микрофон и слушалки. Това създава проблем, когато ни се налага едновременно да правим звукозапис и да чуваме звук от говорителите, защото се получава паразитна микрофония. В този случай, когато имаме нужда от слушалки, но нямаме допълнителен изод, можем да използваме външни аудио карти с USB свързване. Те са евтини, прости и достъпни, Същевременно и добре осигурени от към драйвери и съвместимост.

### Микрофон и външна звукова карта

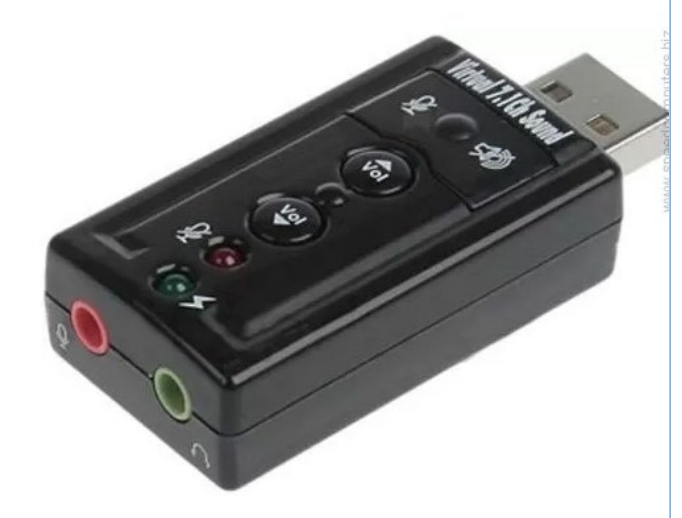

#### **Външна звукова карта ESTILLO**, **USB 7.1 каналa**

Голяма част от новите лаптопи притежават комбиниран вход / изход за микрофон и слушалки. Това създава проблем, когато ни се налага едновременно да правим звукозапис и да чуваме звук от говорителите, защото се получава паразитна микрофония. В този случай, когато имаме нужда от слушалки, но нямаме допълнителен изод, можем да използваме външни аудио карти с USB свързване. Те са евтини, прости и достъпни, Същевременно и добре осигурени от към драйвери и съвместимост.

# Слушалки и микрофон

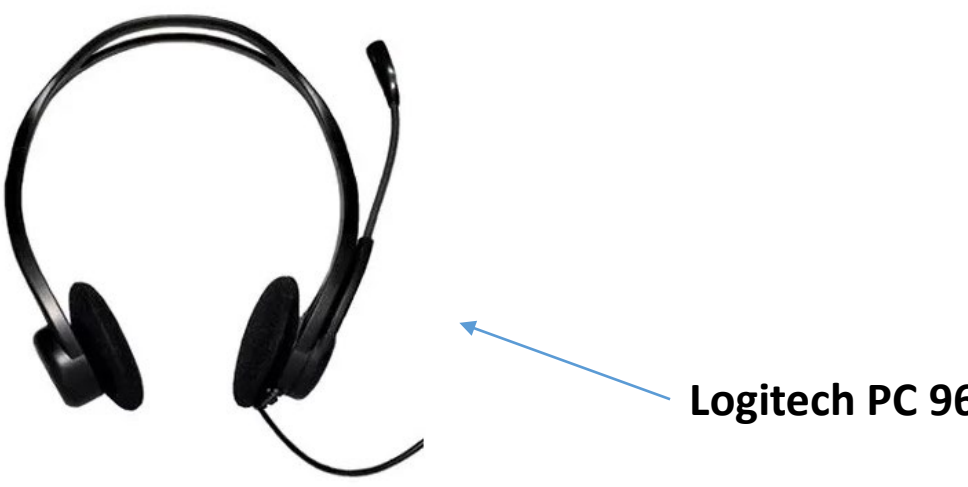

**Logitech PC 960 Stereo Headset USB**

**Logitech G332 геймърски слушалки**

Освен отделен микрофон, който като качество и цена може да варира, Често добро решение може да бъде преди всички заради своята компактност "headset". Това са комбинирани слушалки с микрофон. Ако целим не просто възможности за разговор, но й по-качествен звукозапис. Можем да използваме отделен микрофон. Оптимално решение-цена качество осигуряват специализираните микрофони – брошки.

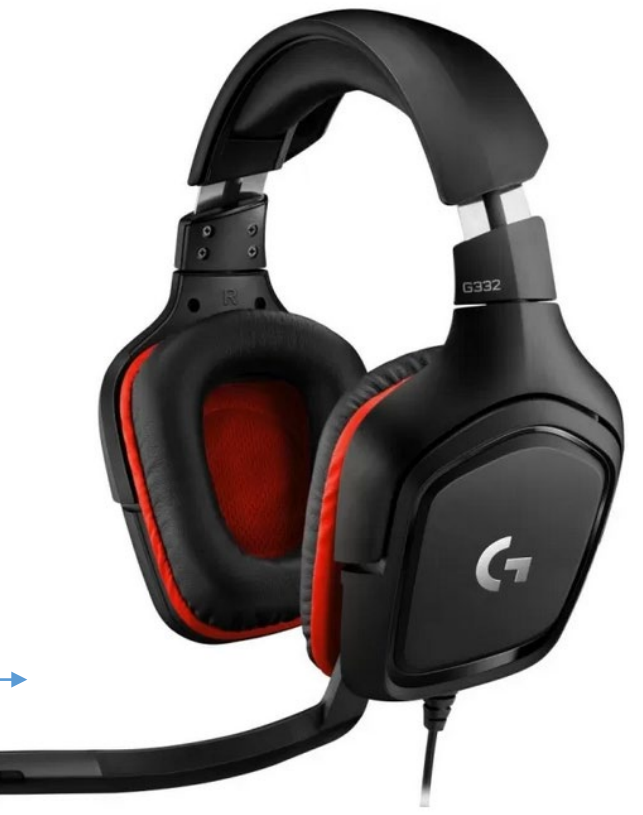

# Микрофони

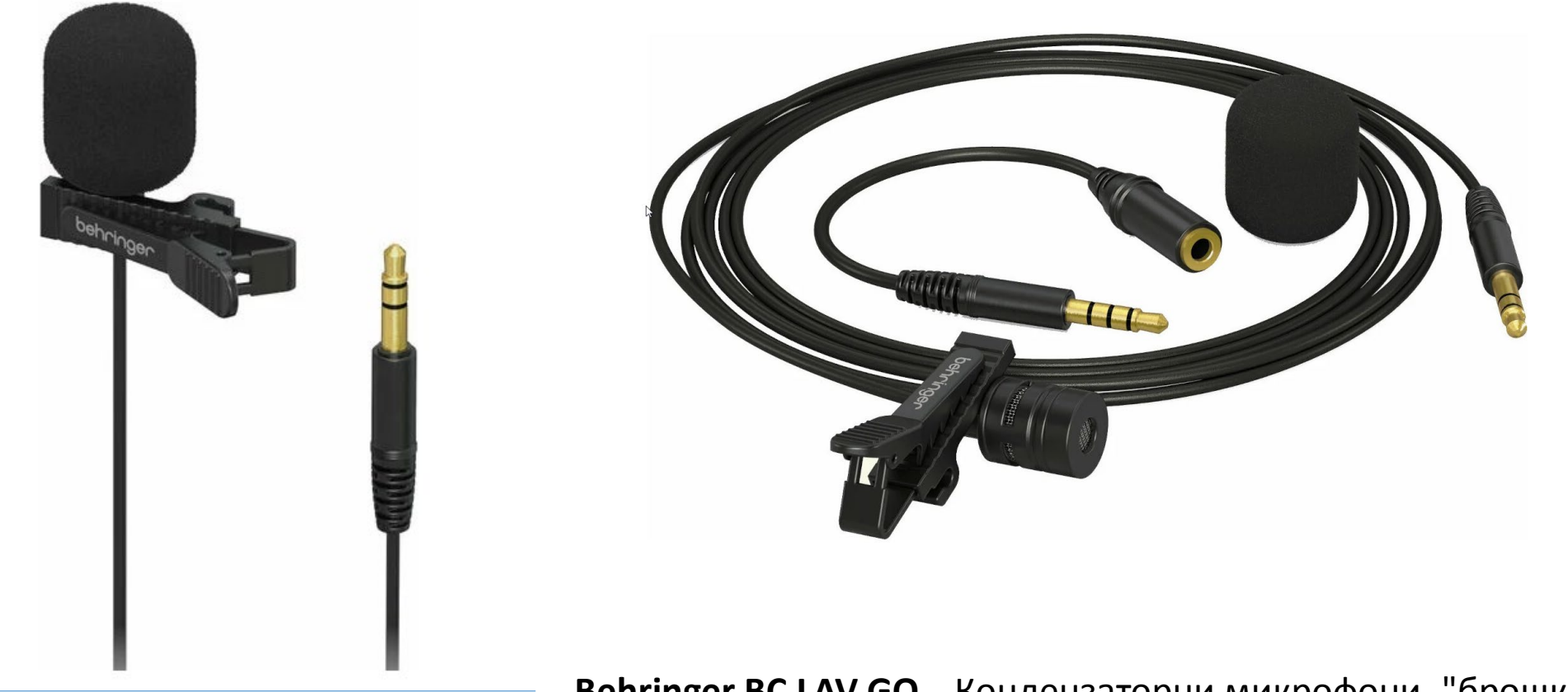

**Behringer BC LAV GO** Кондензаторни микрофони -"брошка"

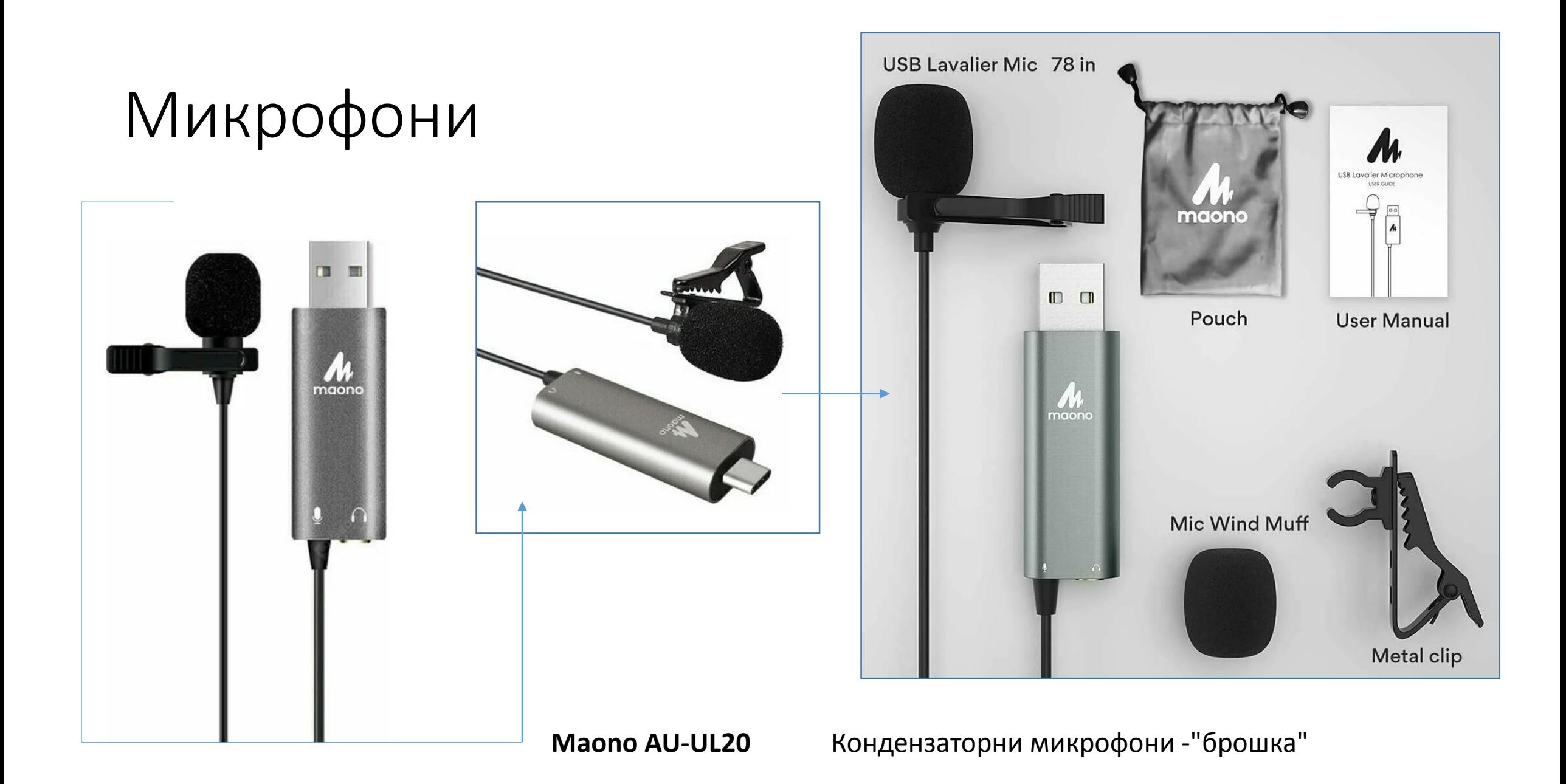

# Директен видезапис с уеб камера от компютър

Голяма част от съвременните лаптопи притежават собствена камера. В случайте обаче, в които трябва да използваме за работата си десктоп компютър. Или дори работна станция, ни се налага да използваме външна уеб камера. Основното качество което тя трябва да ни осигури е по възможност висока резолюция. Съответно: FULL HD 1920x1080 или 1280x720p.

Правилото е, колкото е по-добро качеството. Толкова по-добре.

Но все пак трябва да имаме в предвид и факта, че качеството е обвързано до голяма степен и с цената.

При всички случай, резолюция от 4К не ни е необходима.

# Директен видезапис с уеб камера от компютър

В случайте когато не разполагаме с уеб камера, можем да използваме мобилния си телефон директо като видео камера. В този случай е важно да го свържем а операционната система да го разпознае като камера.

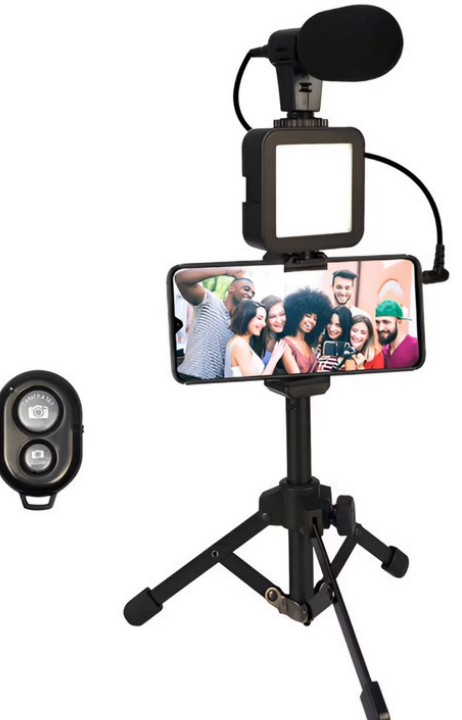

# Работа с видео файлове създадени чрез камери, екшън камери, телефони и фотоапарати.

В практиката често ни се налага за покрития да ползваме видео материали. До голяма степен това е й основния източник на съдържание с който ще ни се налага да оперираме във видео монтажа.

Файловите формати са различни, но приложния софтуер, който е достъпен за безплатна употреба осигурява адекватната им подръжка.

Важното правило при работа с различни видео формати, най-вече, е предварително да ги конвертираме в желания от нас видео формат и резолюция. Тази в която бихме искали да работим и монтираме нашето съдържание.

## Въшни видео източници

- Екшън камери
- Видео камери
- Фотоапарати
- Мобилни телефони с камери

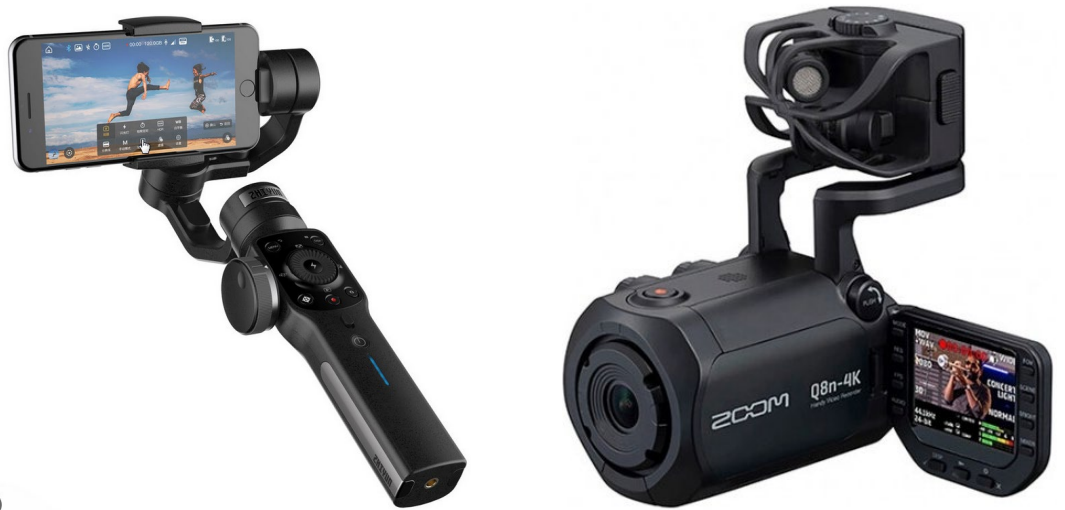

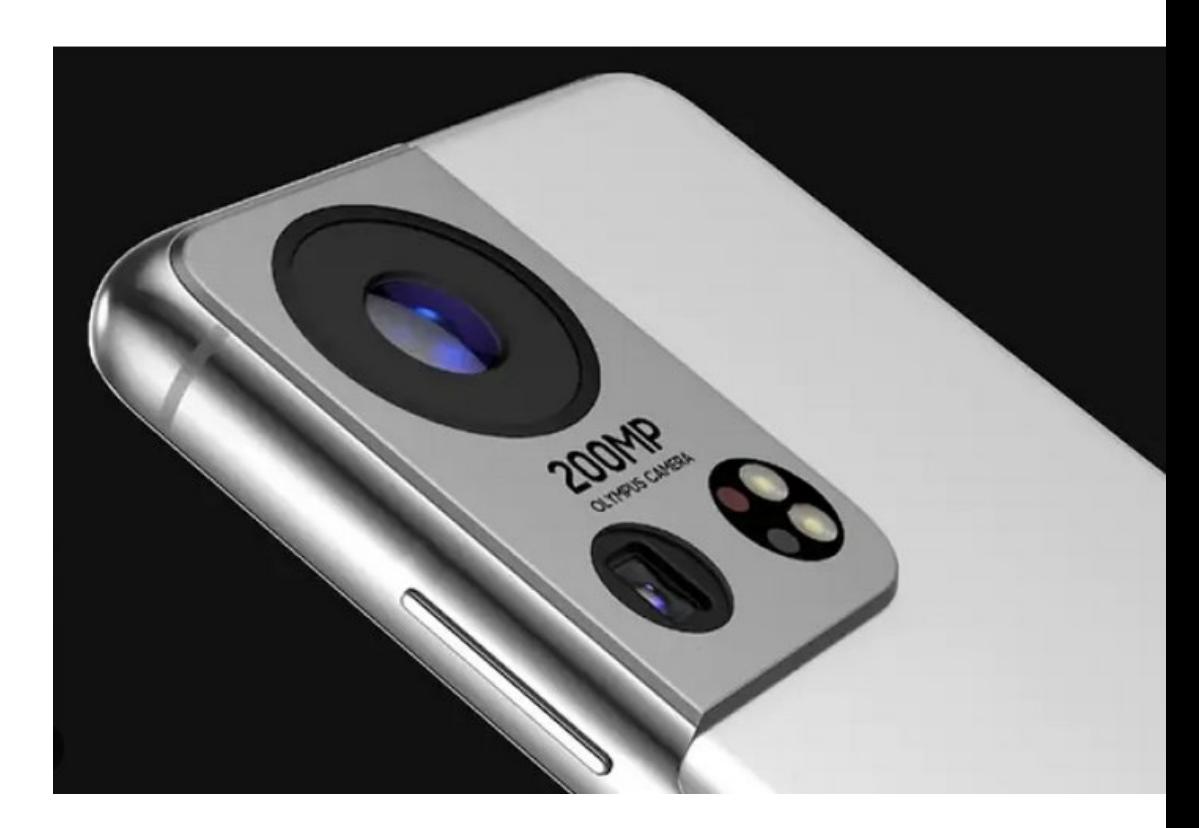

# Проблеми

Когато симаме видео с мобилни телефони, ще видим след това на телефона си прекрасна картина, но когато свалим видеото на компютъра си ще оценим качеството по друг начин.

Проблема идва от това, че матрицата на телефона ни, въпреки рекламираните мегапиксели, все пак е прекалено малка. Резолюцията на дисплея също, но монитора на компютъра ни работи с реална резолюция. И всички дефекти на изображението заснето с телефон ще си бъдат видими.

Ето защо, когато снимаме с телефон е важно да имаме повече светлина в кадъра и да избягваме тъмните места и време.

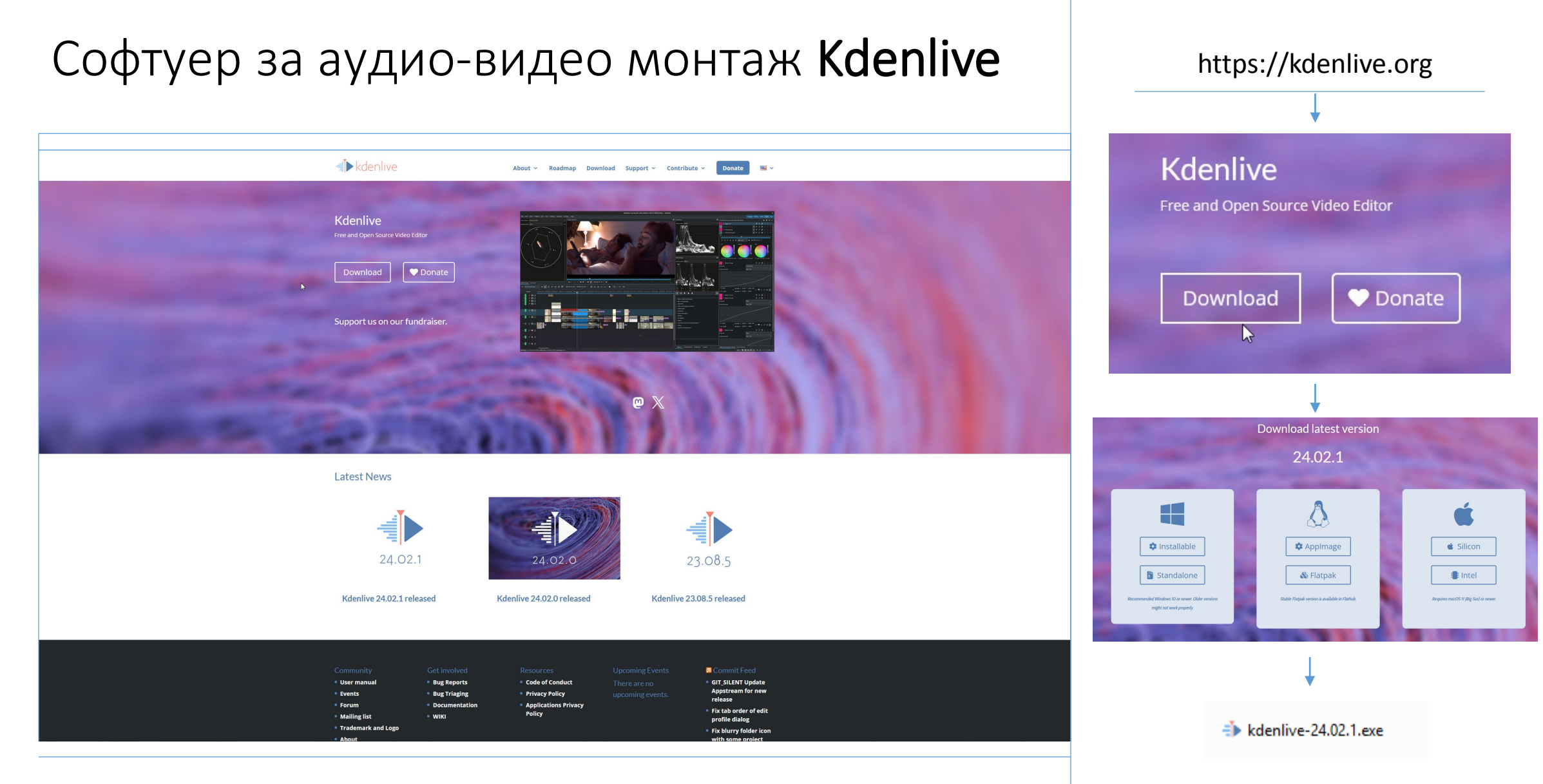

Можем да изтеглим безплатния софтуер за видеомонтаж от сайта kdenlive.org

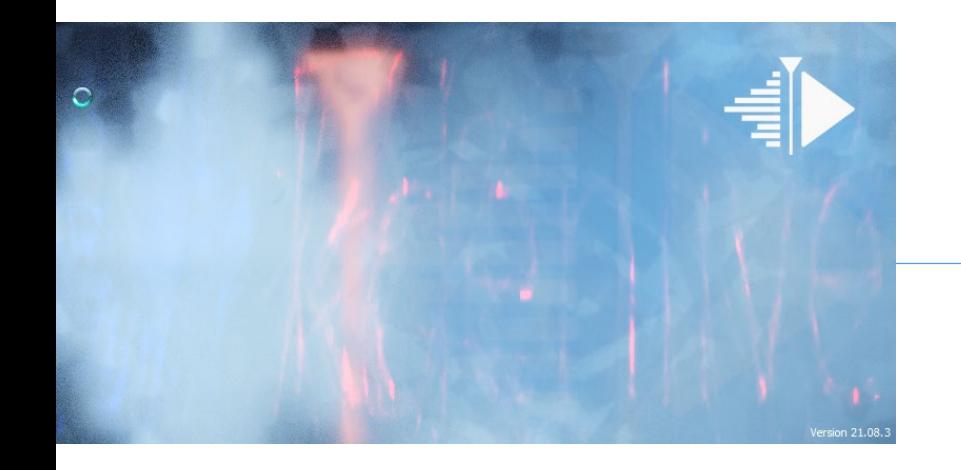

# Интерфейс (работна среда)

#### Стартов стандартен изглед на работната среда

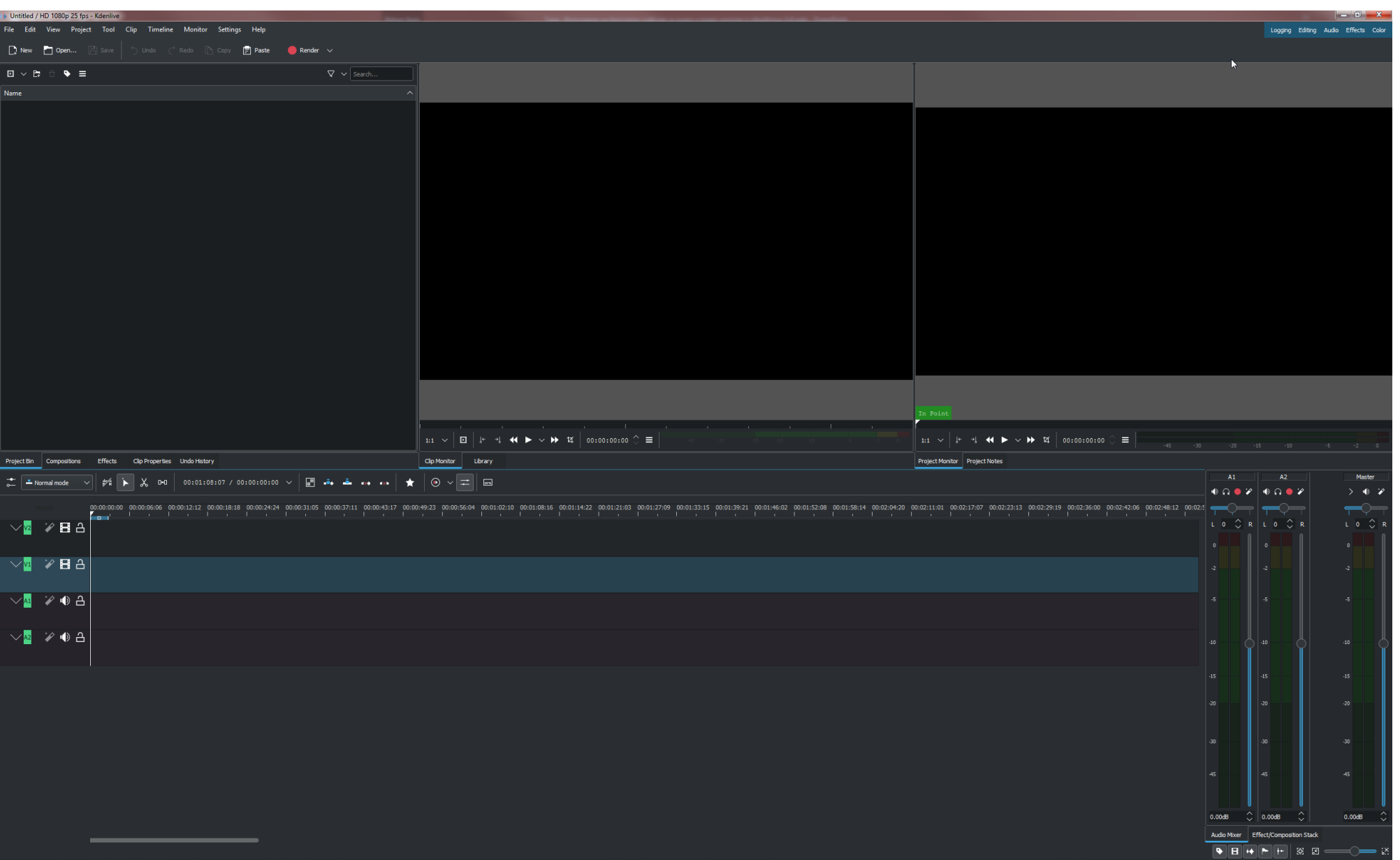

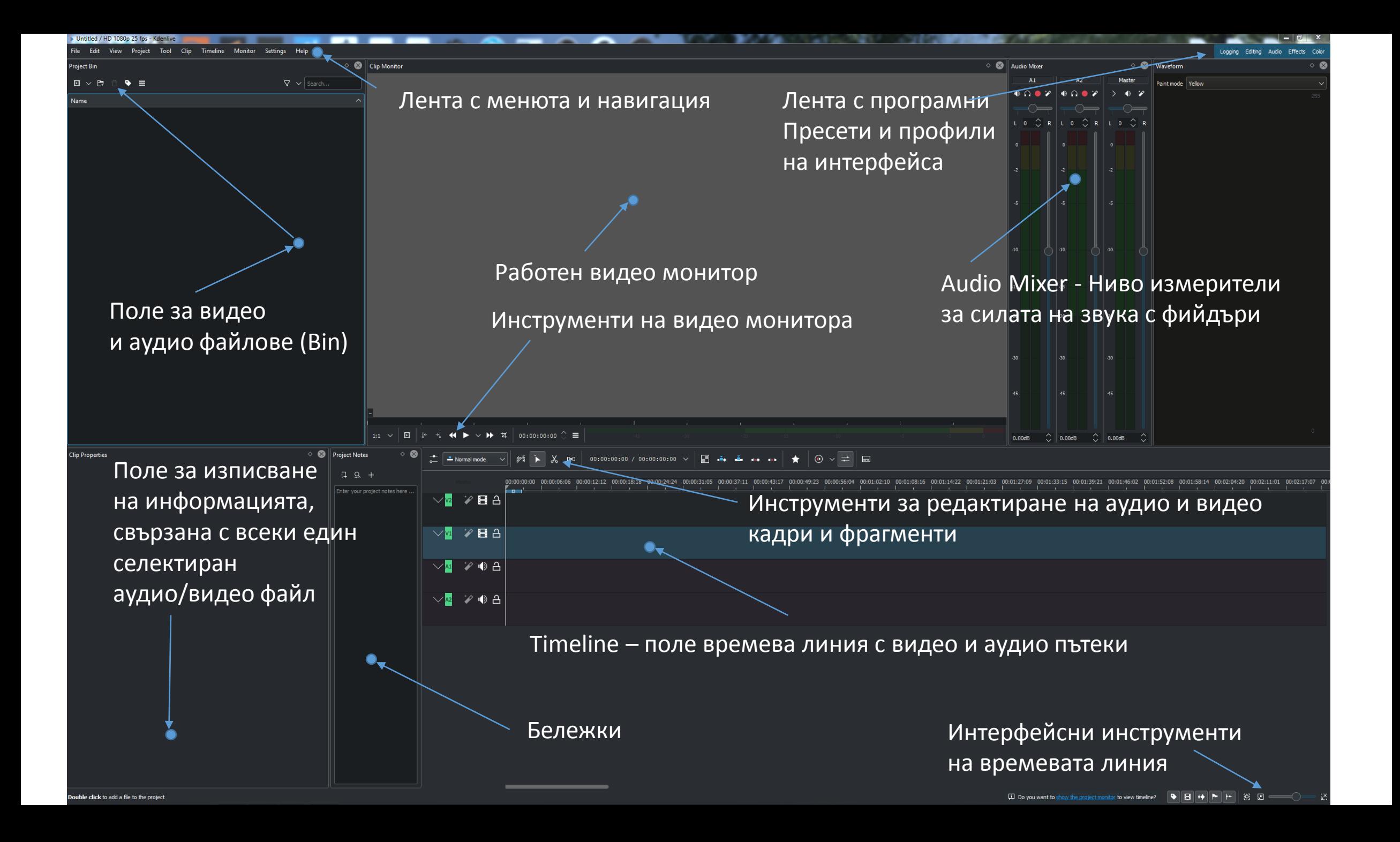

# Екранни профили

Logging Editing **Effects** | Color

Чрез тях можем да изберем конфигуриране на изгледа на интерфейса на програмата и съответно изваждане и разполагане на специфични инструменти за отделните оперативни функции и редакции.

Ако например ни се налага извършването на специфична аудио обработка на звука. Ще бъдат изведени всички специфични инструменти за контрол и визуализация на аудио сигналите и графика на аудиограмата.

Същото се отнася и за цветовите корекции и същинския видео монтаж.

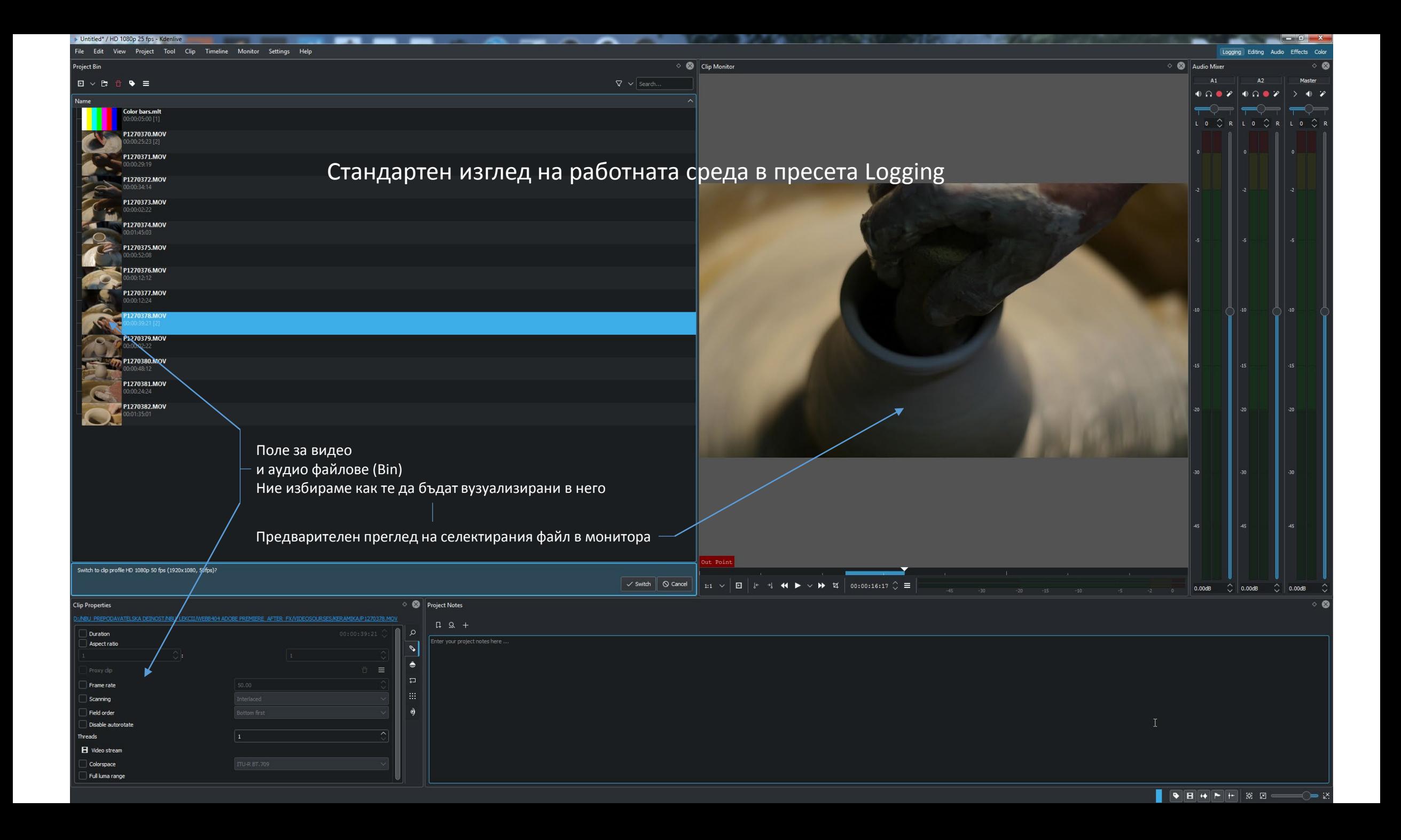

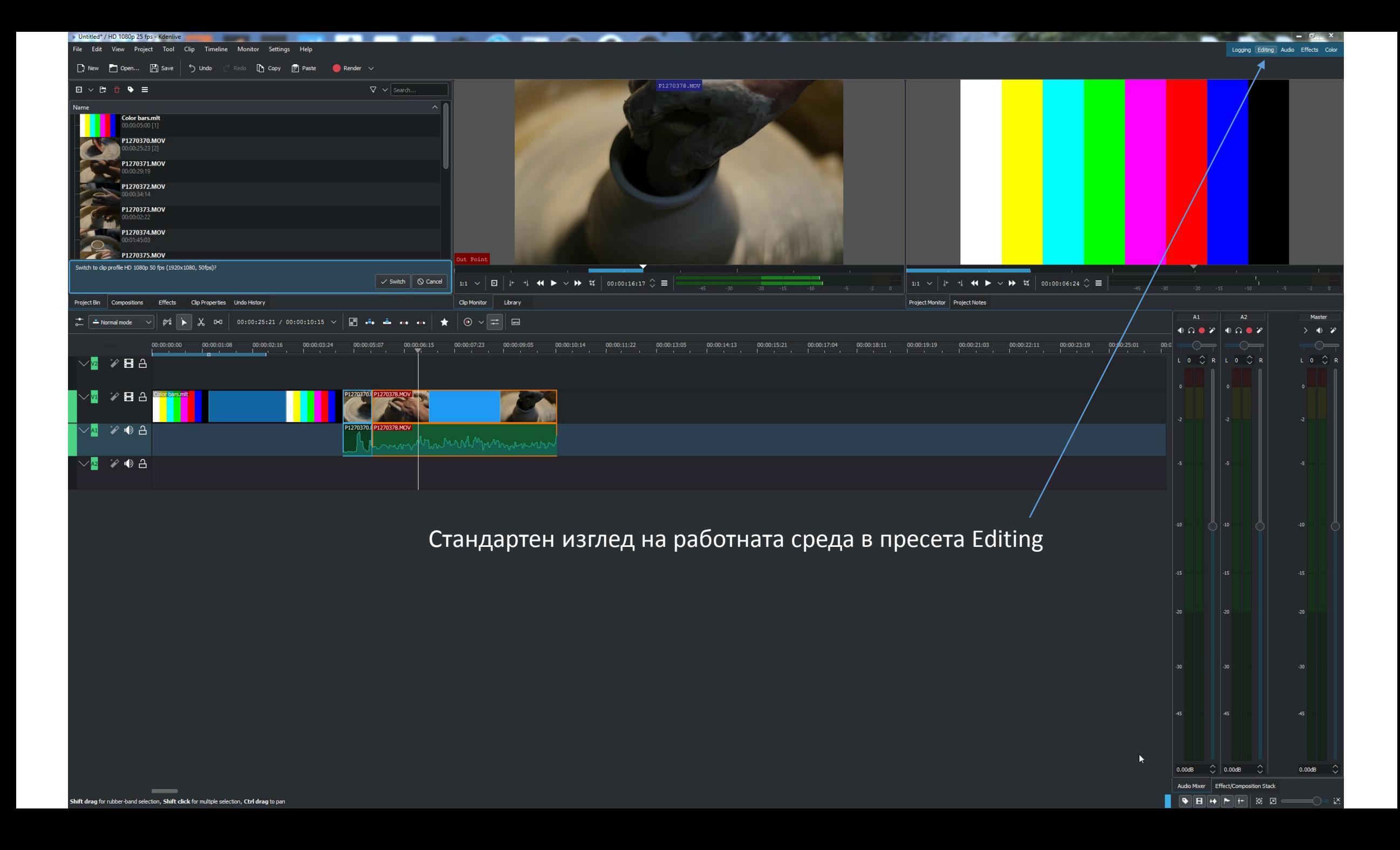

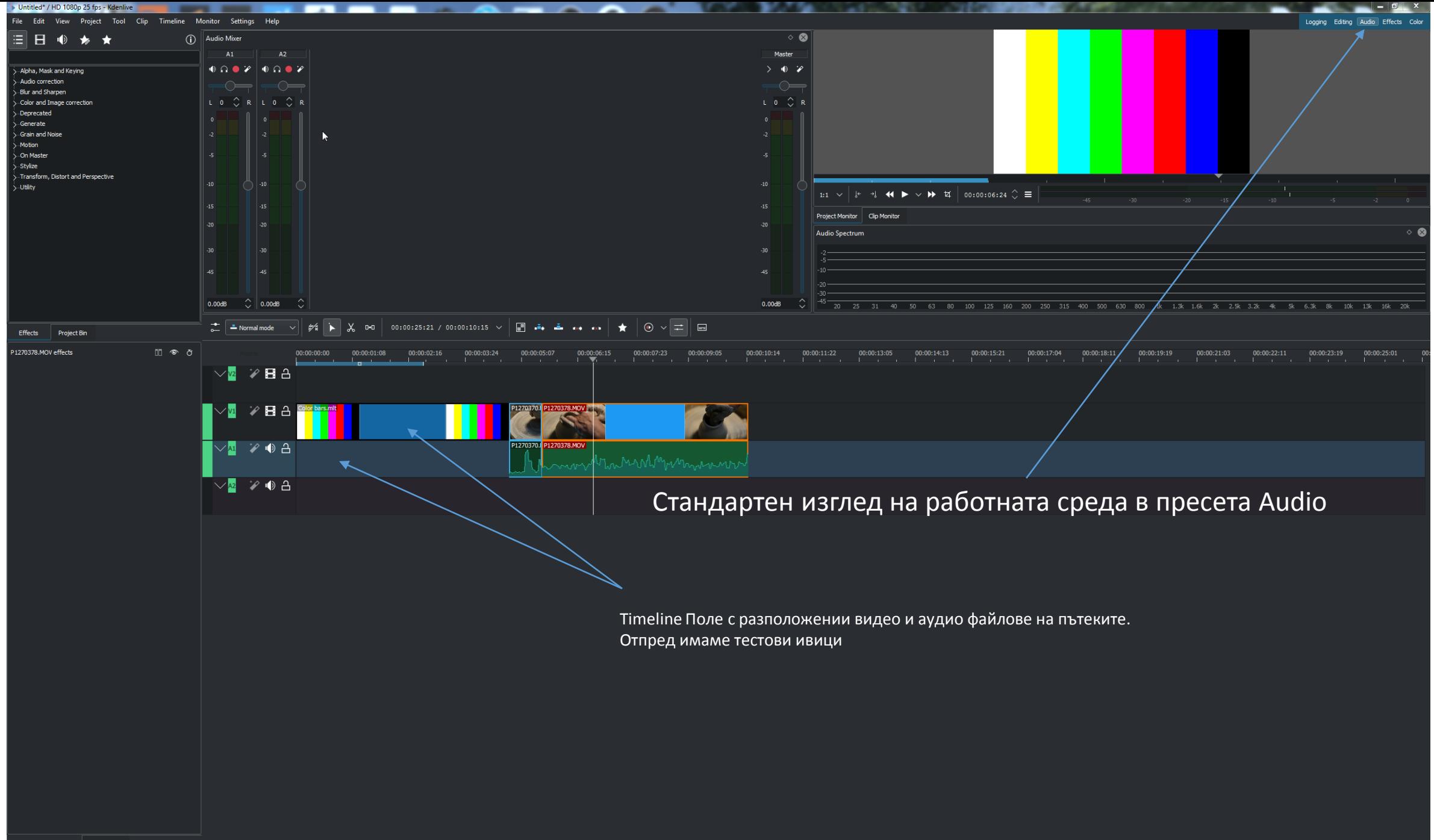

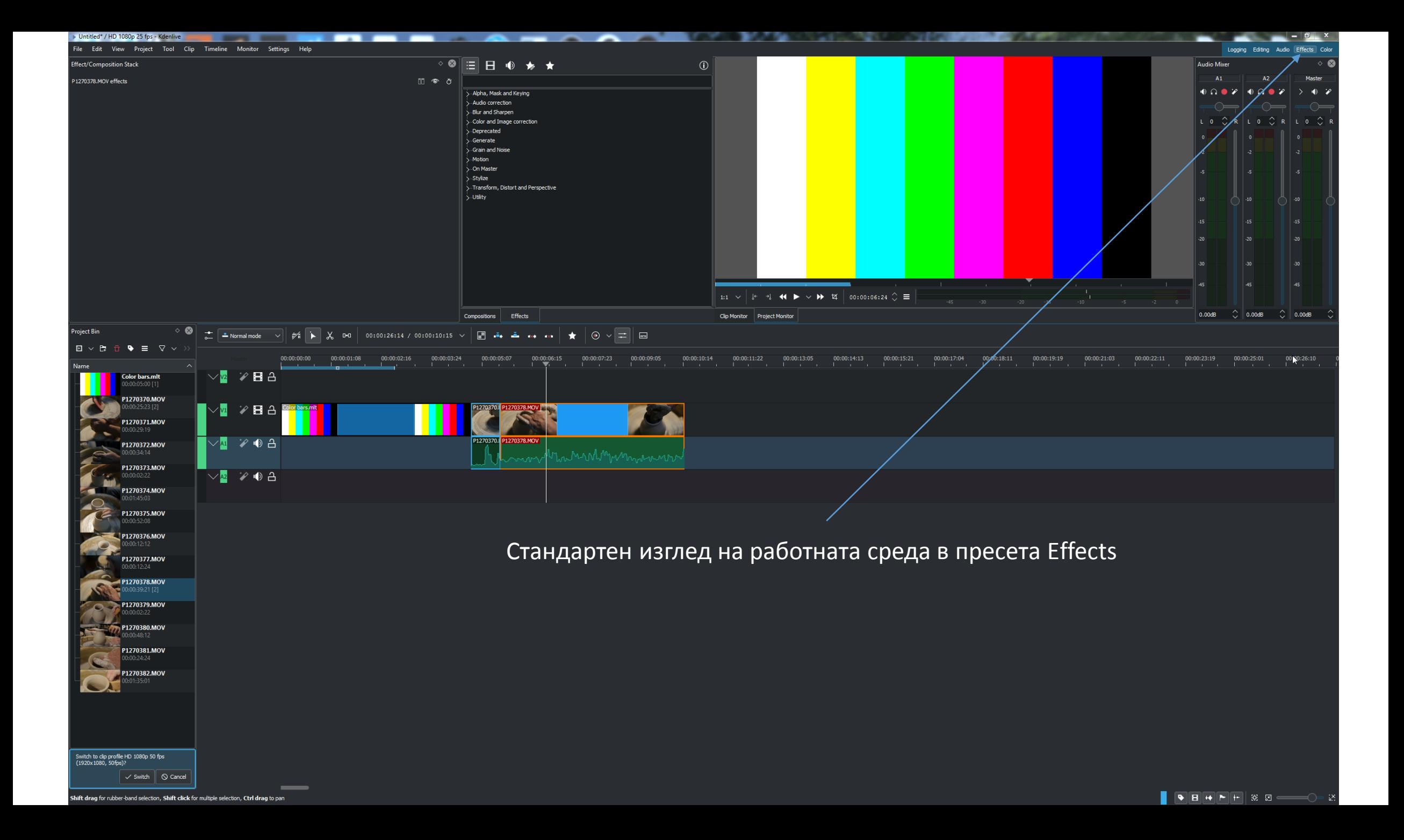

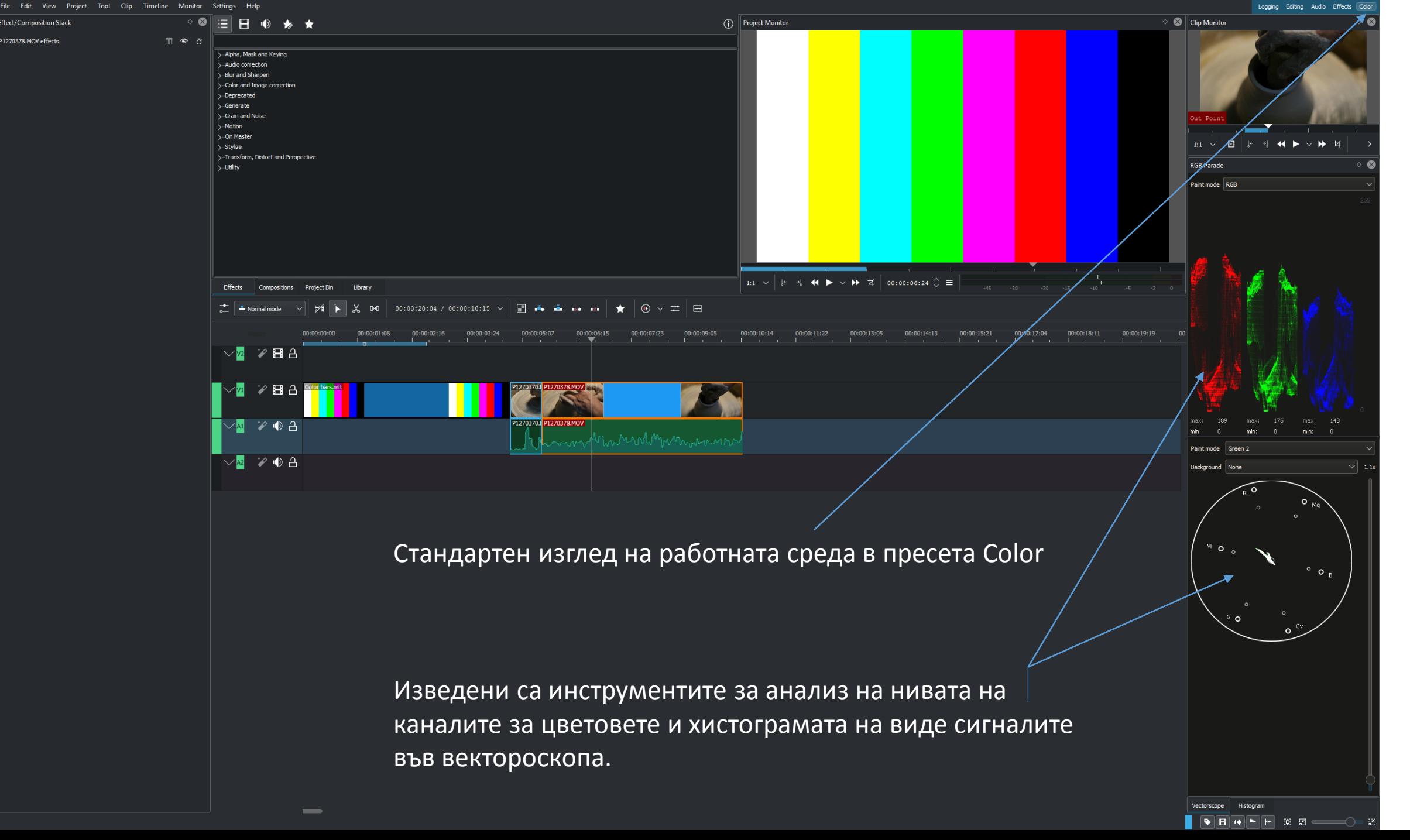

Untitled\* / HD 1080p 25 fps

1270378.MOV effects

#### Лента с менюта

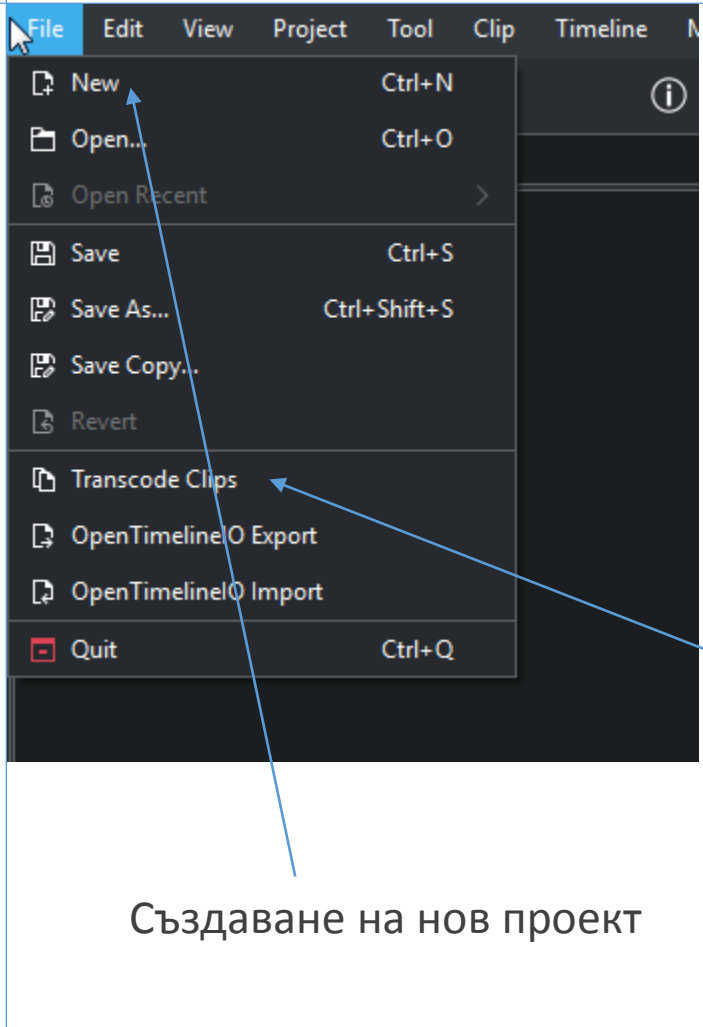

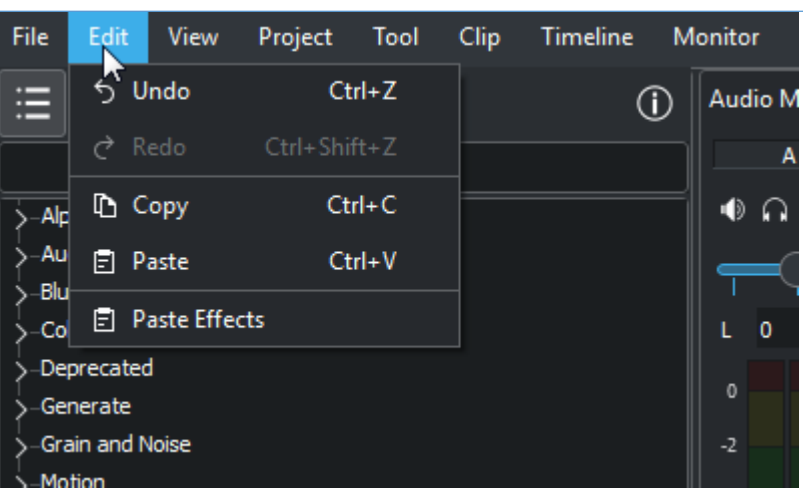

С него извършваме предварително конвертиране видео материалите ни.

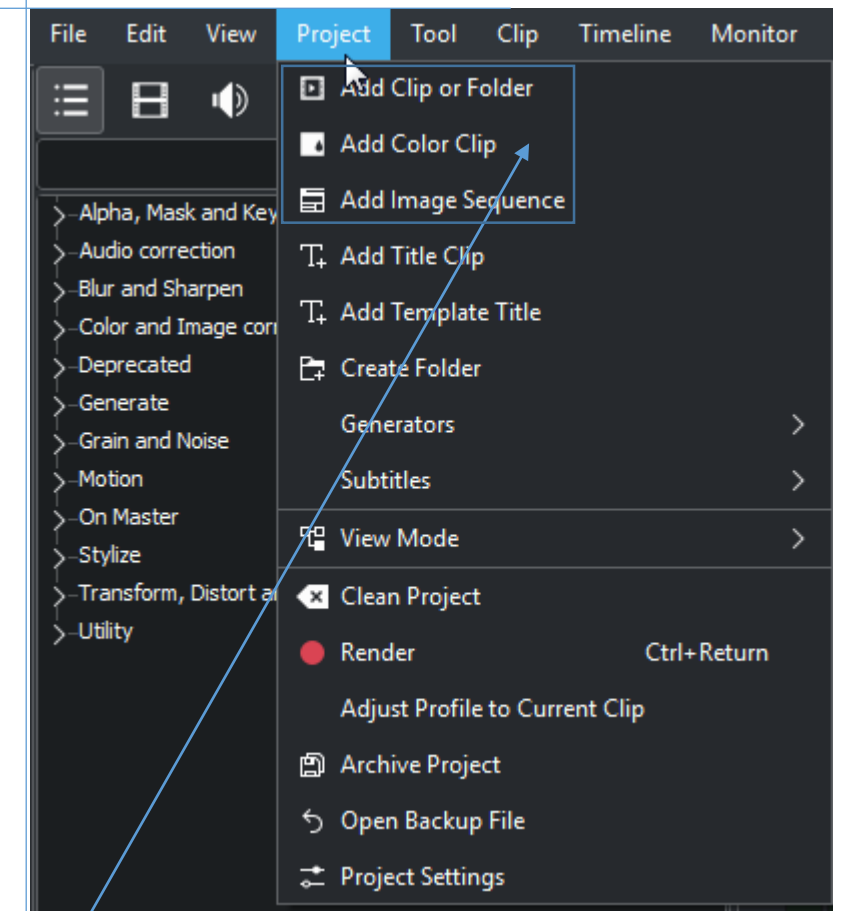

Импортиране на видео клипове, аудио файлове и секвенции.

### Транскод на клипове

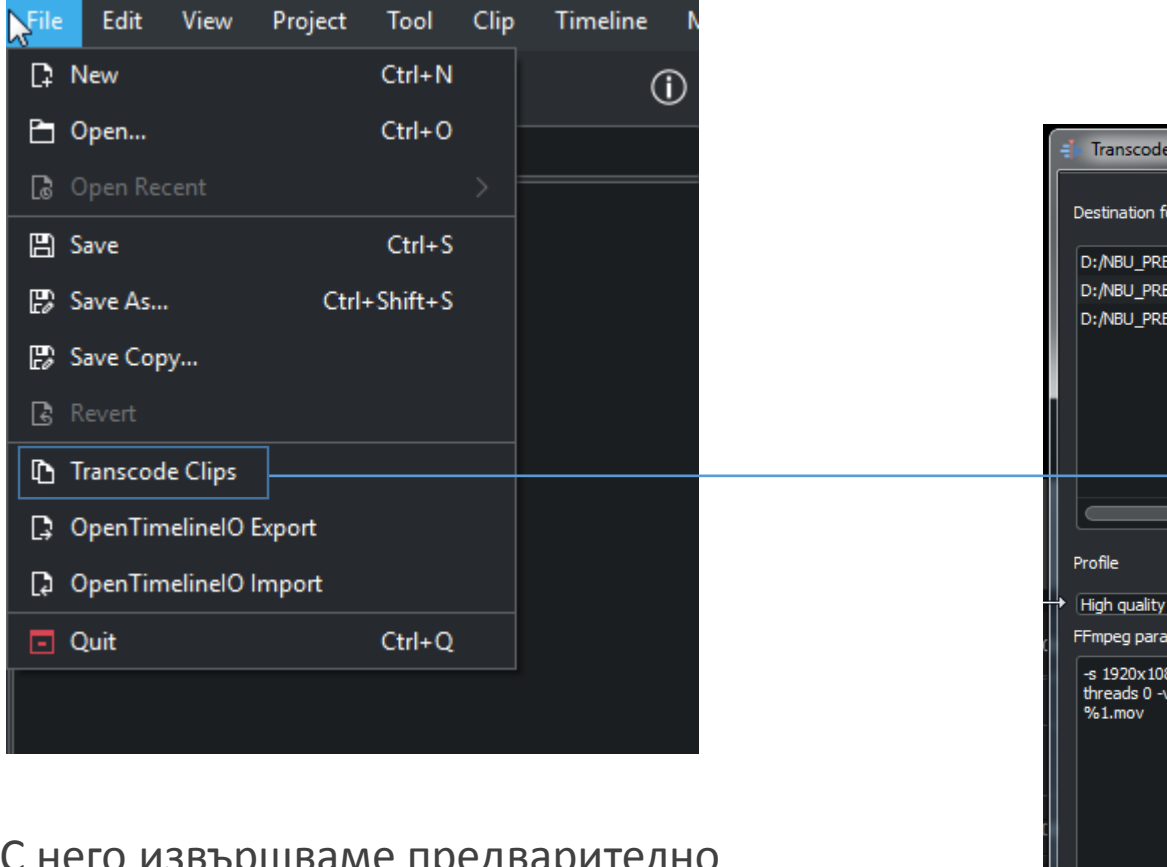

С него извършваме предварително конвертиране видео материалите ни.

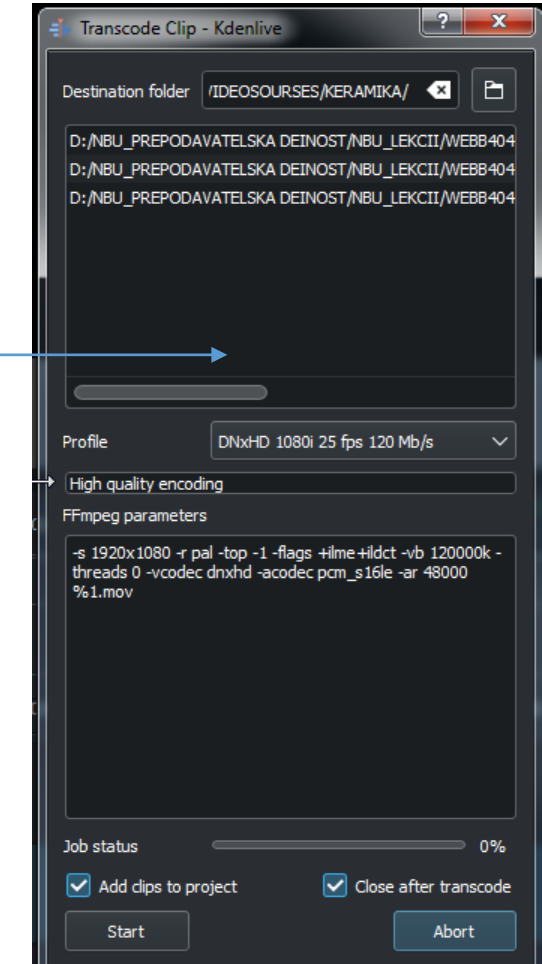

#### Лента с менюта

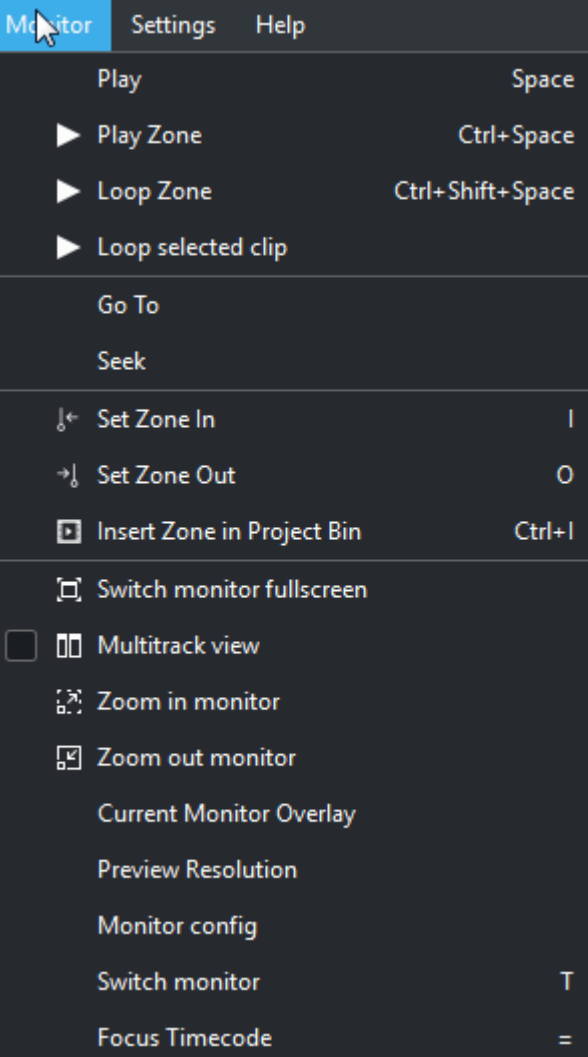

#### Help Settings Manage Cached Data Run Config Wizard OpenGL Backend  $\rightarrow$ Force Breeze Icon Theme **O** Color Theme  $\rightarrow$ Style  $\boxed{\checkmark}$   $\mathbb{Z}$  Show Menubar  $Ctrl+M$ **Toolbars Shown**  $\color{red} \heartsuit$ Show Statusbar Configure Language... ■ Configure Keyboard Shortcuts... Ctrl+Alt+, Configure Toolbars... Configure Notifications...  $\div$  Configure Kdenlive... Ctrl+Shift+,

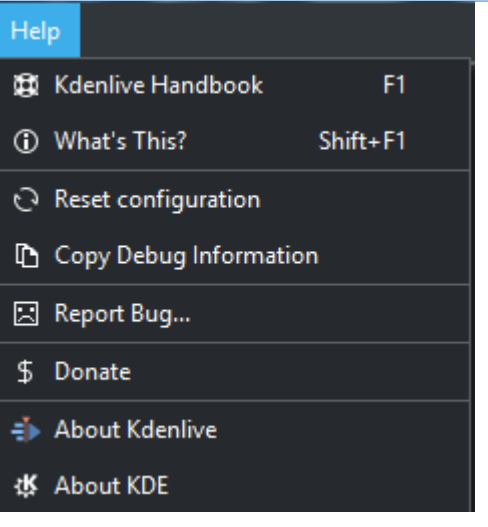

Нивоизмерители за аудио сигналите. Отнасят се за силата на звука, която се измерва в децибели - dB. За да се избегне премодулиране, нивото на звука трябва да е под нулата. Желателно е да е в зеления диапазон, а също и да не е много ниско , т.е. под - 20 dB

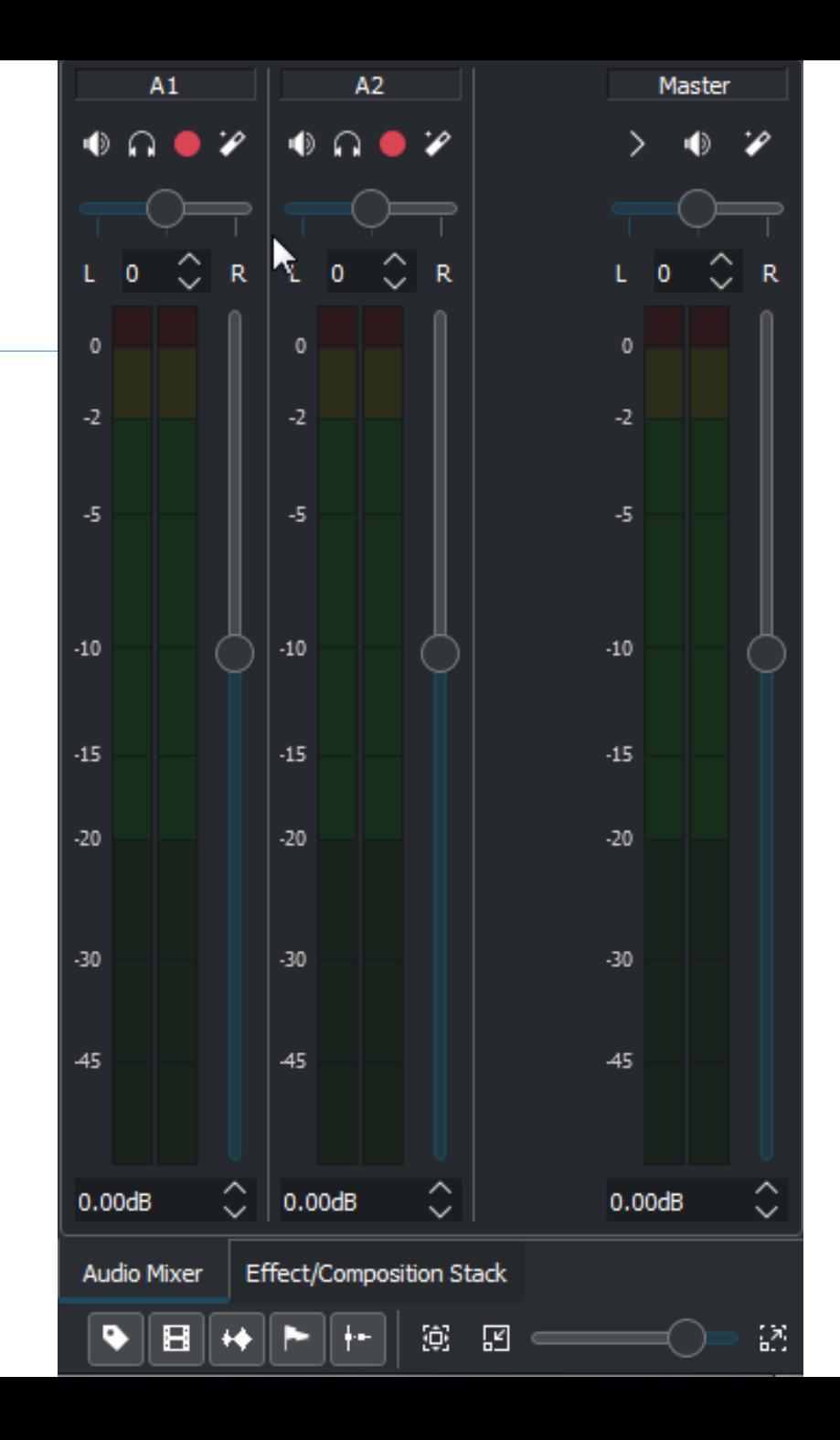

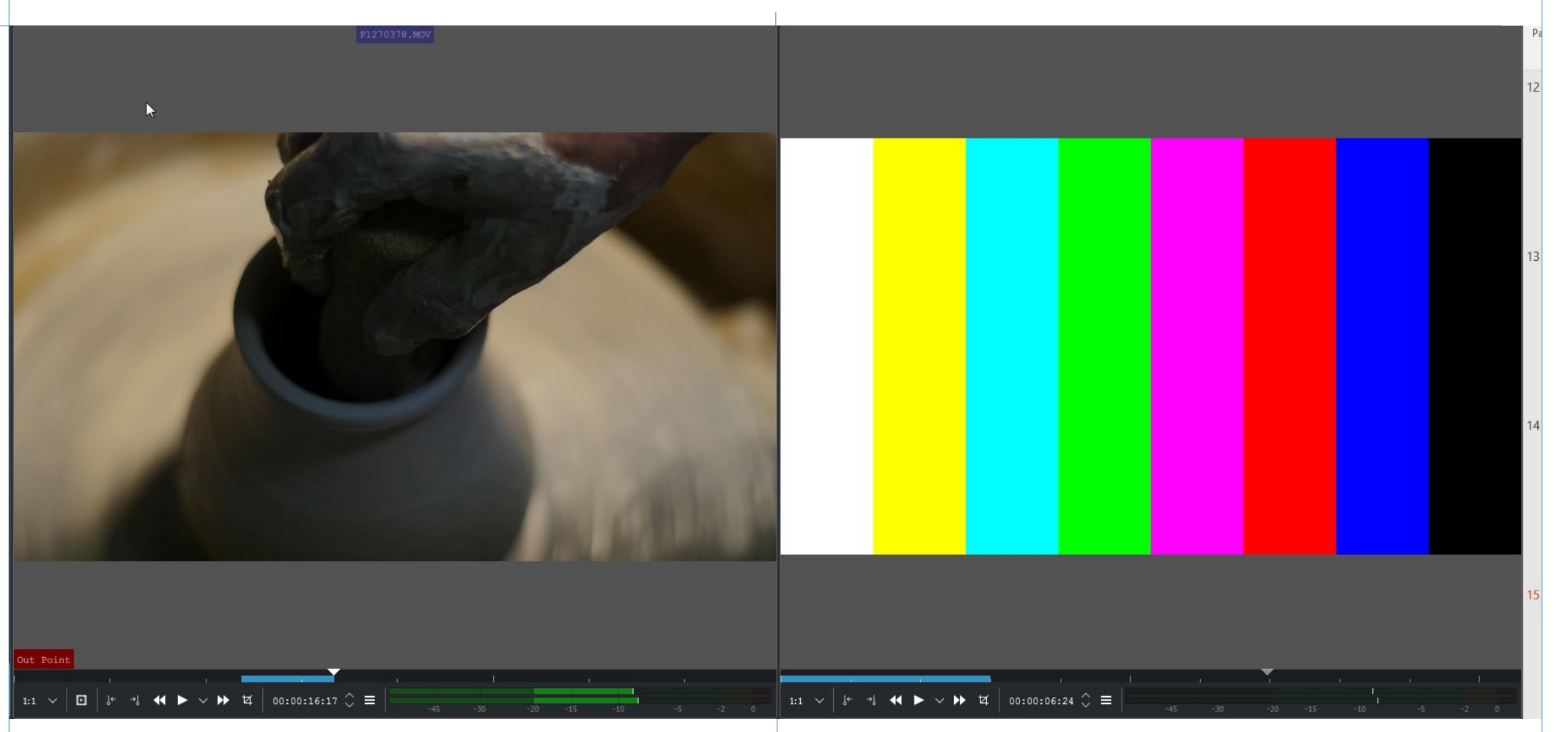

Монитор за преглед и избор на сегмент Програмен монитор за времевата линия от избран клип

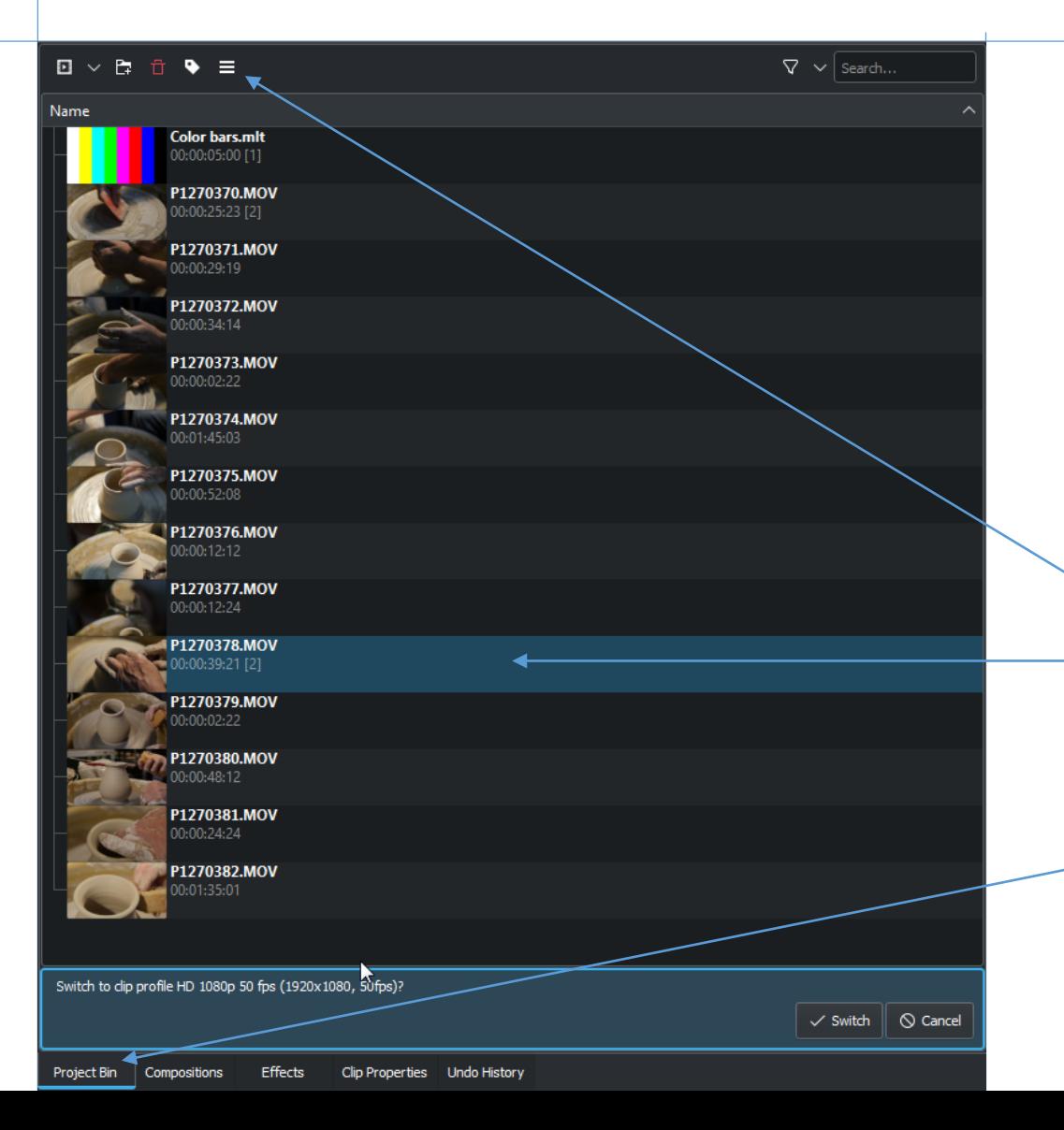

Изгледа на импортираните файлове се определя от избора на метода за визуализацията им в Progect Bin

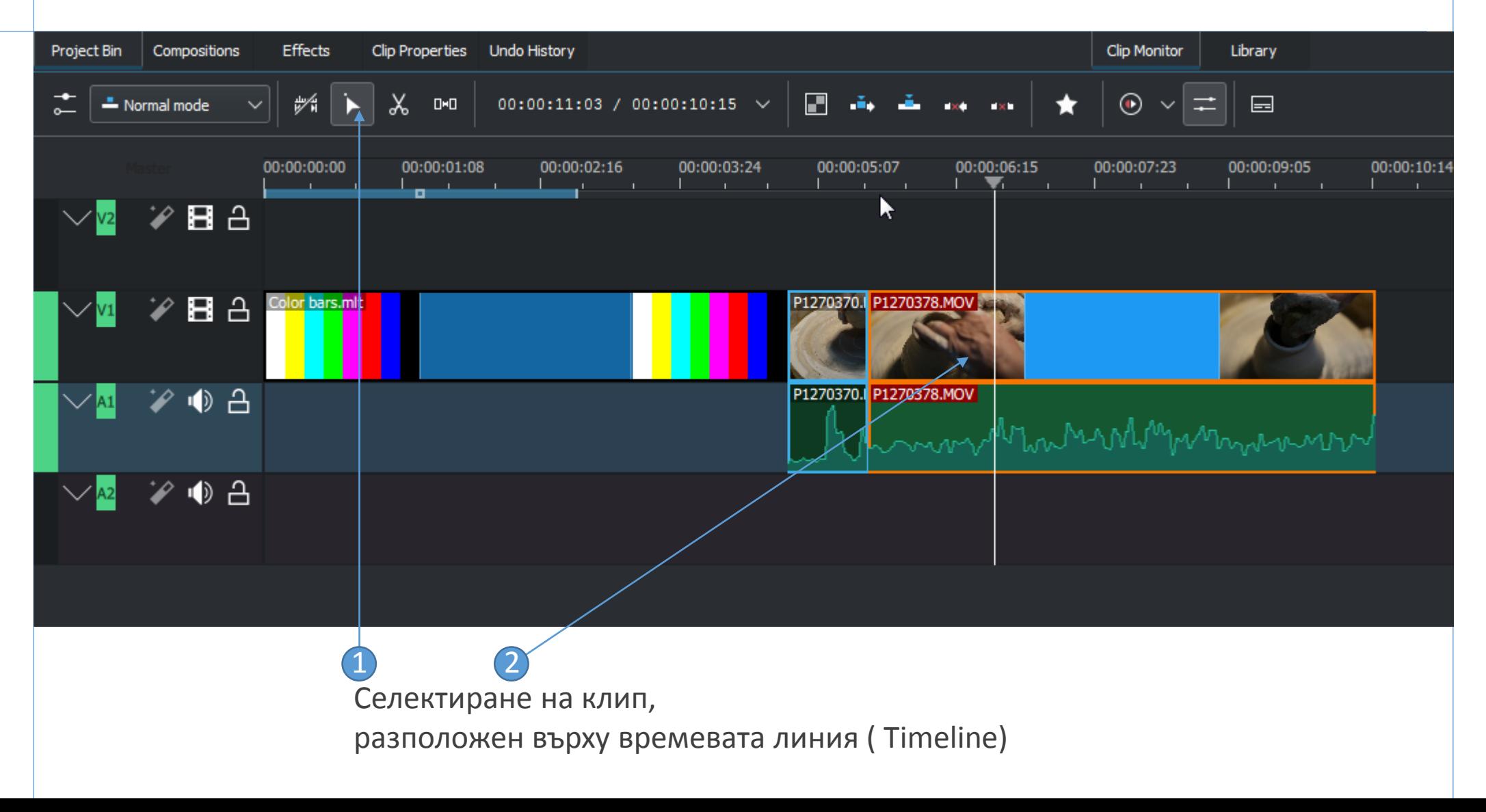

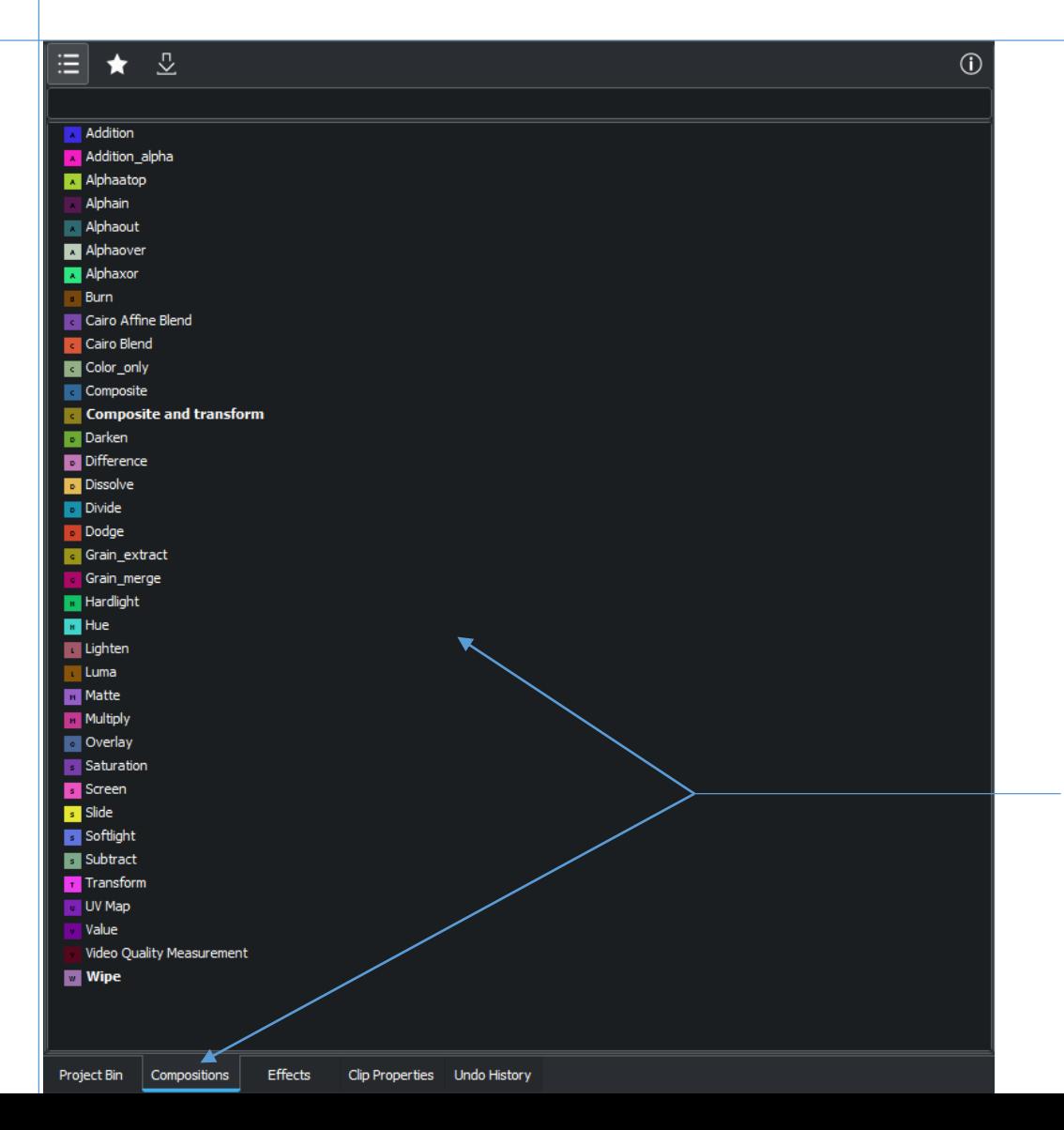

Всички инструменти и филтри за видео обработка и манипулация можем да намерим в секцията Composition

 $\odot$ 

#### **EB** ♦ ★

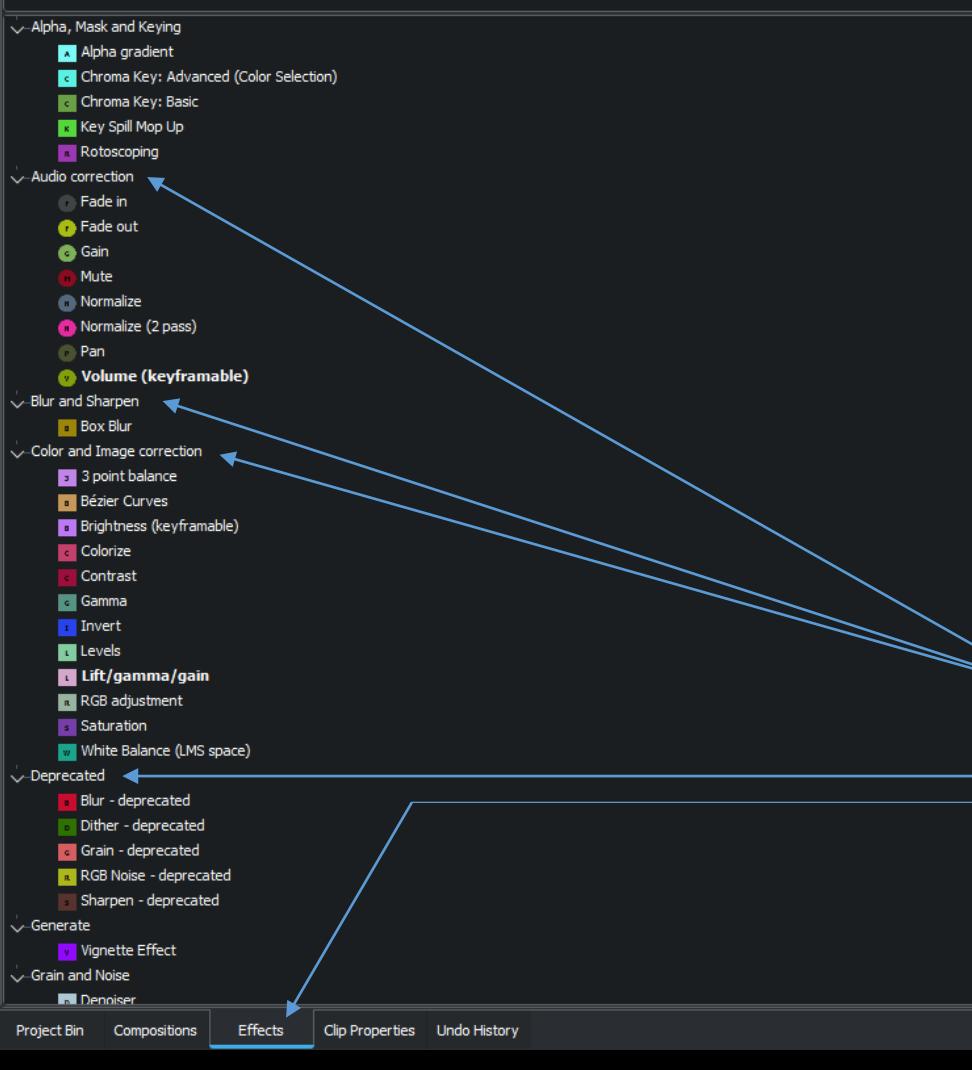

Всички инструменти и филтри за видео обработка и манипулация можем да намерим в секцията Composition

Там те са разделени по категории. Включително и тези за звуко обработка и ефекти на звука.

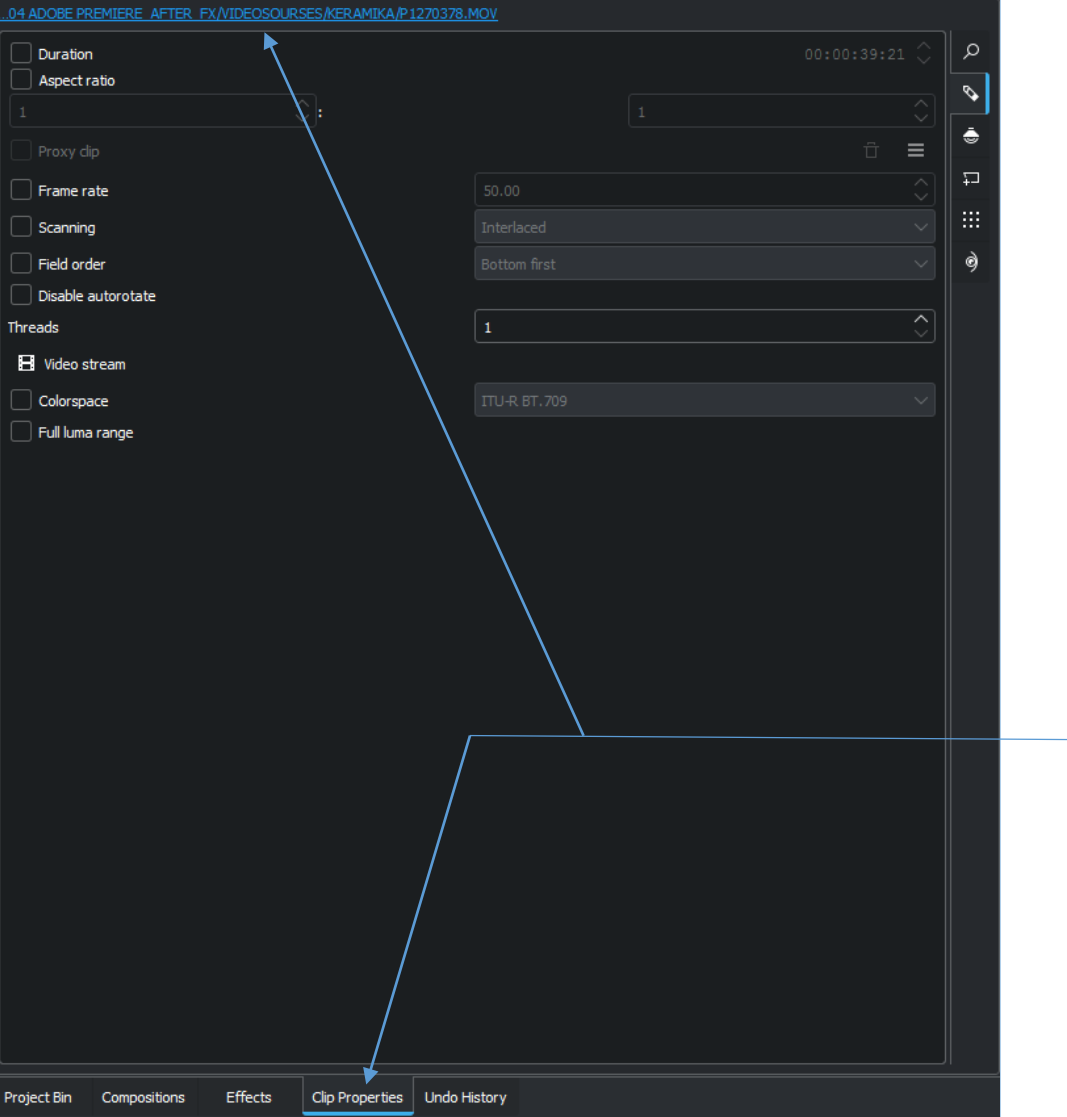

Информация за селектиран клип /видео файл /

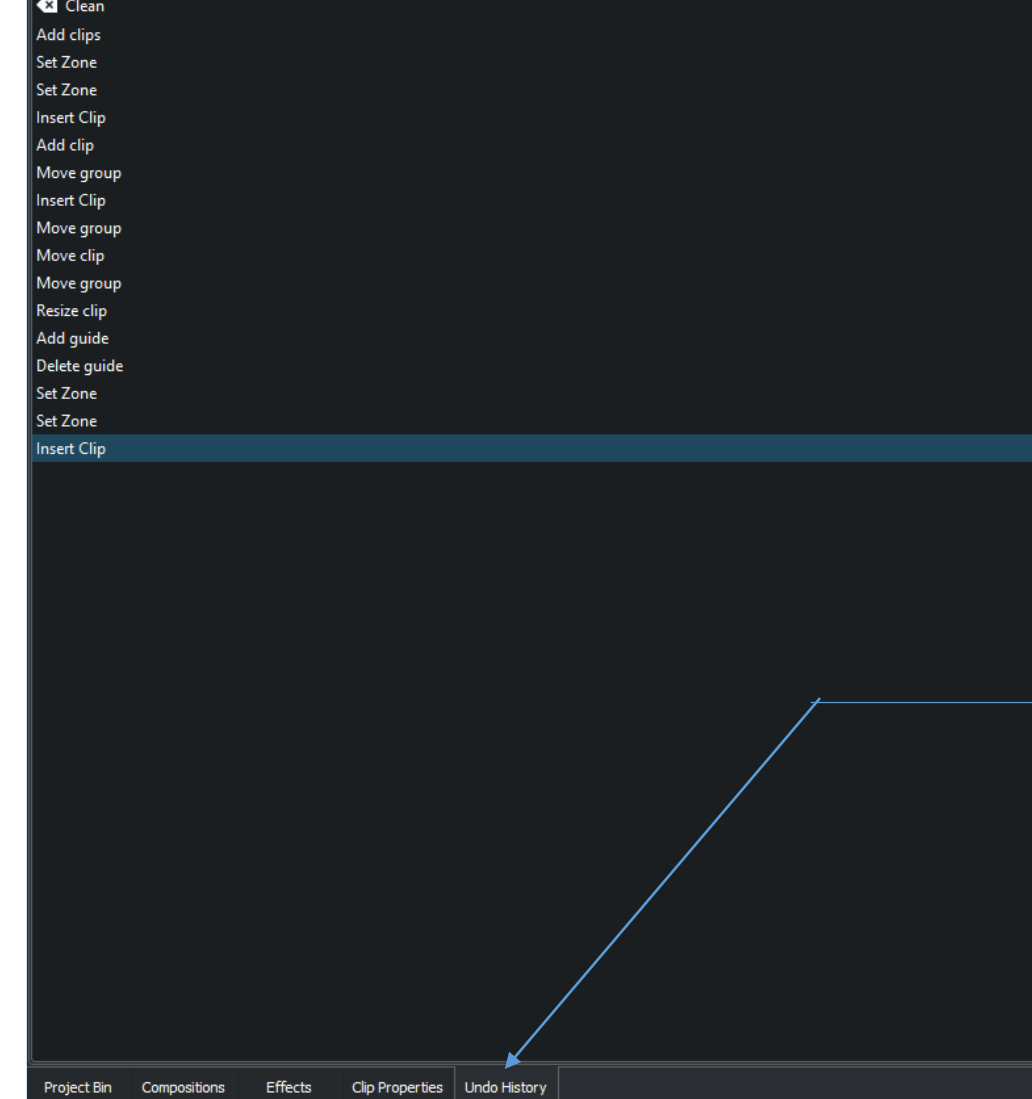

Меню с хронологична ретроспекция на действията в програмата.

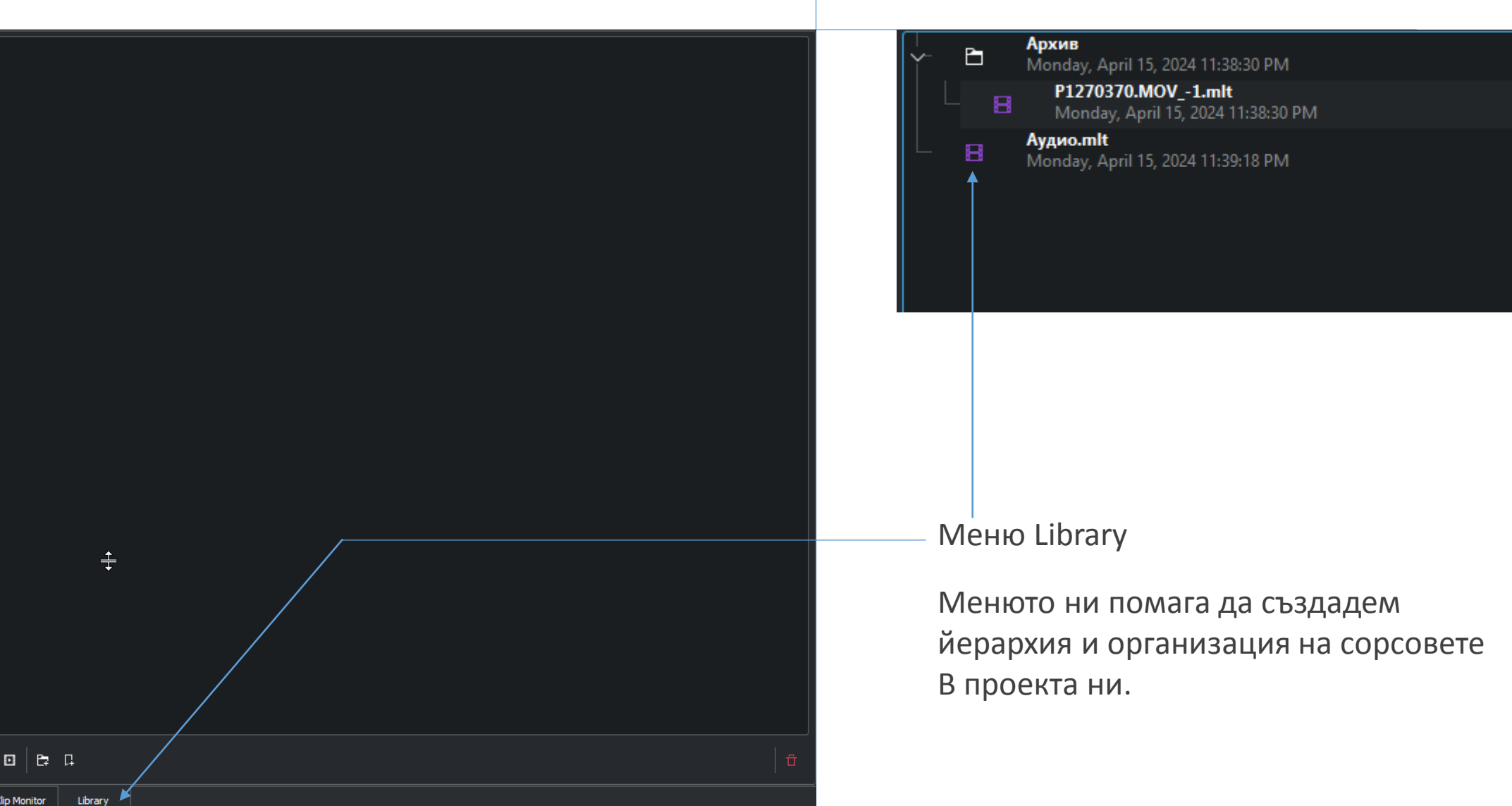

#### $\begin{array}{cccc}\n\Box & \Box & +\n\end{array}$

#### ... Enter your project notes here

Project Monitor | Project Notes

 $\sqrt{2}$  $\Omega$  + Enter your project notes here ...

 $X_0$  DHD 00:00:22:20 / 00:00:05:24  $\vee$ E  $\frac{1}{2}$ :00:00 00:00:06:06 00:00:12:12 00:00:18:18 00:00:24:24 00:00:31:0  $\mathscr{L}$  B  $\Delta$  $\rightarrow$  0  $\rightarrow$  $\blacktriangleright$   $\blacklozenge$   $\triangle$ 

 $\begin{array}{cccc}\n\Box & \Box & +\n\end{array}$ 00:00:01:10 Ръката не докосва глоната

Менюто Project Notes, ни осигурява Възможност да си описваме кадрите и части от тях по таймкод
#### Създаване на предварително превю

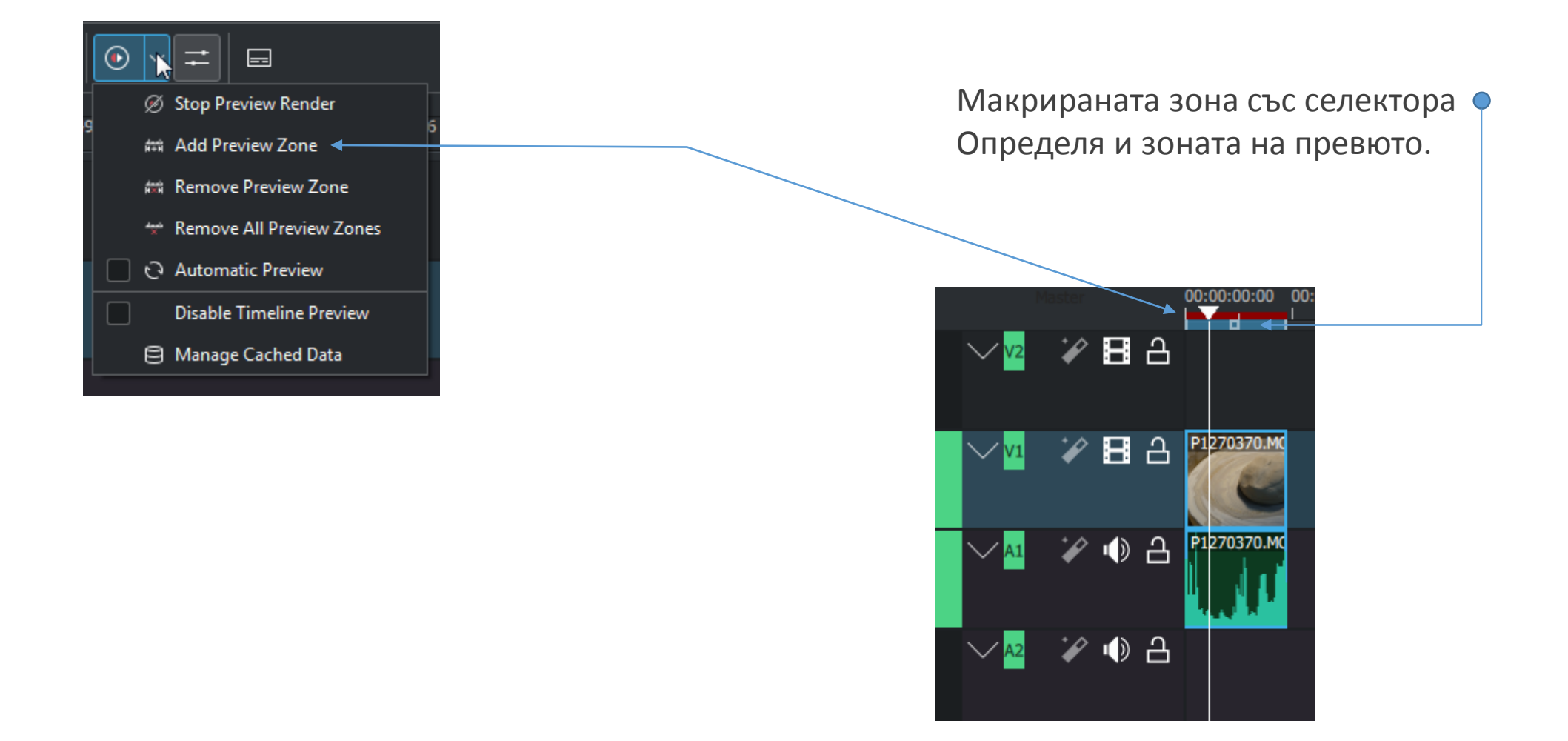

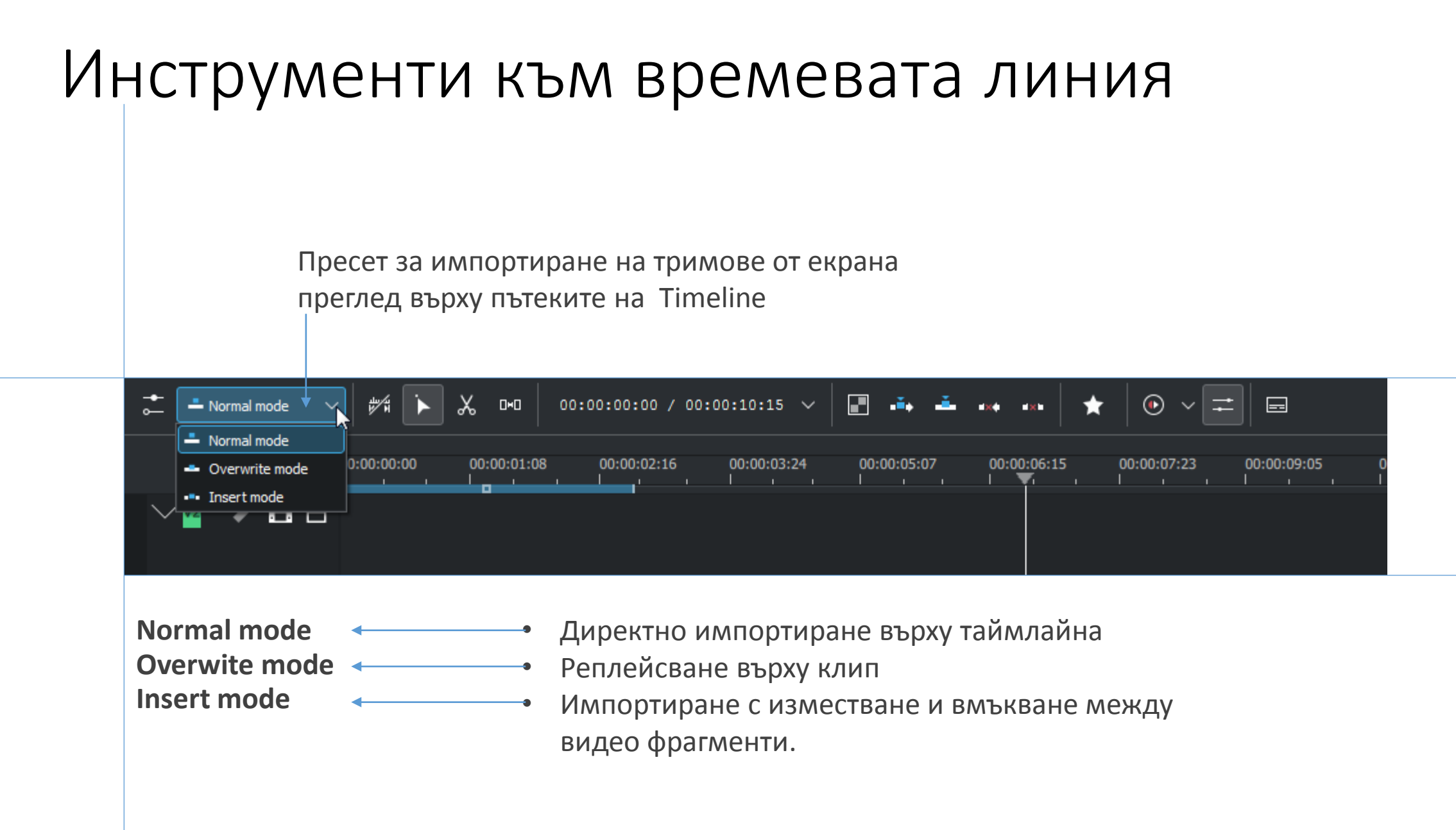

#### Инструменти на каналите

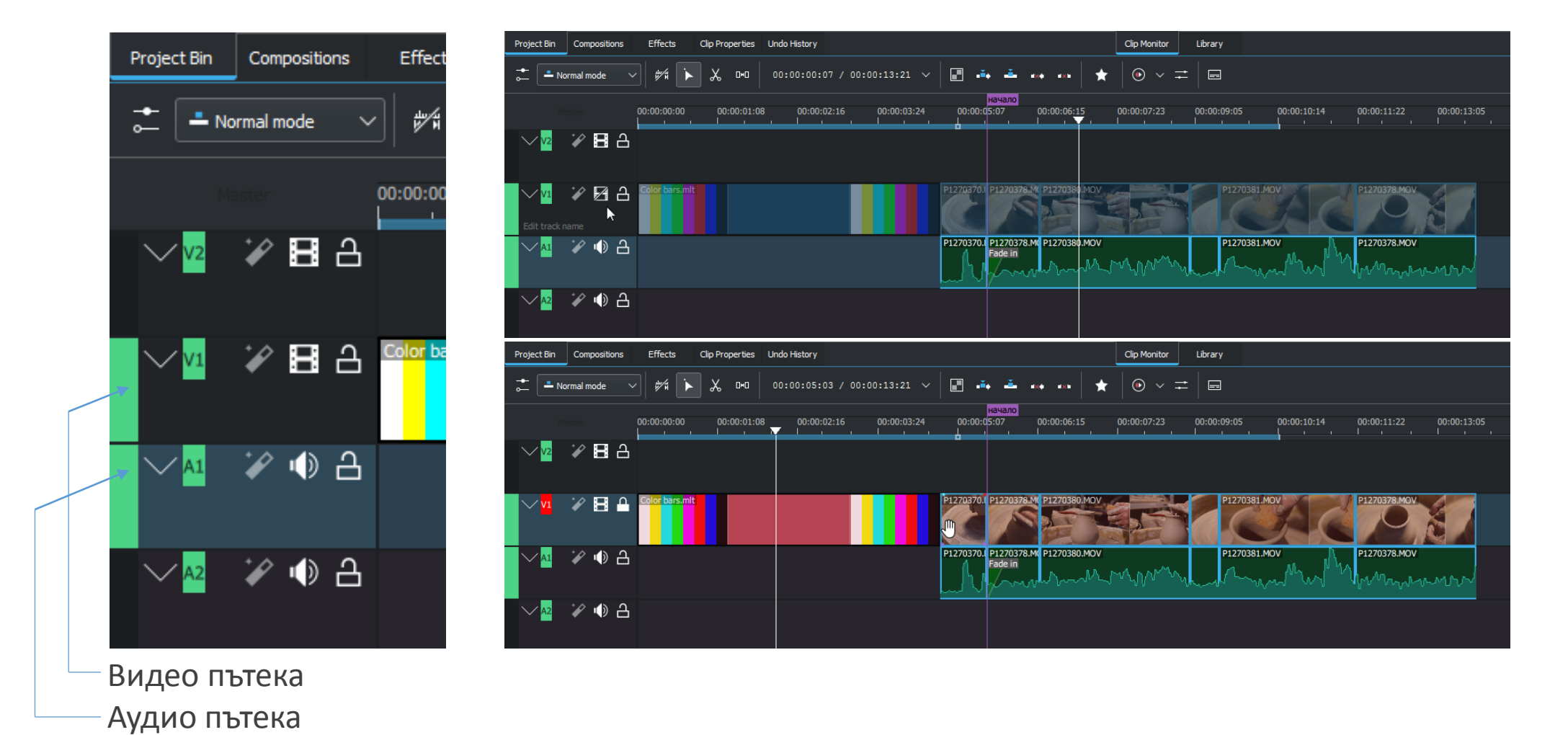

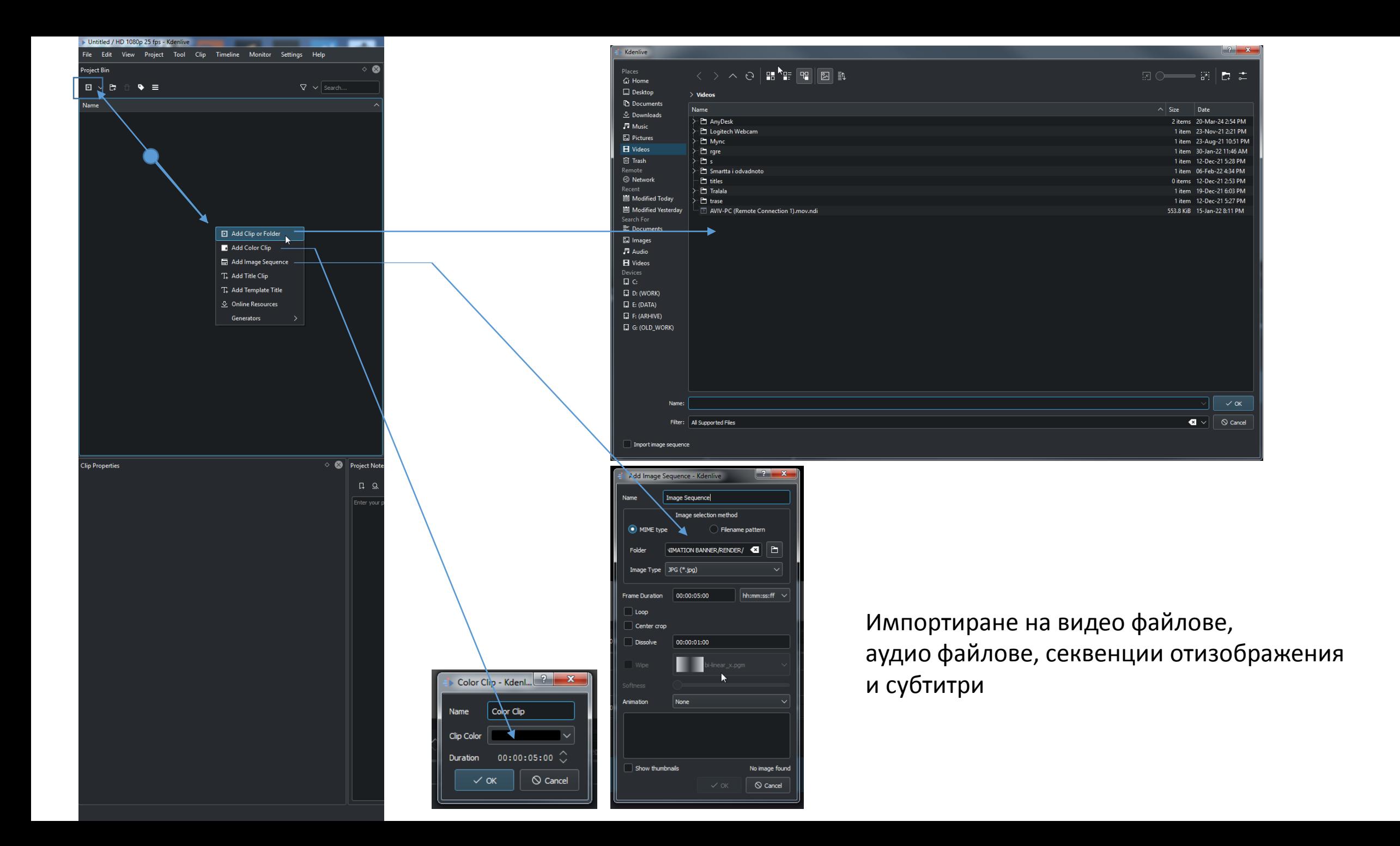

#### Създаване на заглавия и надписи

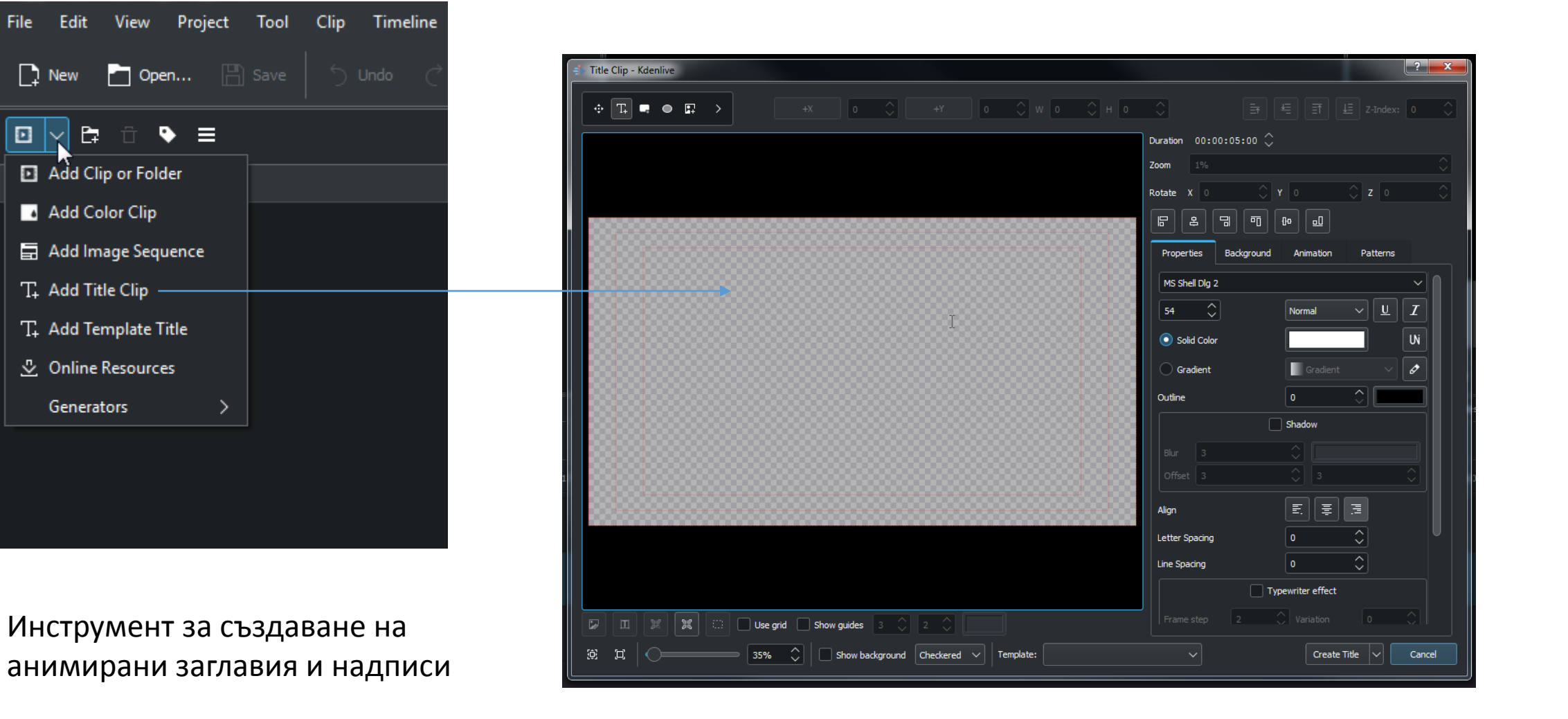

#### Инструмент за импортиране на предварително създадени субтитри

Edit View Project Tool Clip Timeline

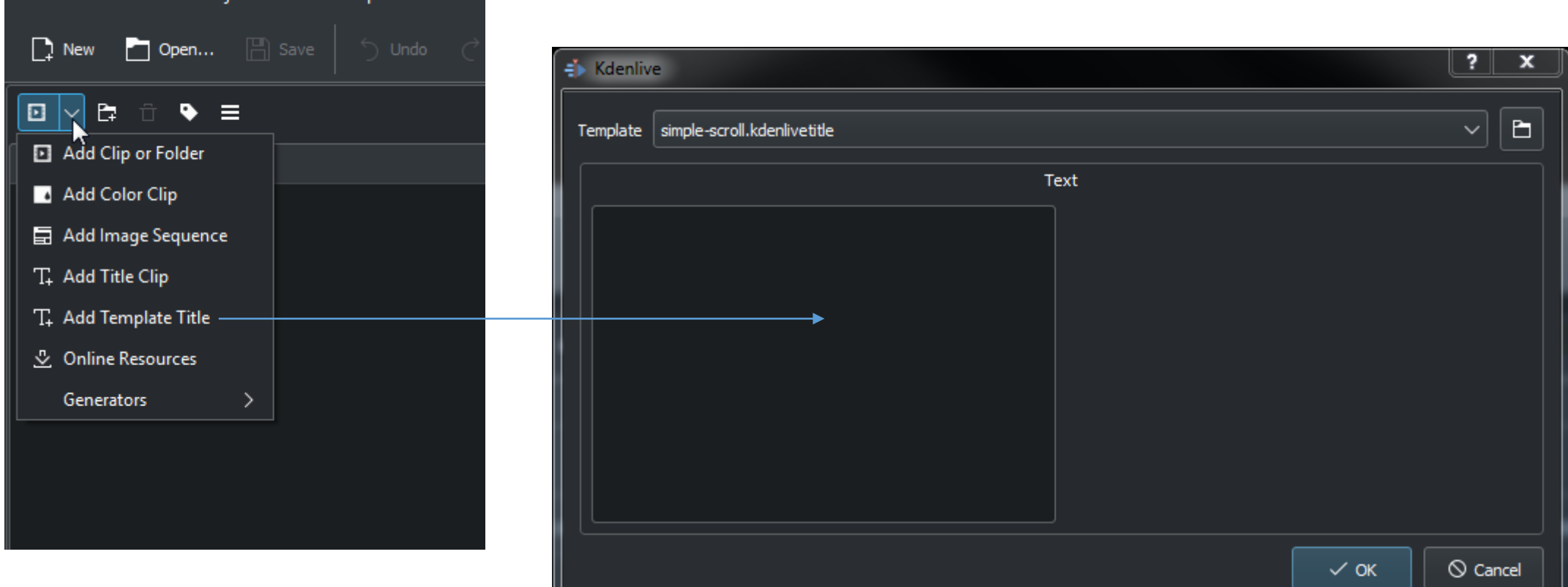

#### Създаване на заглавия и надписи

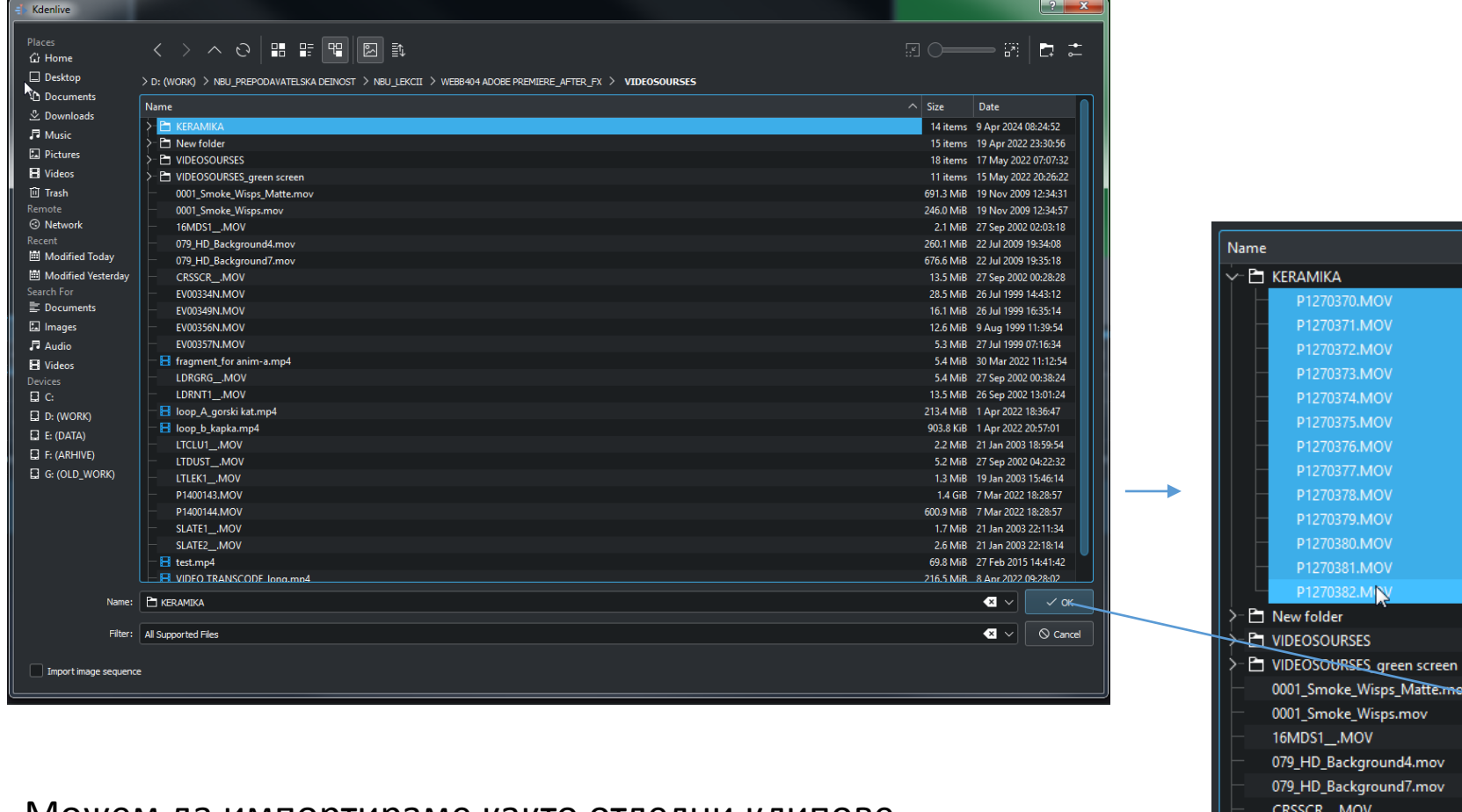

Можем да импортираме както отделни клипове, така и папки с видео и аудио файлове

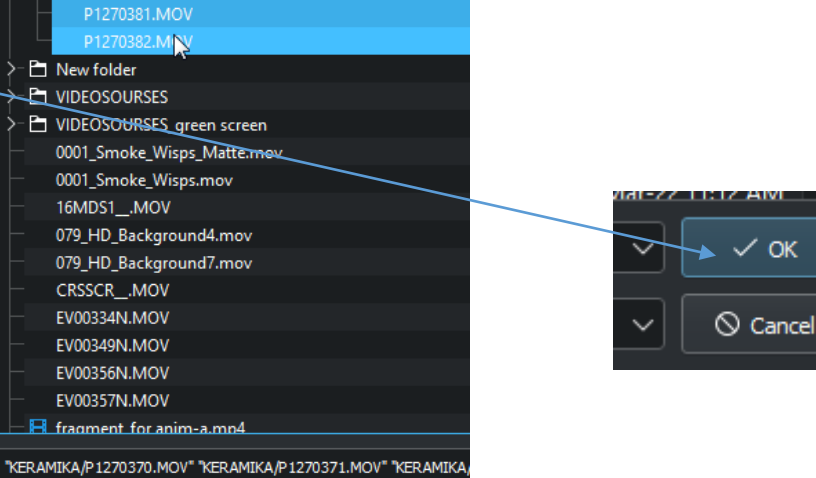

EV00334N.MOV

EV00349N.MOV EV00356N.MOV EV00357N.MOV

All Supported Files

## Визуализация на сорсовете в Project Bin

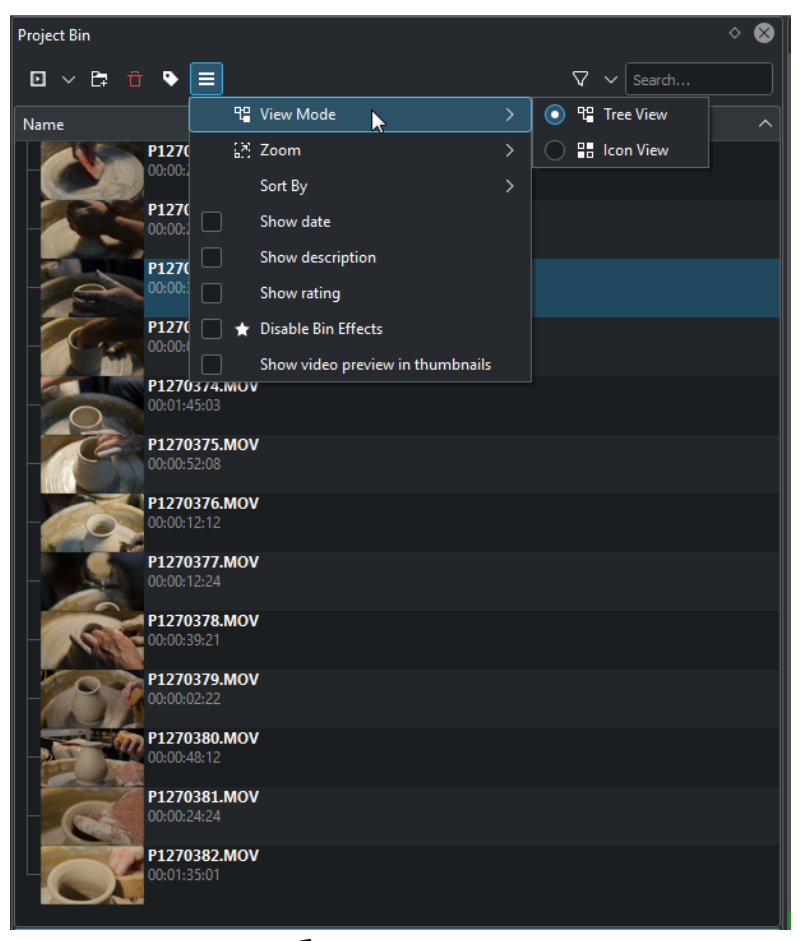

Можем да изберем как да виждаме Клиповете в бина.

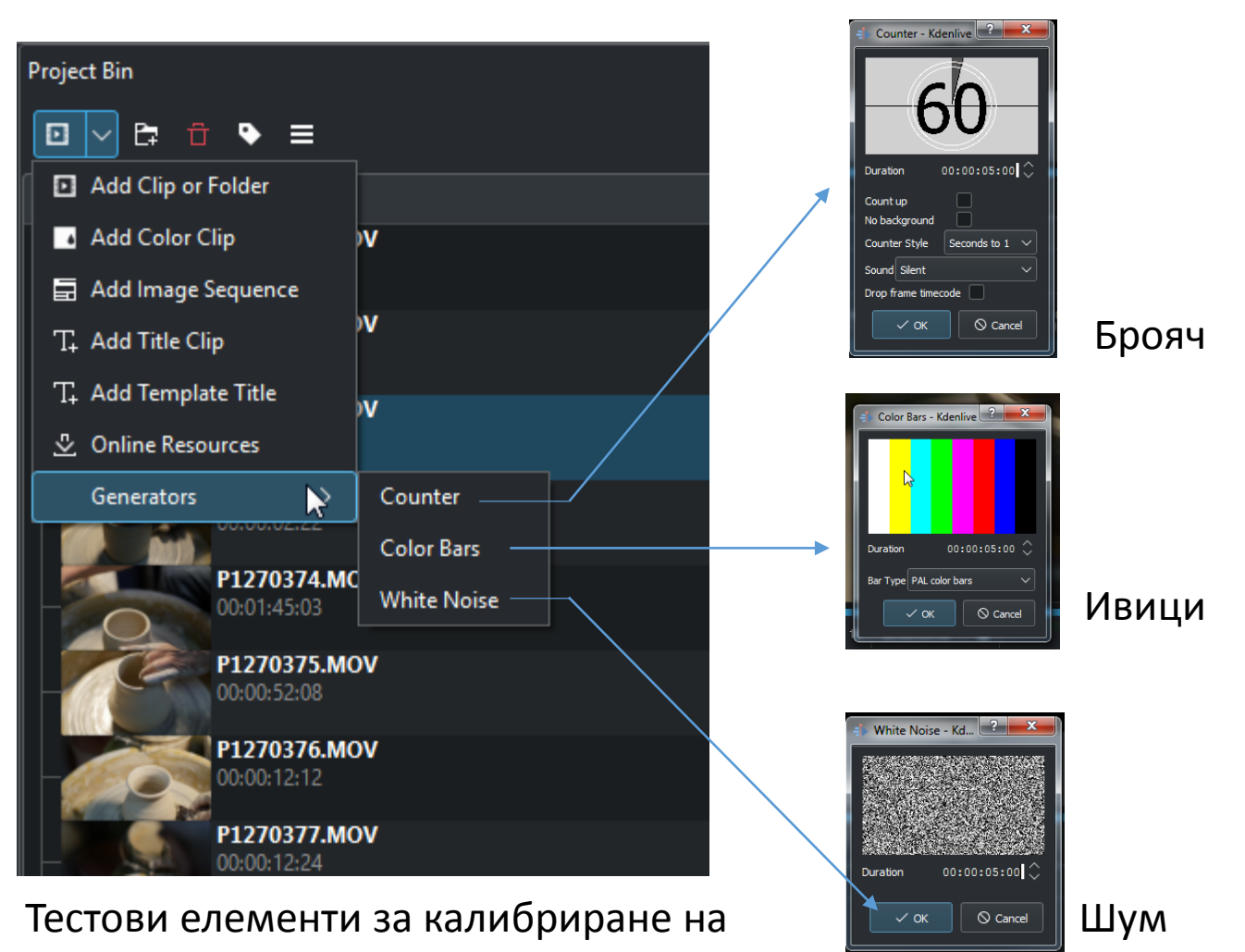

видео и аудио нива.

## Тестови ивици за цветова калибрация

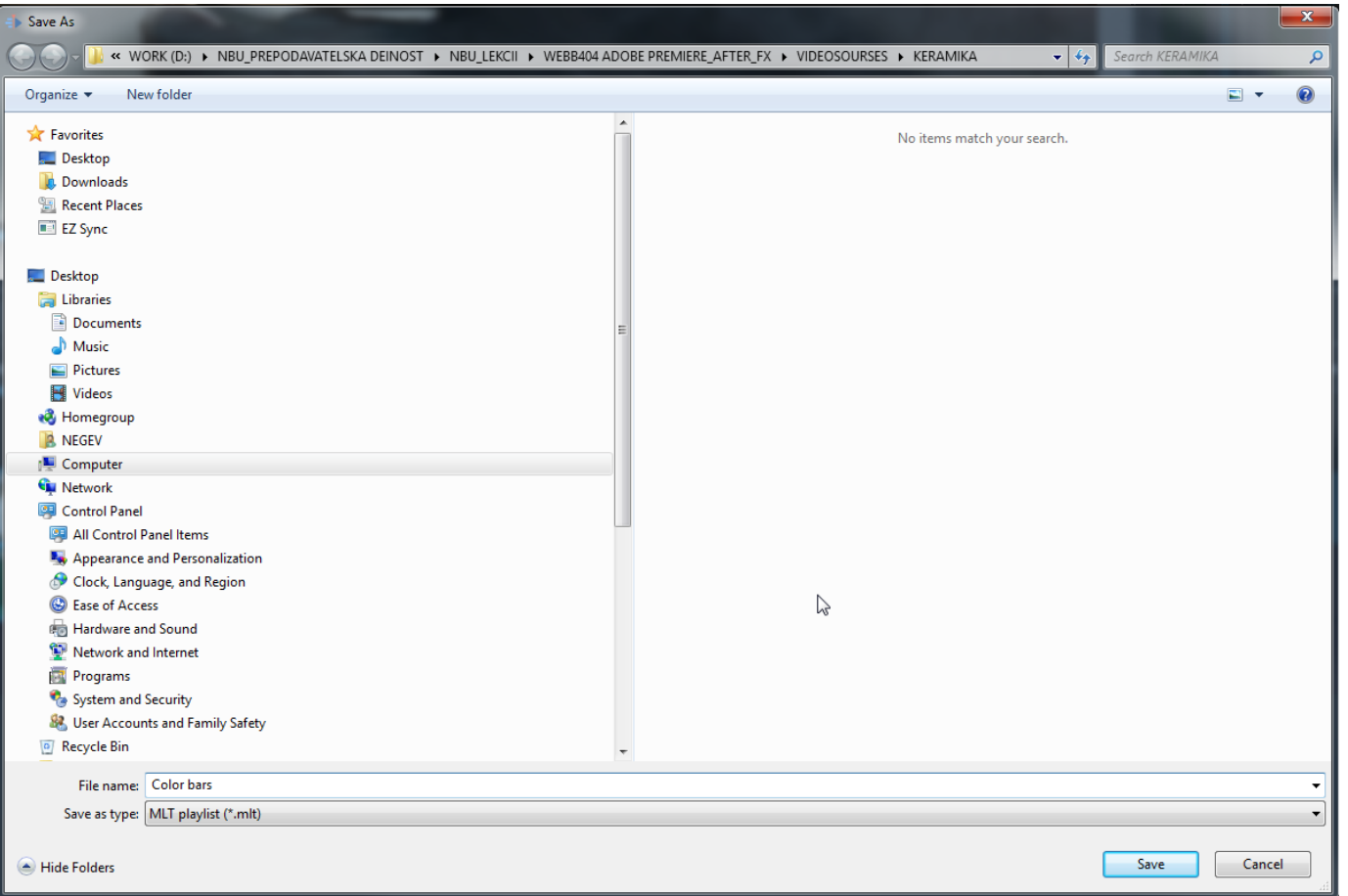

След като генерираме ивиците програмата изисква ние да ги запазим. Ние избираме къде.

#### Клип монитора ни служи не само за предварително меню, но и за изрязване на фрагменти от видео файла.

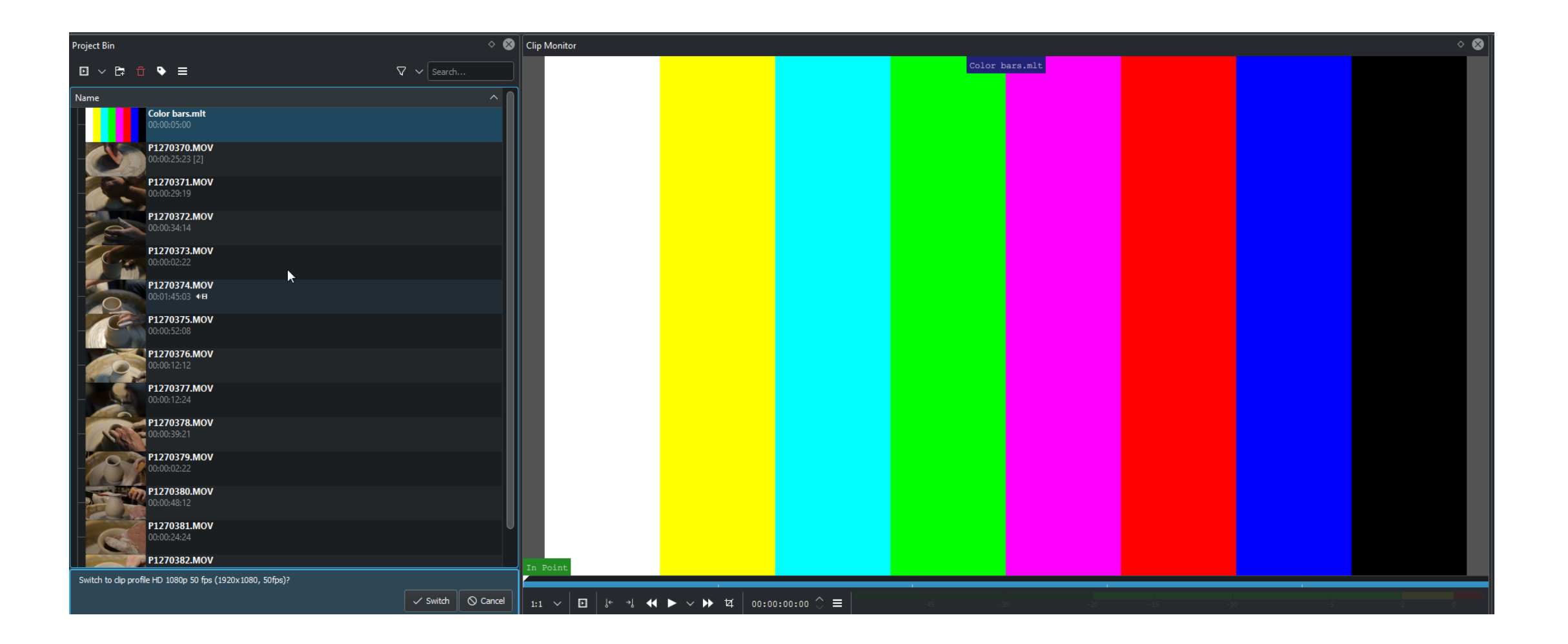

#### Ако директно хванем и дръпнем клипа можем да поставим клипа на таймлайна. В този случай клипа ще е в реалната си дължина.

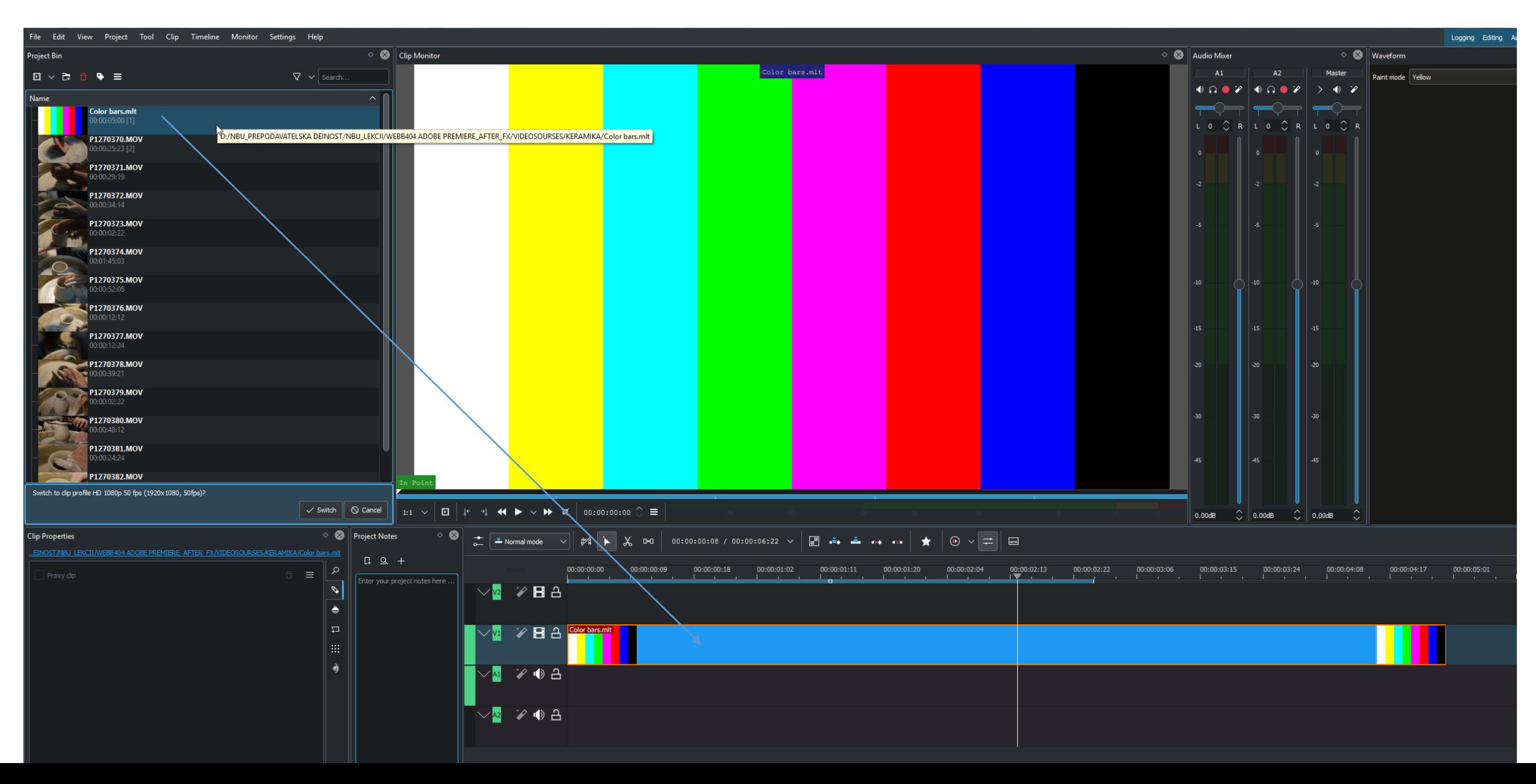

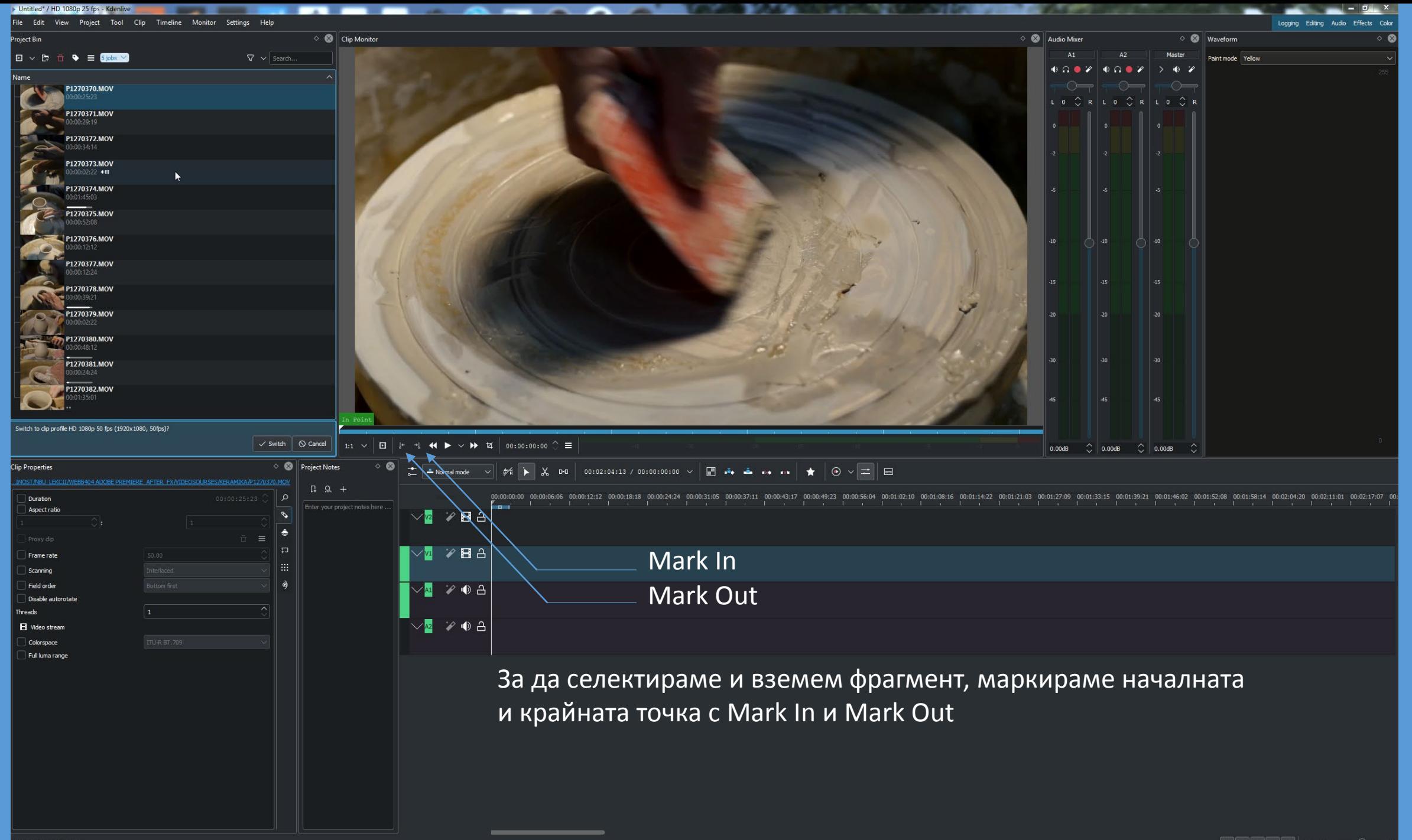

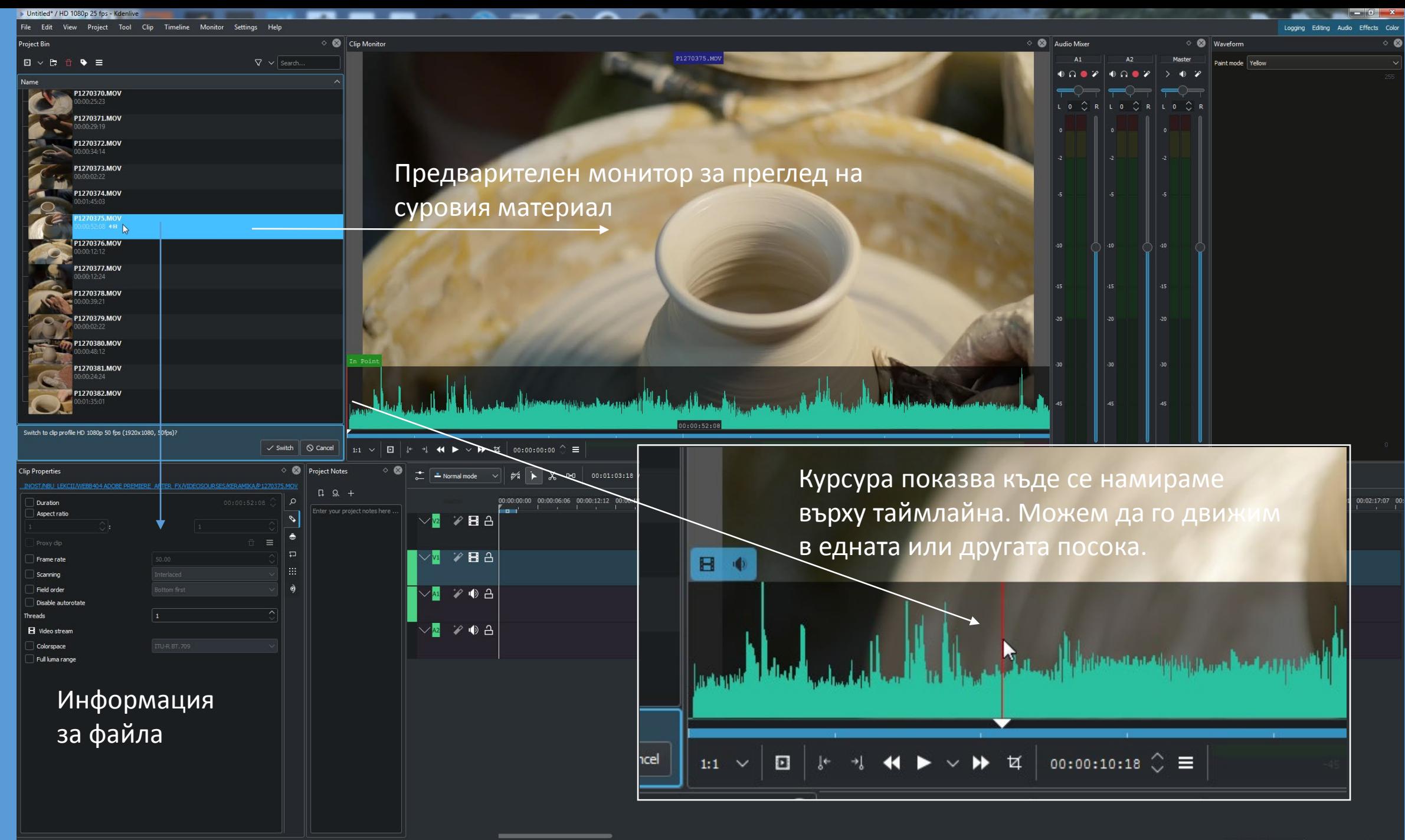

F2 to rename selected item

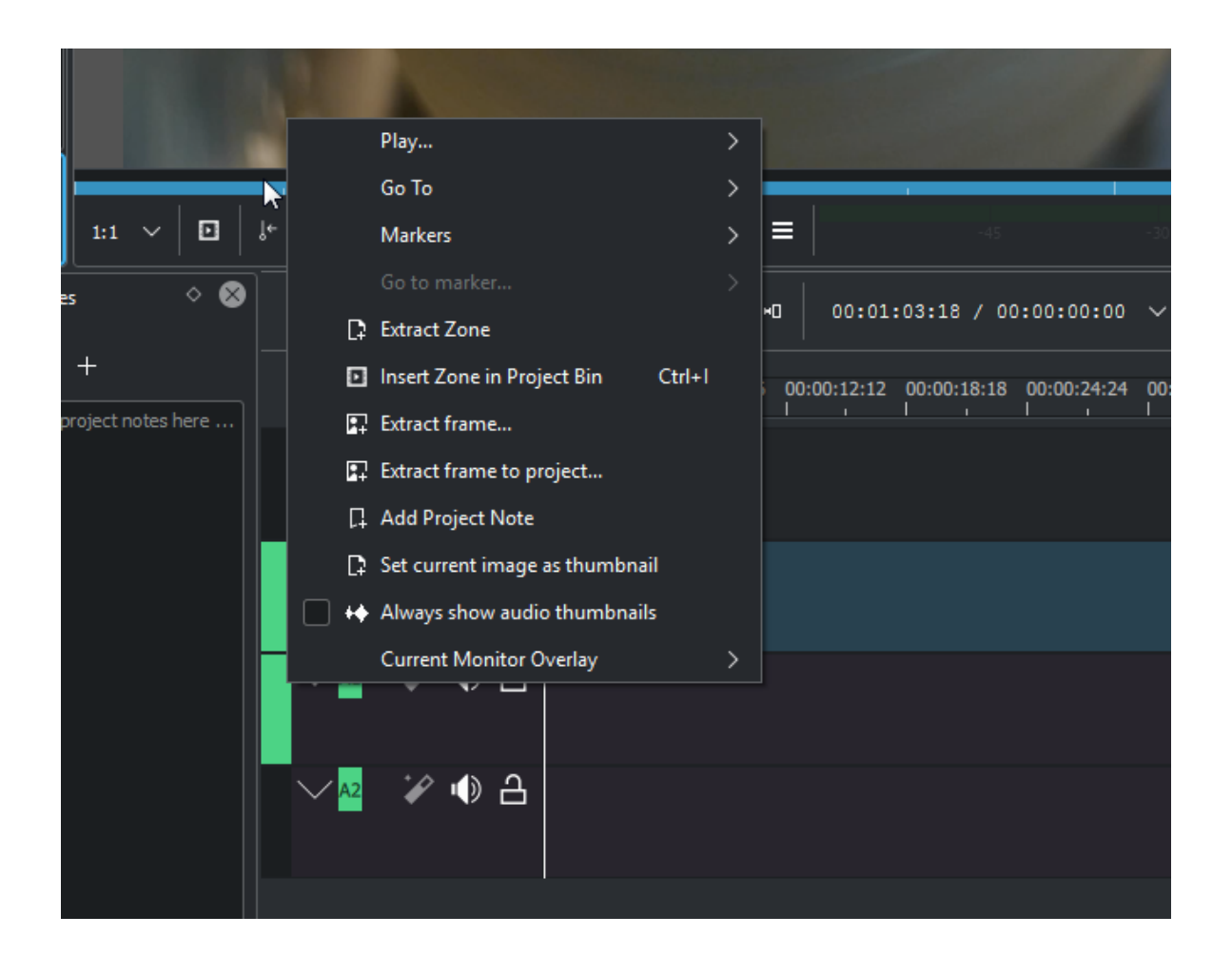

## Избираме начална и крайна граница на фрагмента от кадъра и поставяме марки

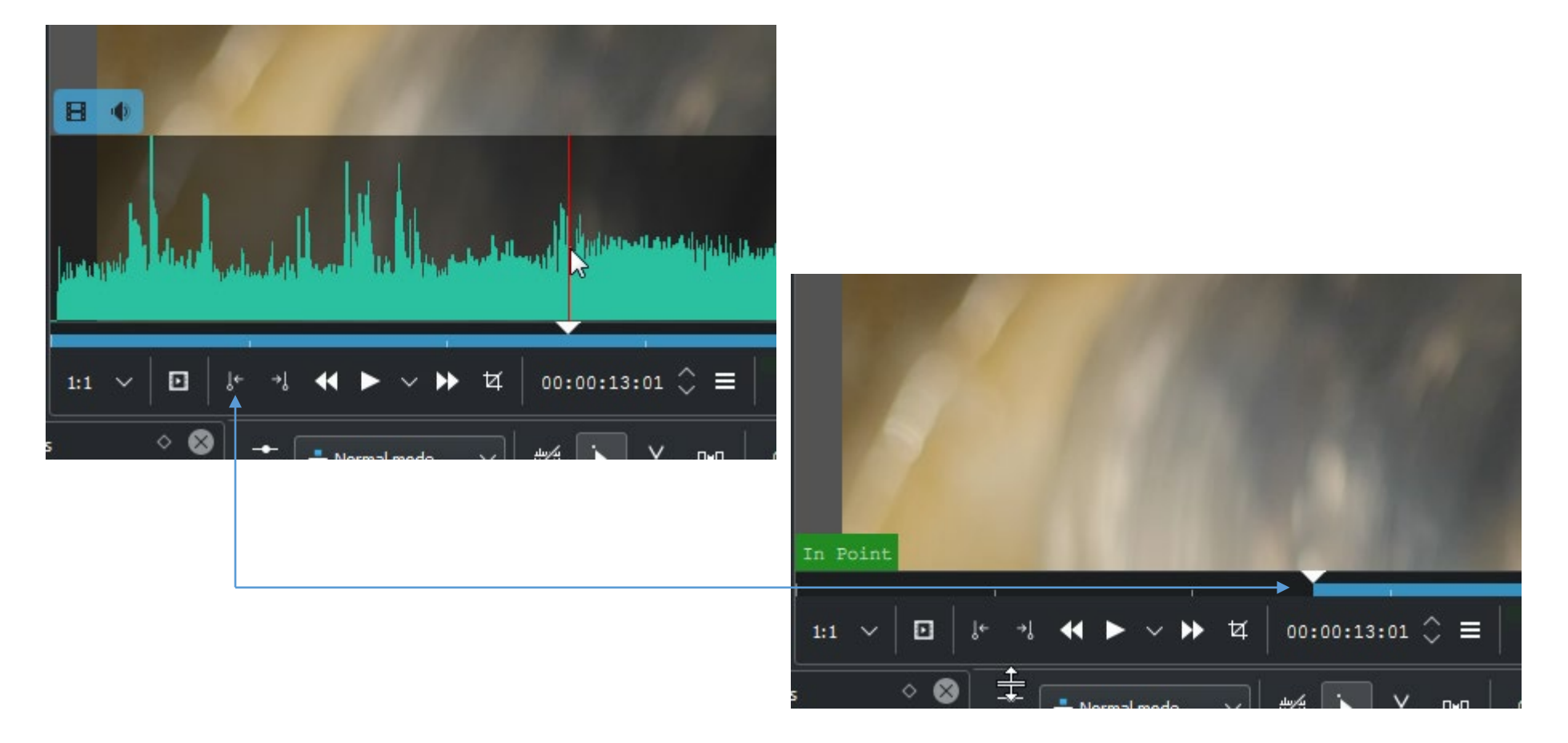

# Избираме начална и крайна граница на фрагмента от кадъра и поставяме марки

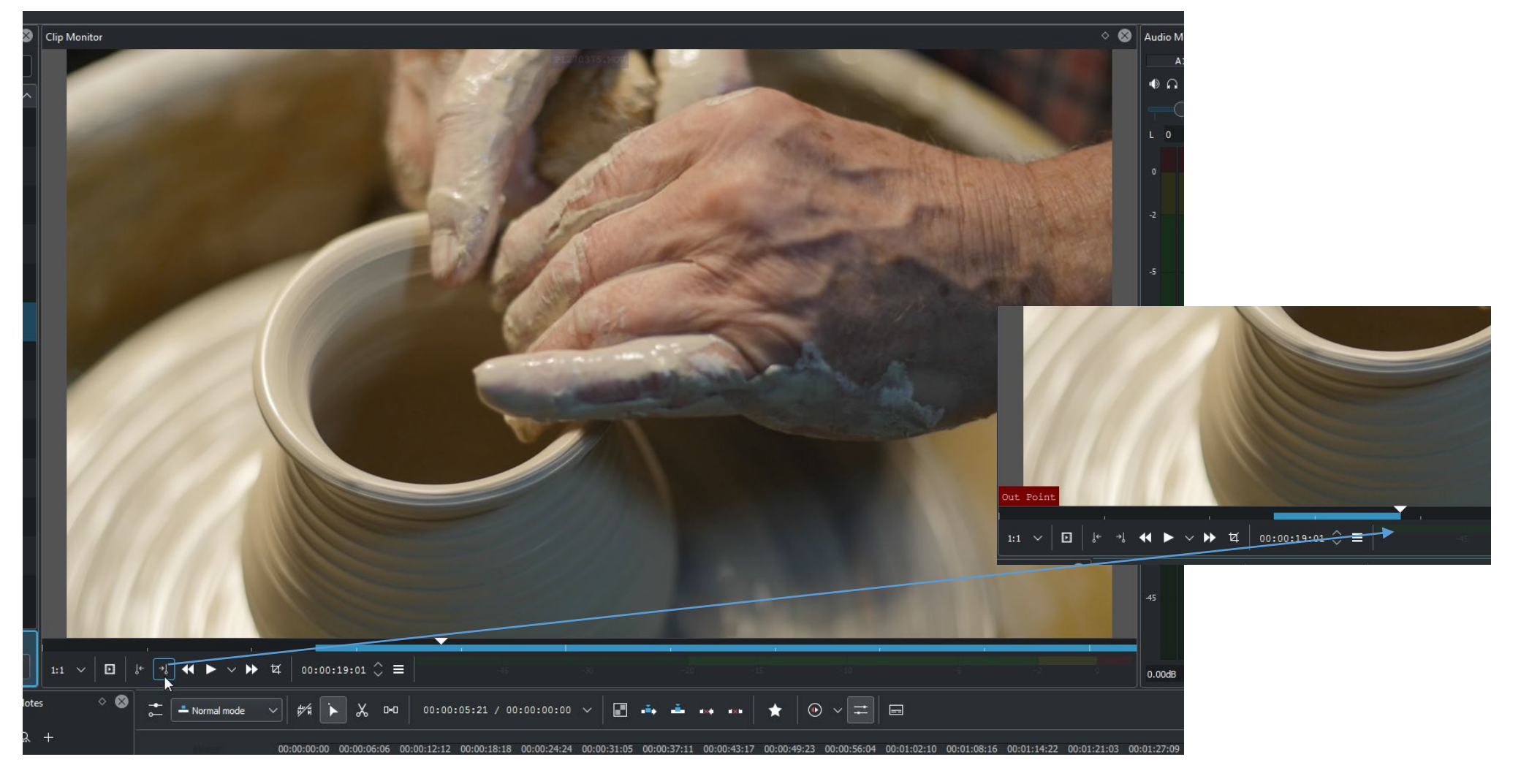

## Провлачваме фрагмента от екрана върху тайм линията и го позиционираме на нея

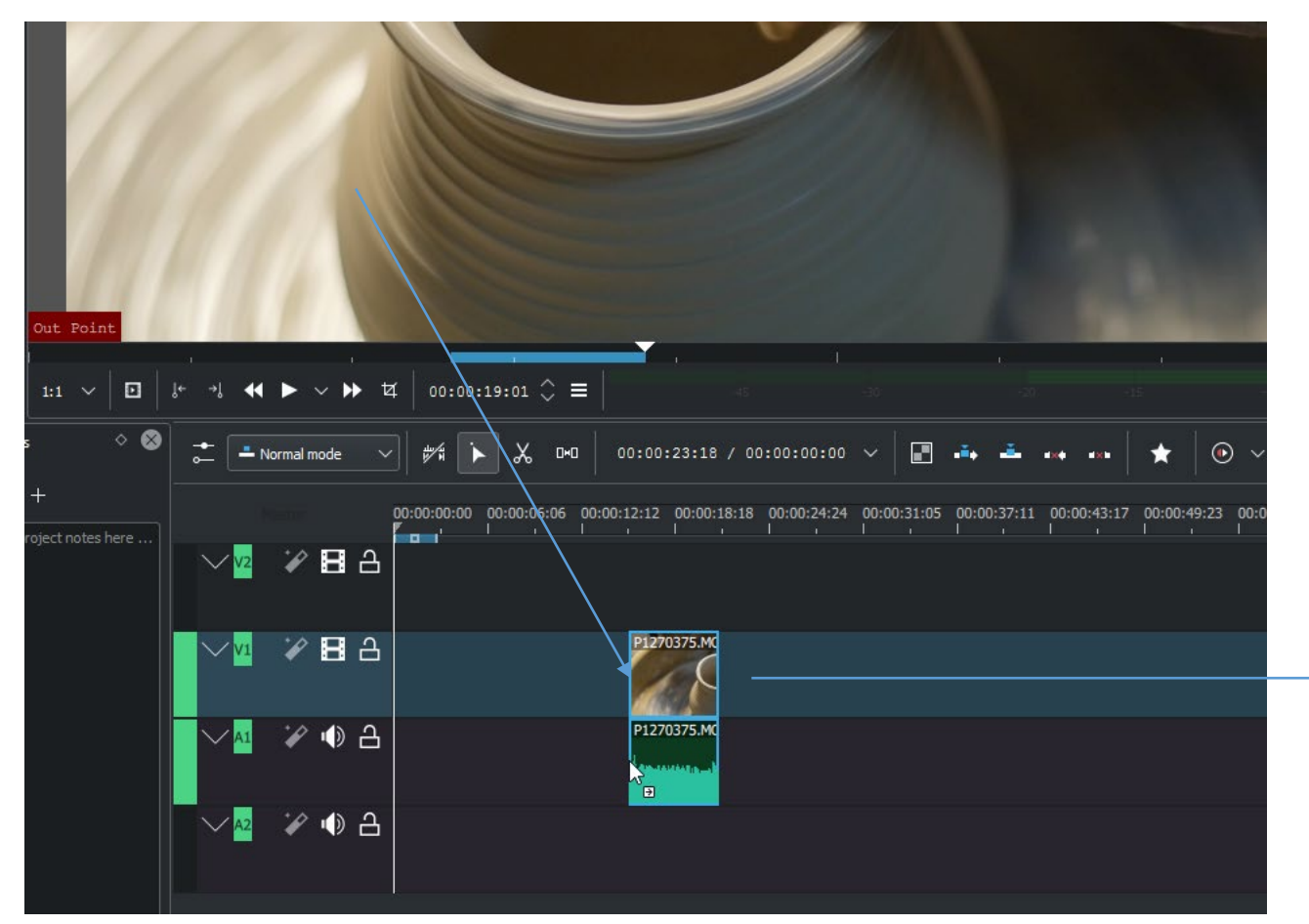

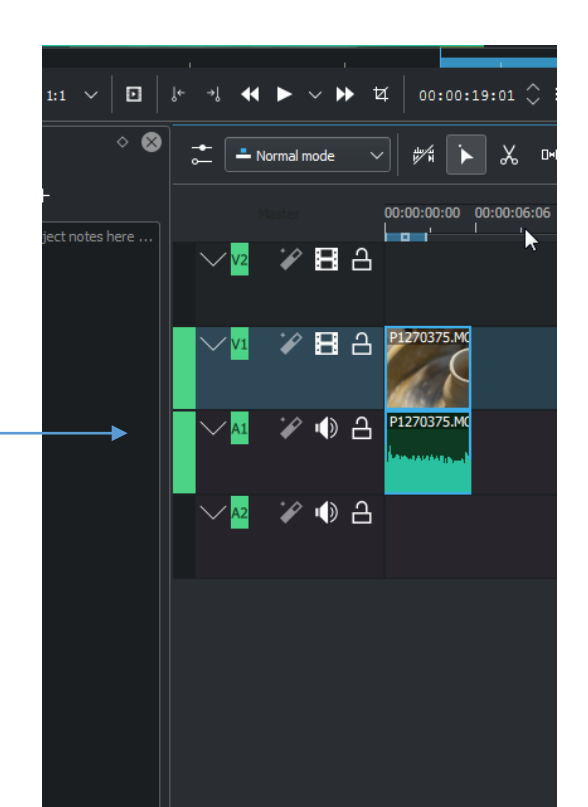

## Добавяме фрагмент от друг кадър

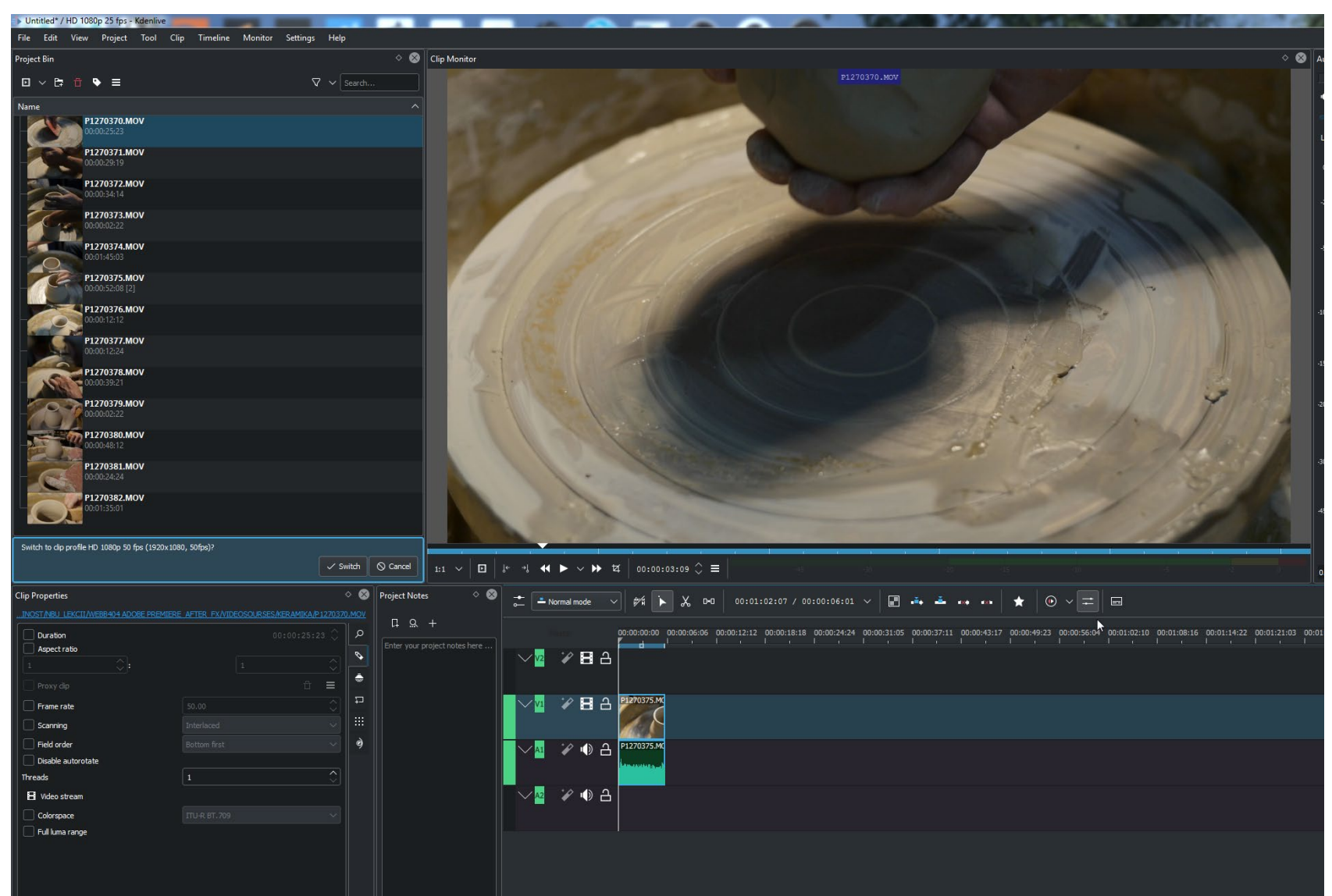

## Добавяме фрагмент от друг кадър

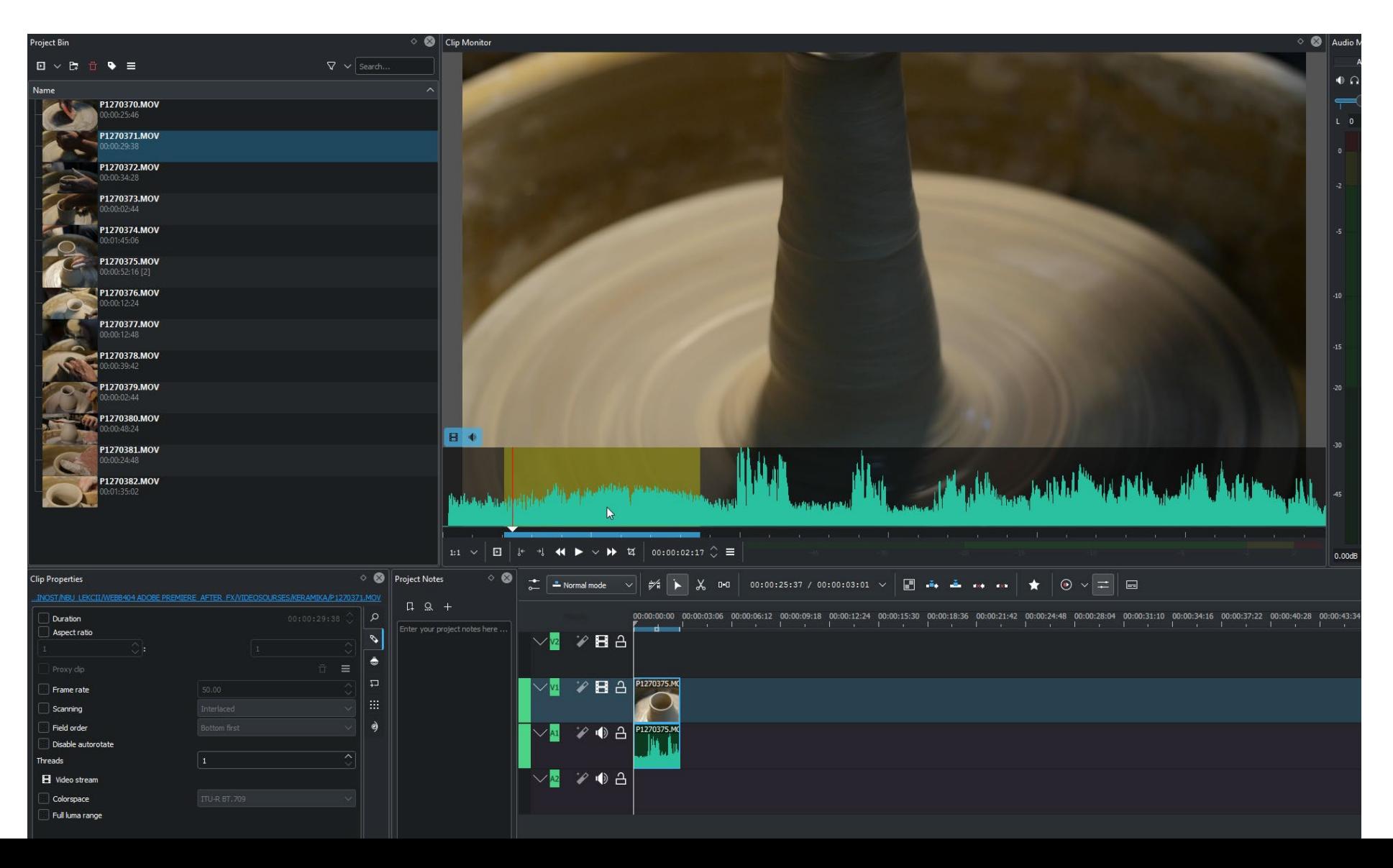

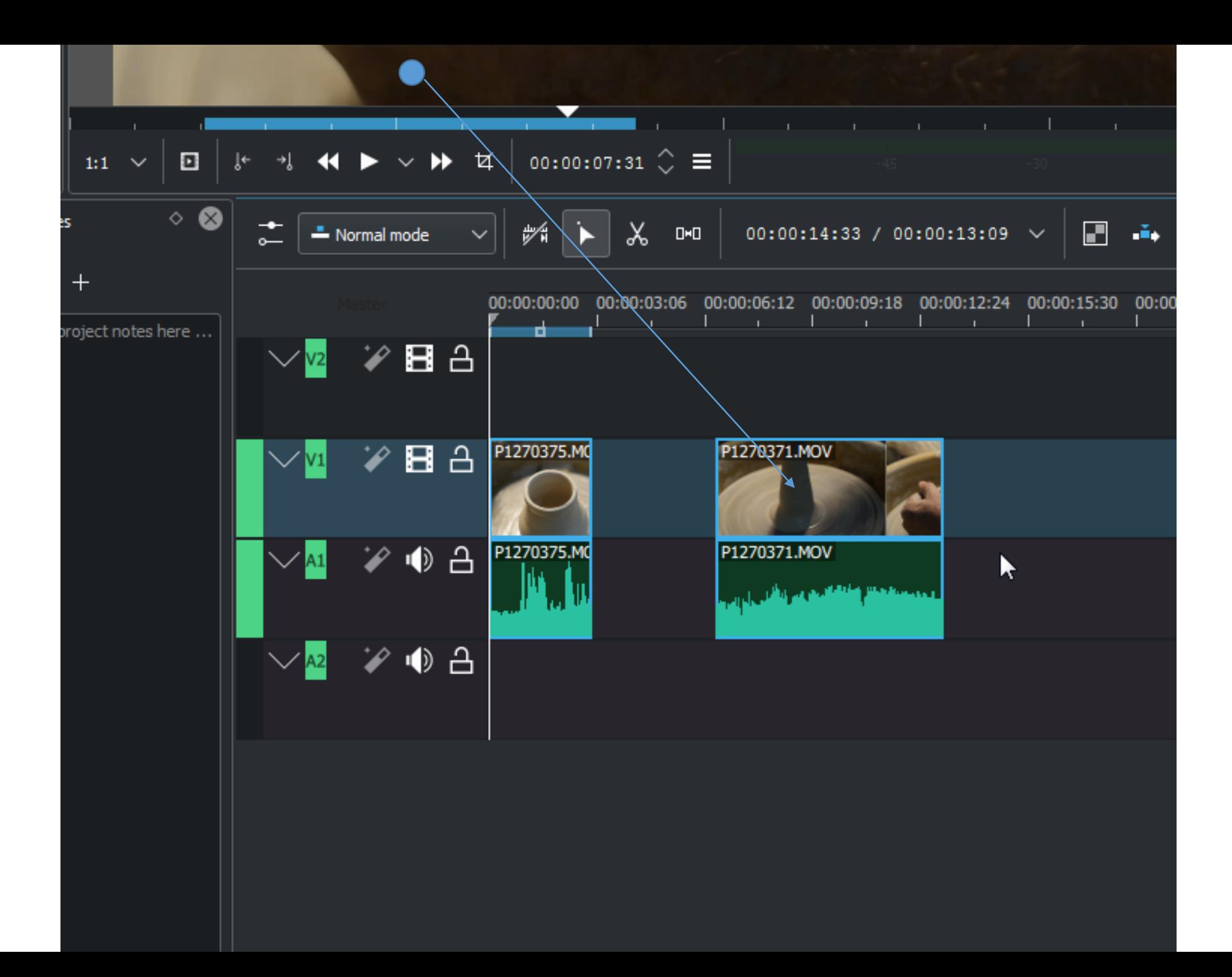

#### Селектиране на фрагмети на timeline

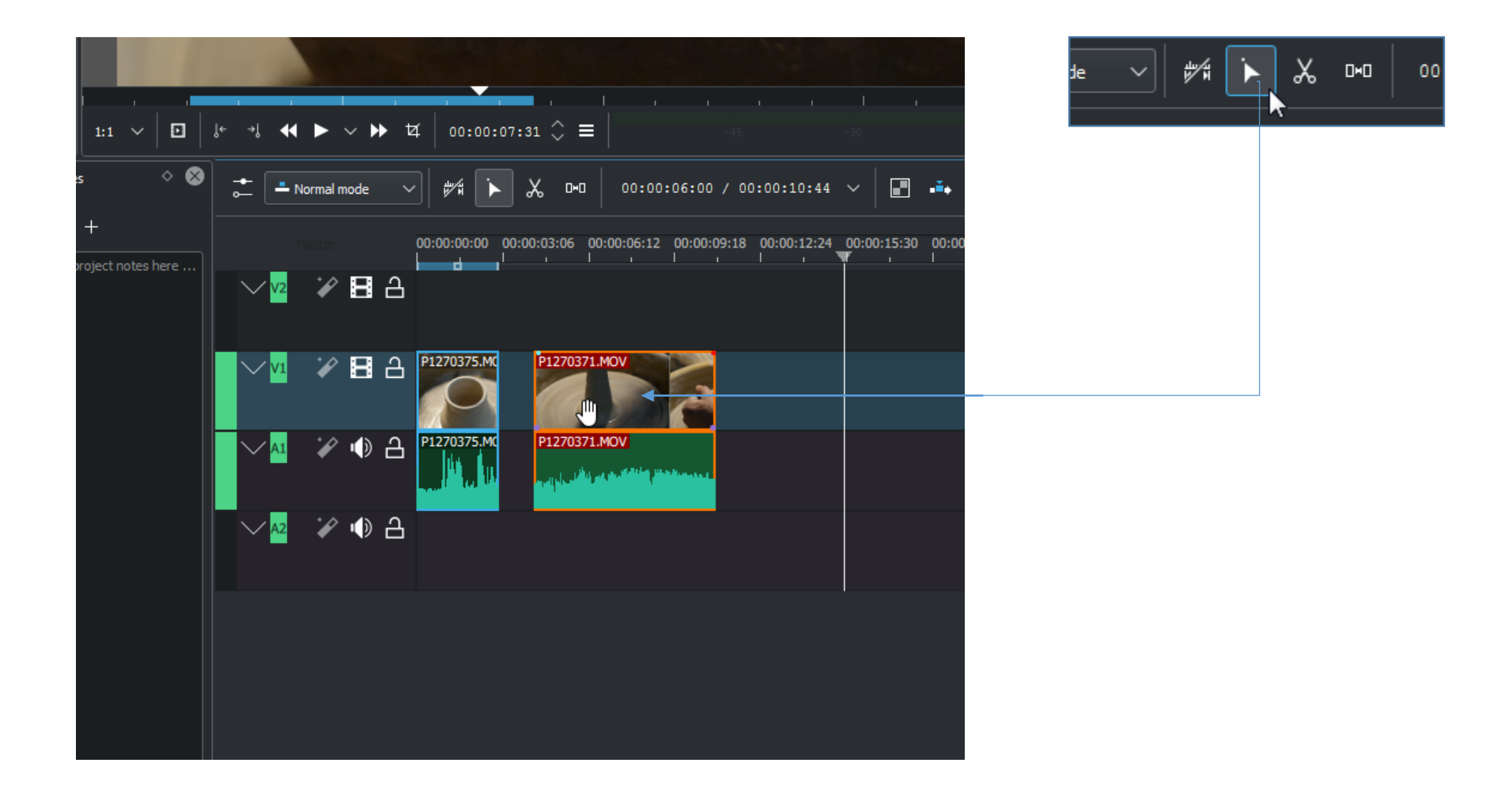

#### Препозициониране на фрагметите

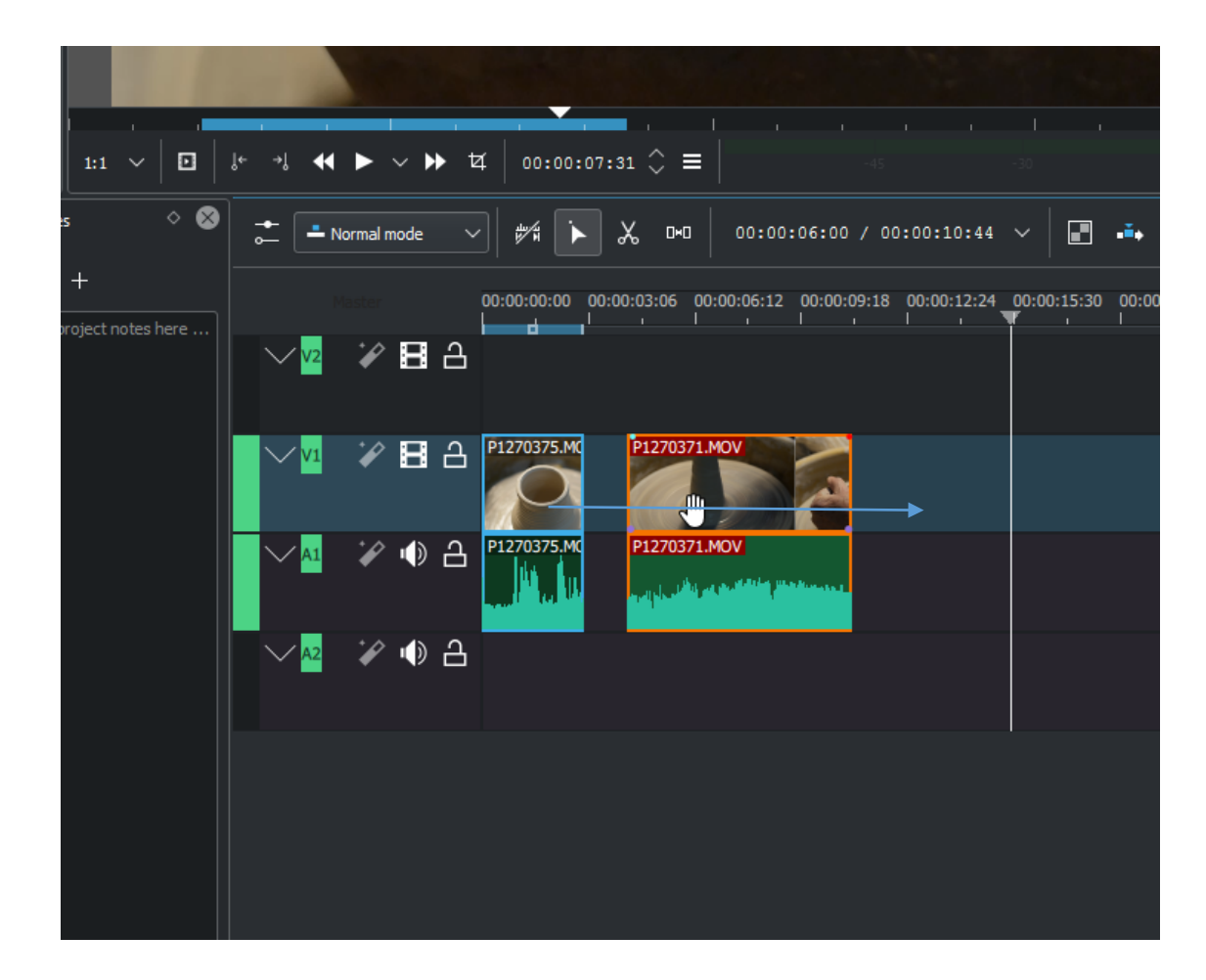

#### Маркиране на зоната за рендериране

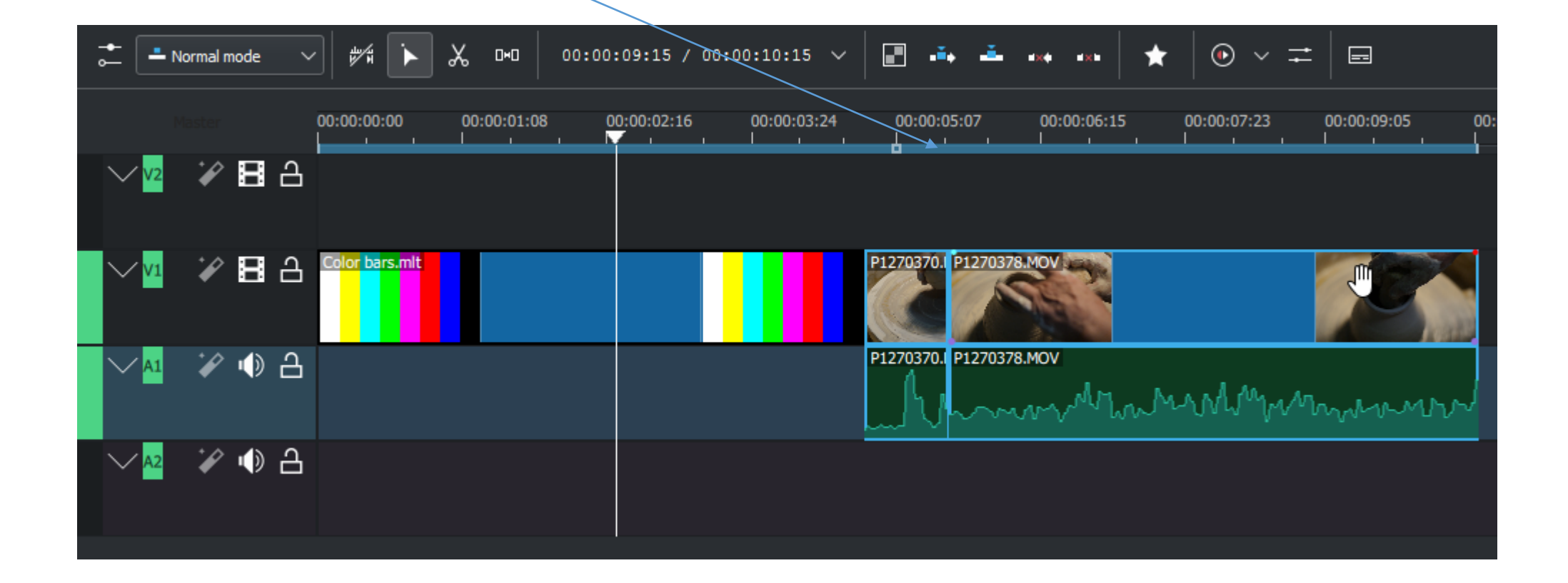

## Добавяне на гайдове

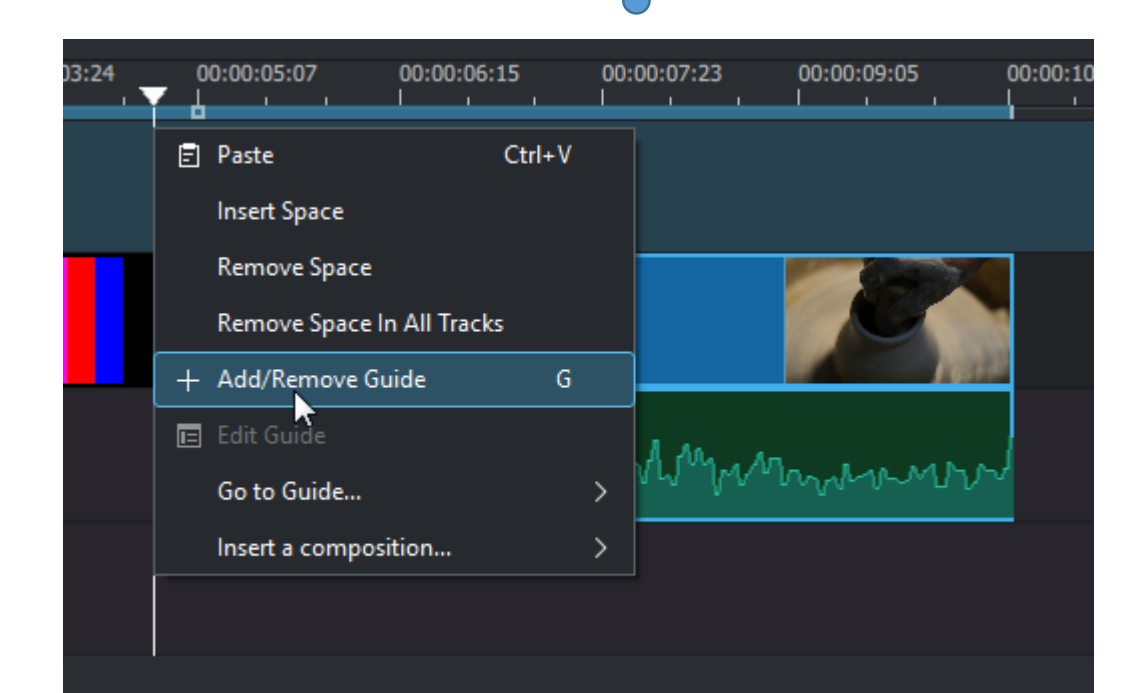

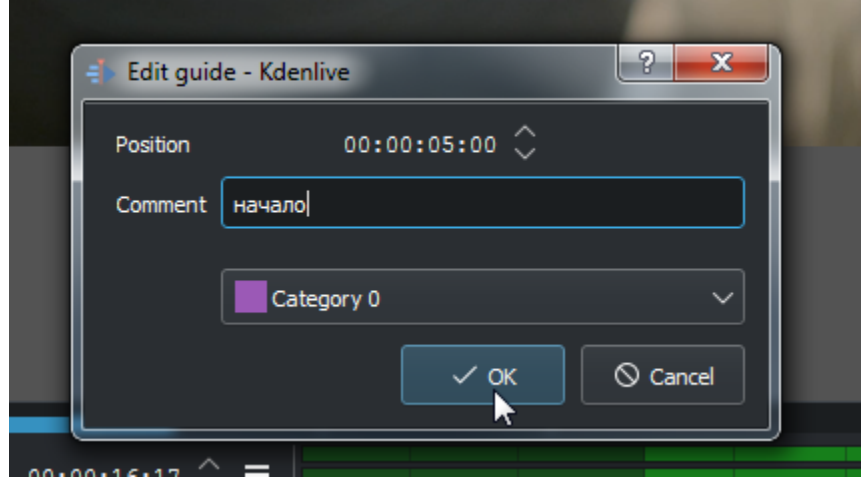

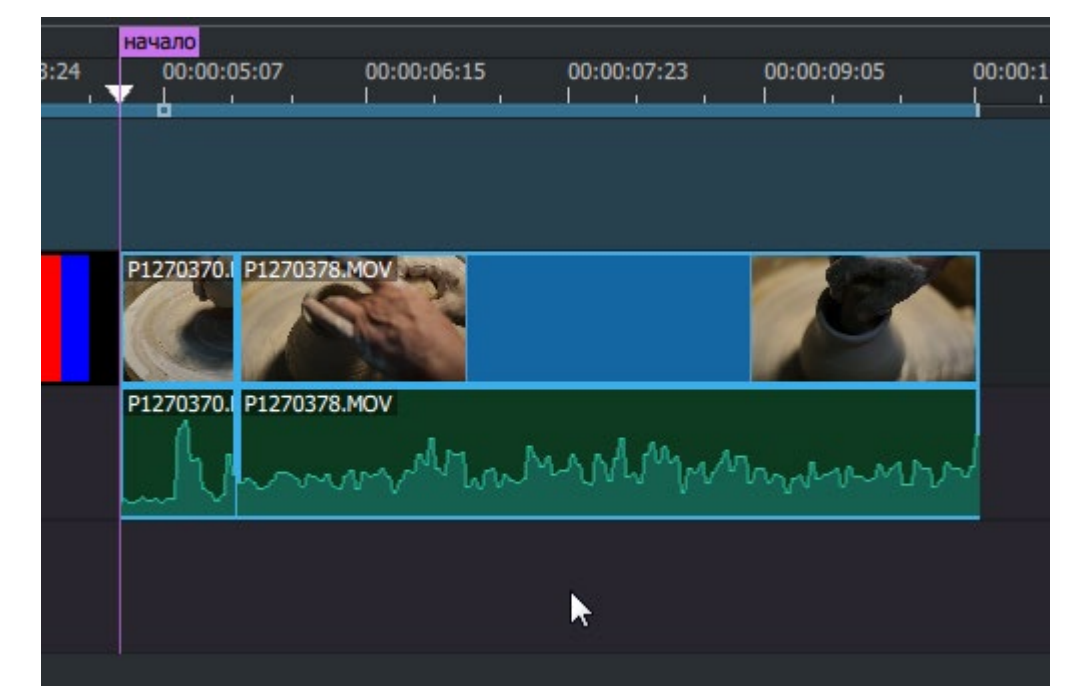

## Срез на фрагмент

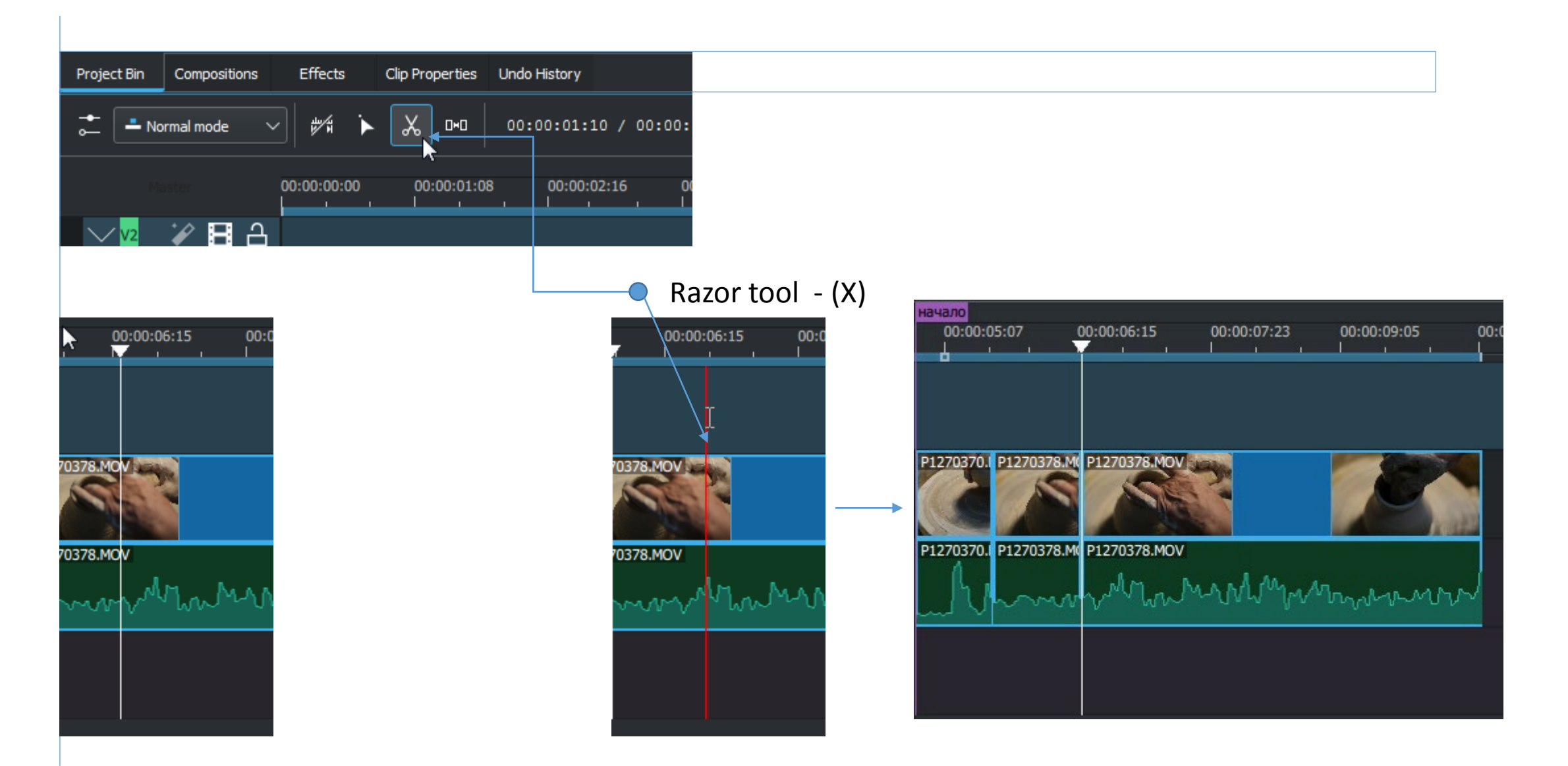

## Изтриване на фрагмент

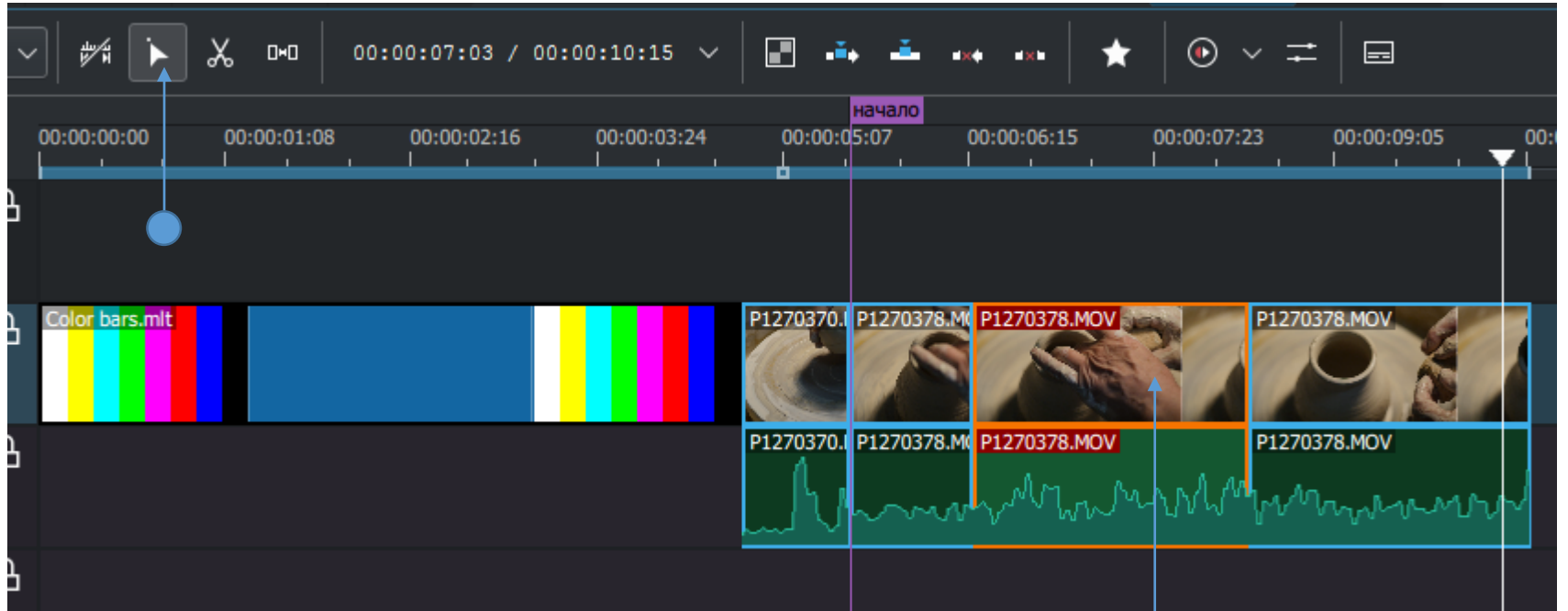

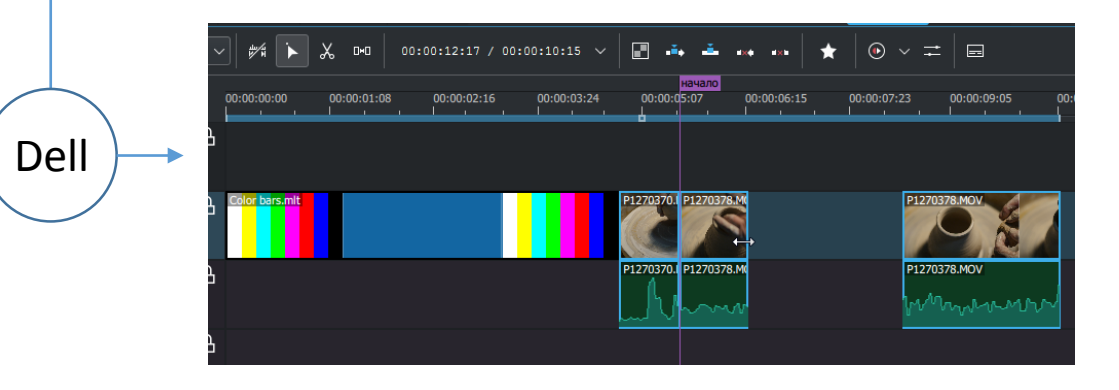

## Spacer tool

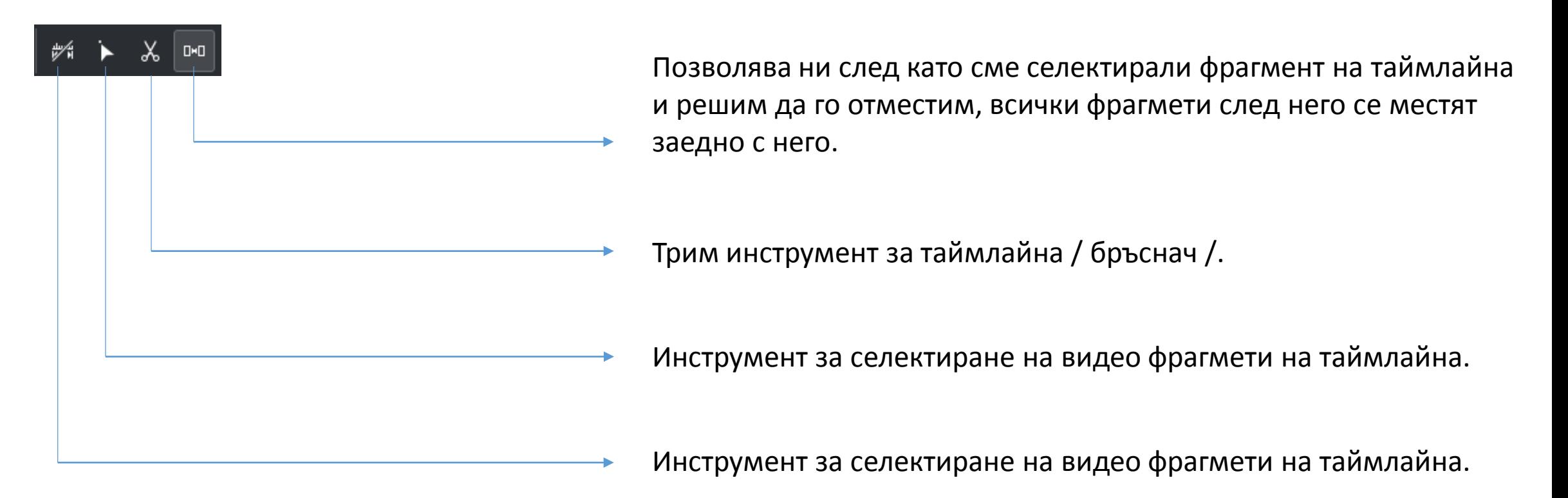

## Вмъкване на фрагмент

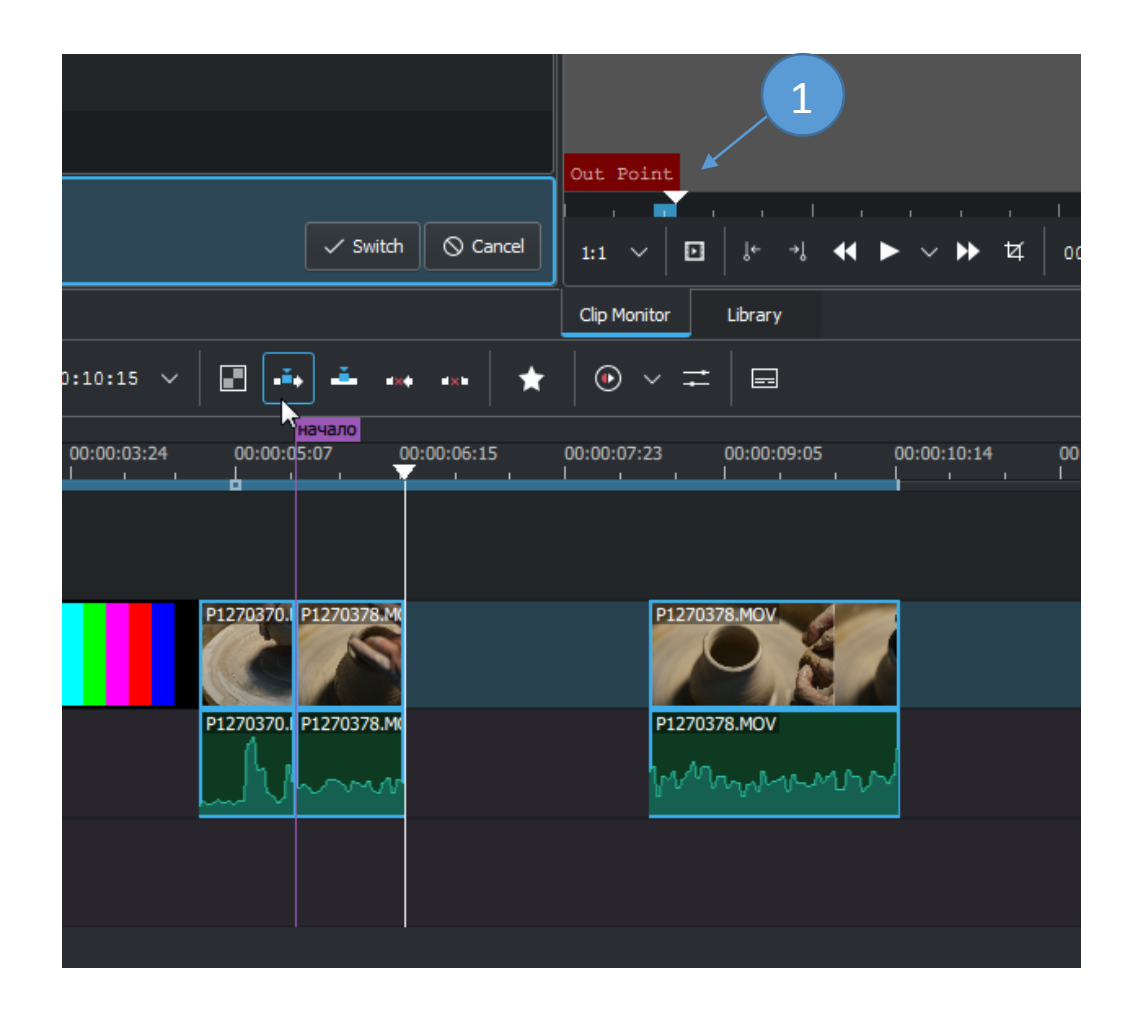

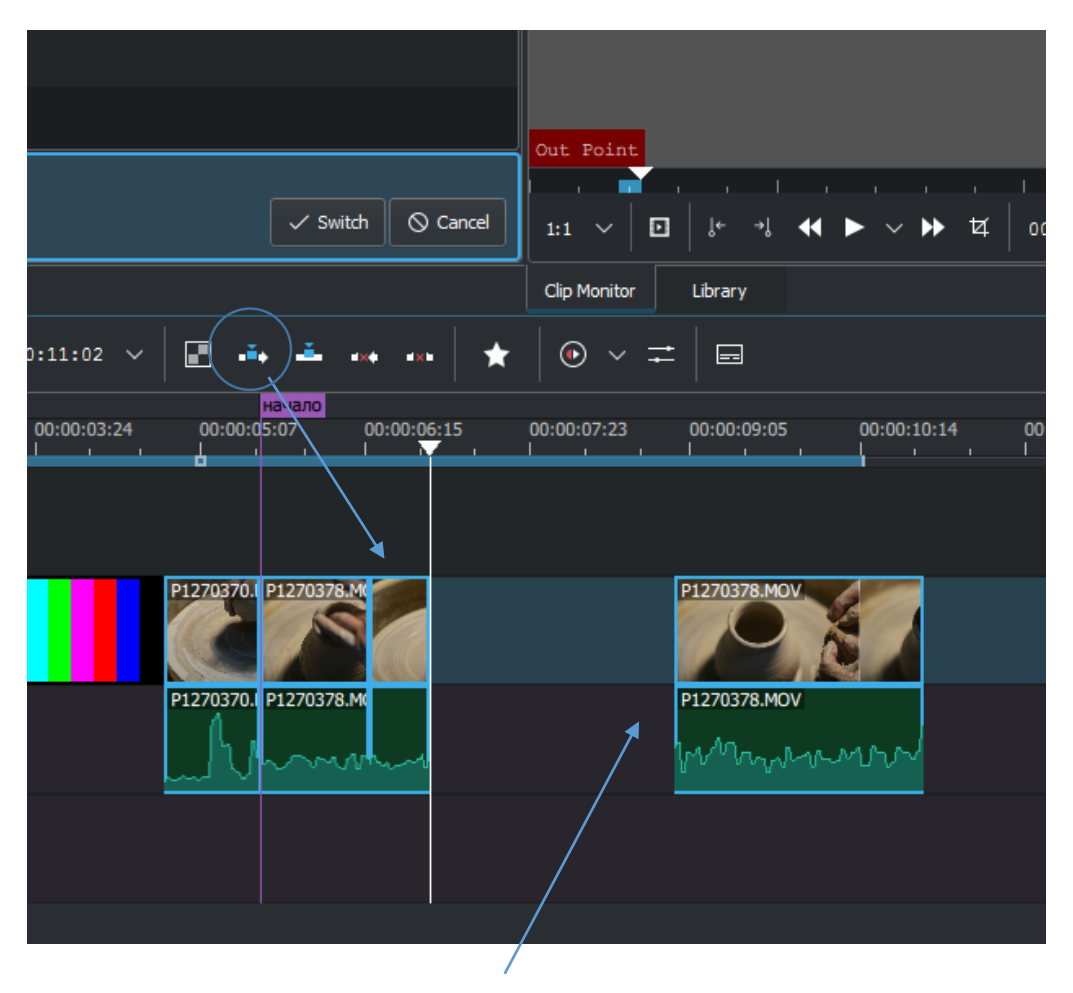

#### Добавения фрагмент измества този след него

## Вмъкване на фрагмент

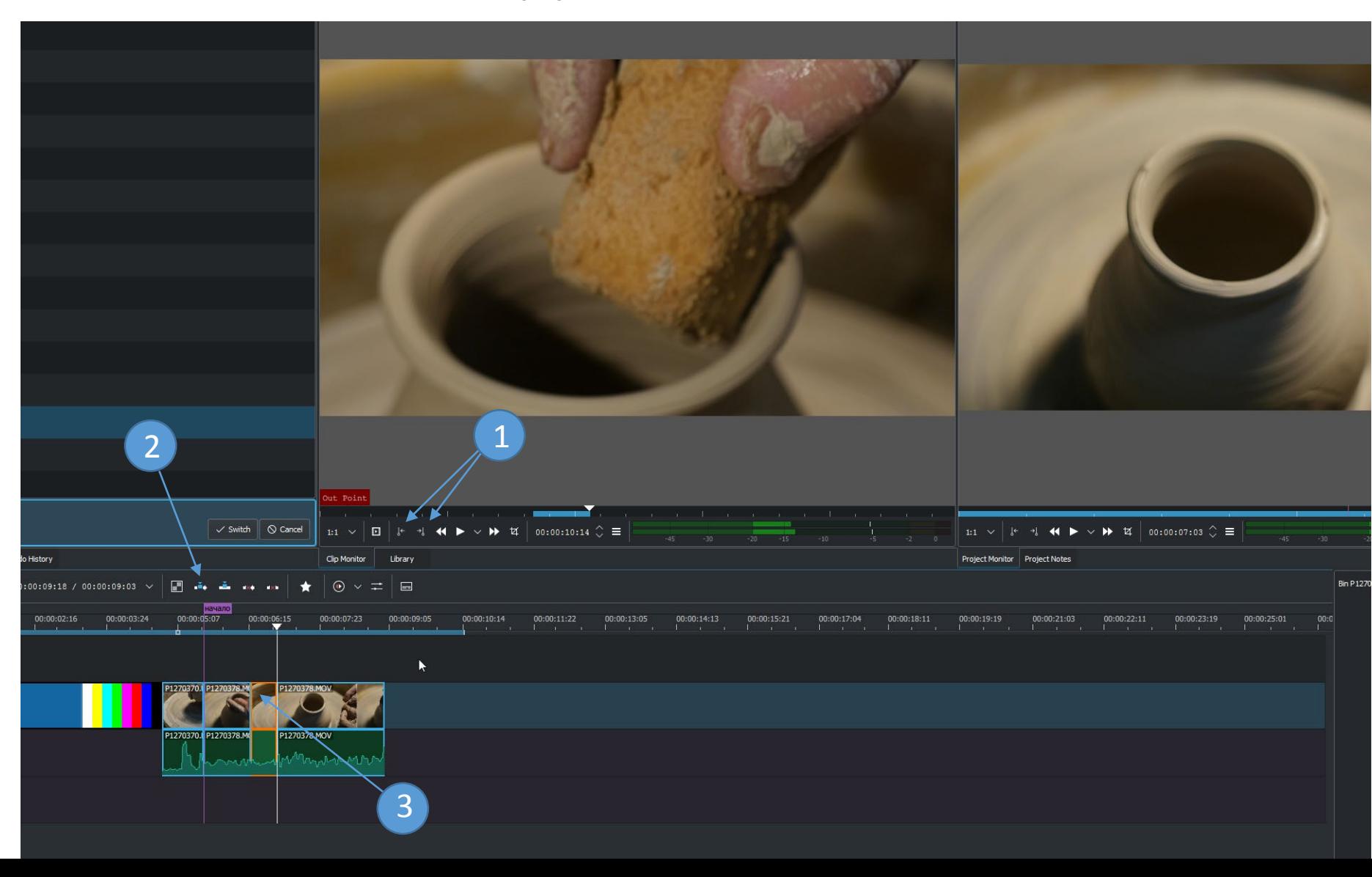

#### Вмъкване на видео фрагмент

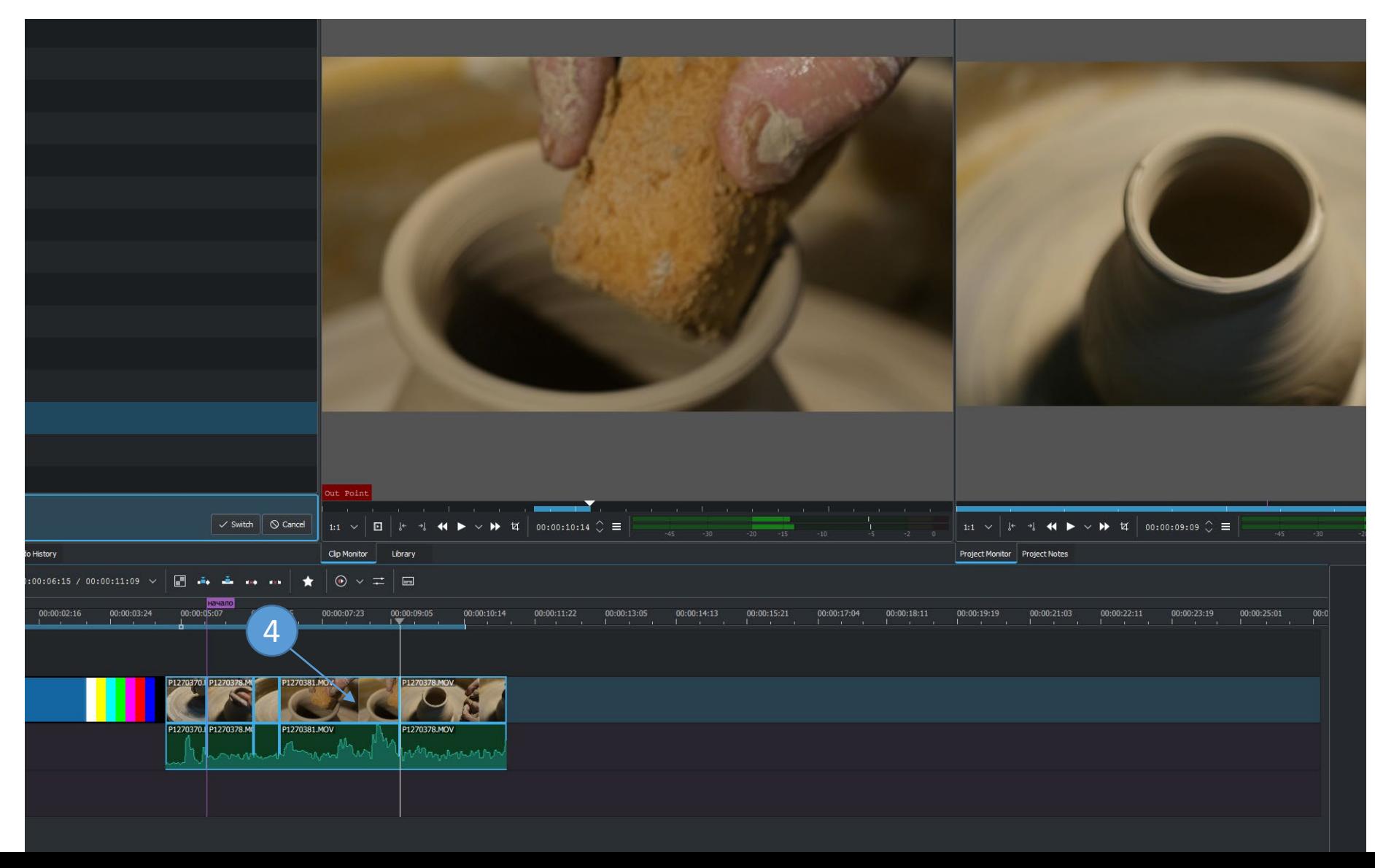

## Измерване на рендер макера

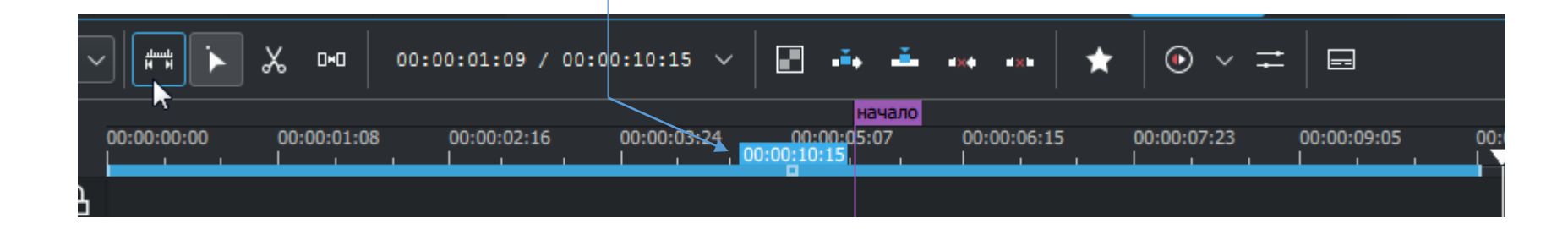

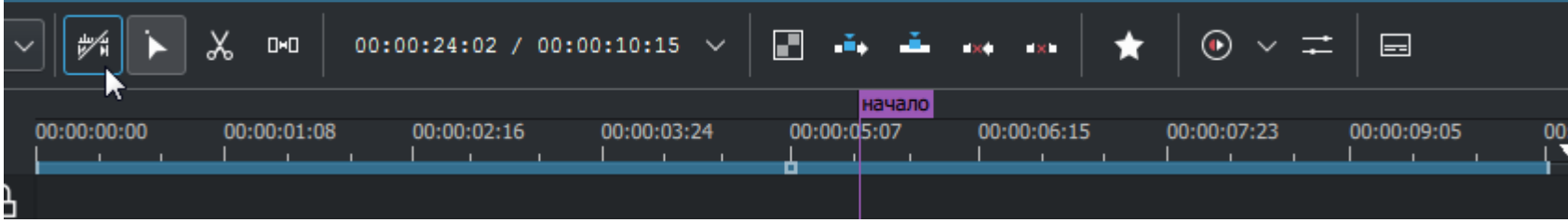

#### Корекция на нивата на звука и затихване

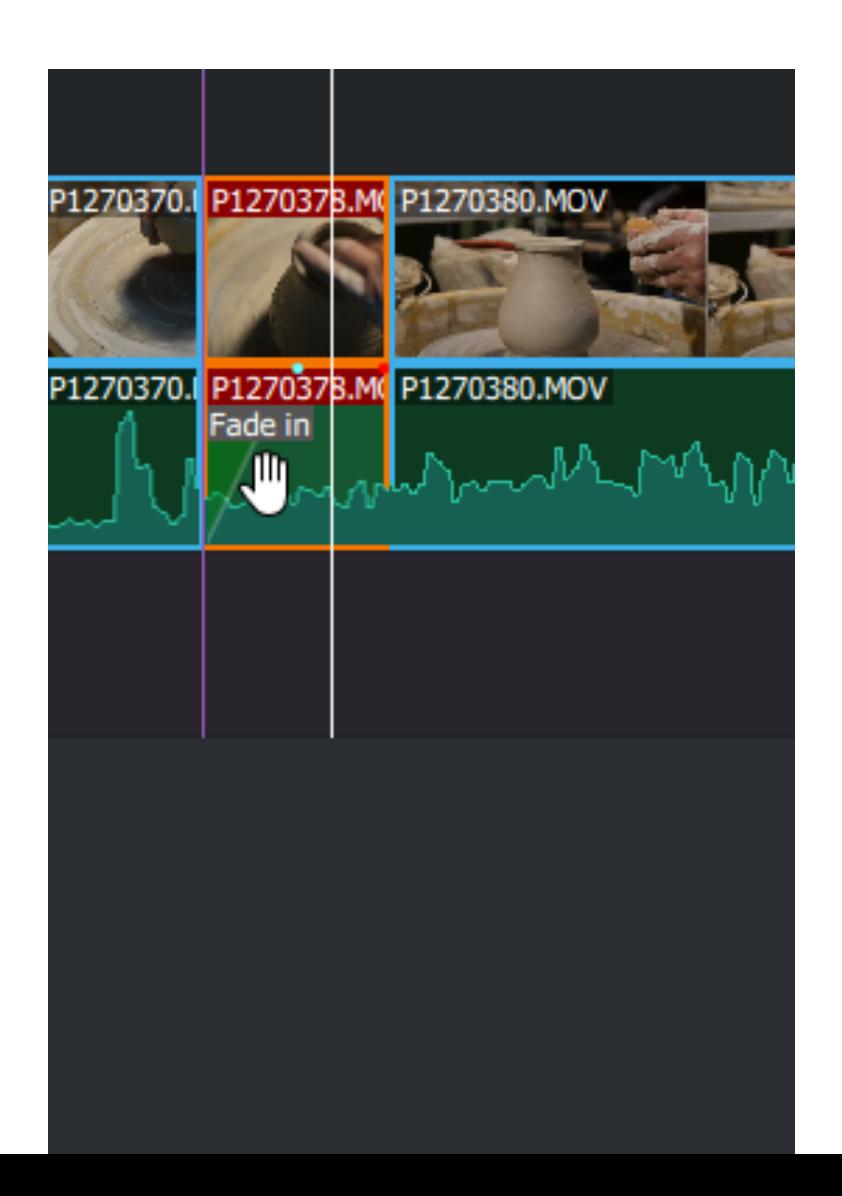

## РЕНДЕРИРАНЕ

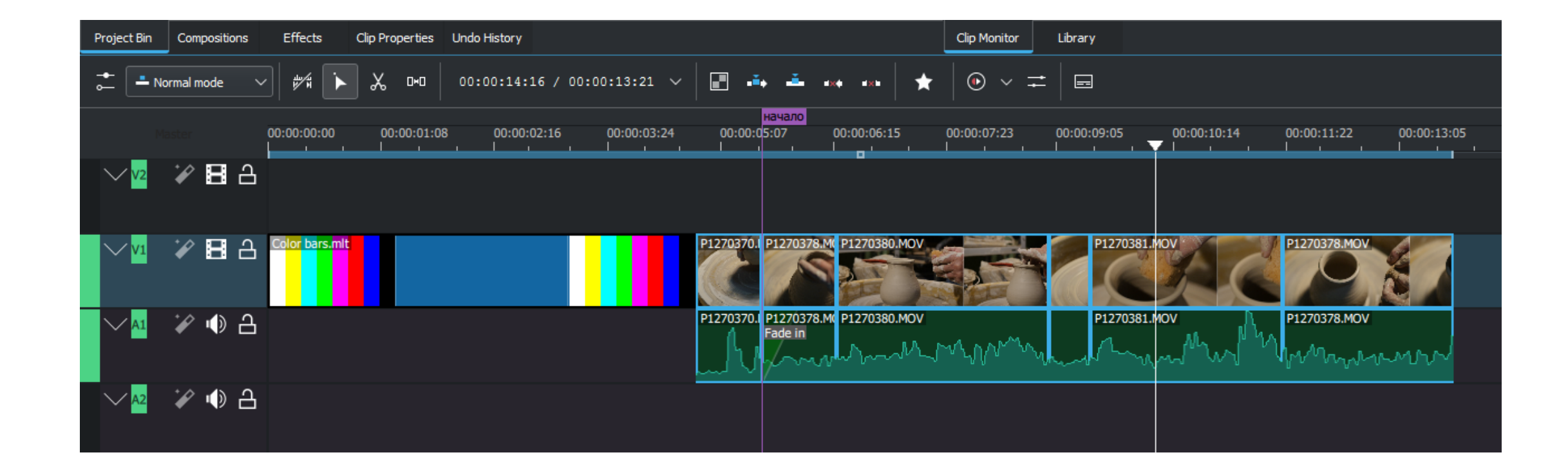

## РЕНДЕРИРАНЕ

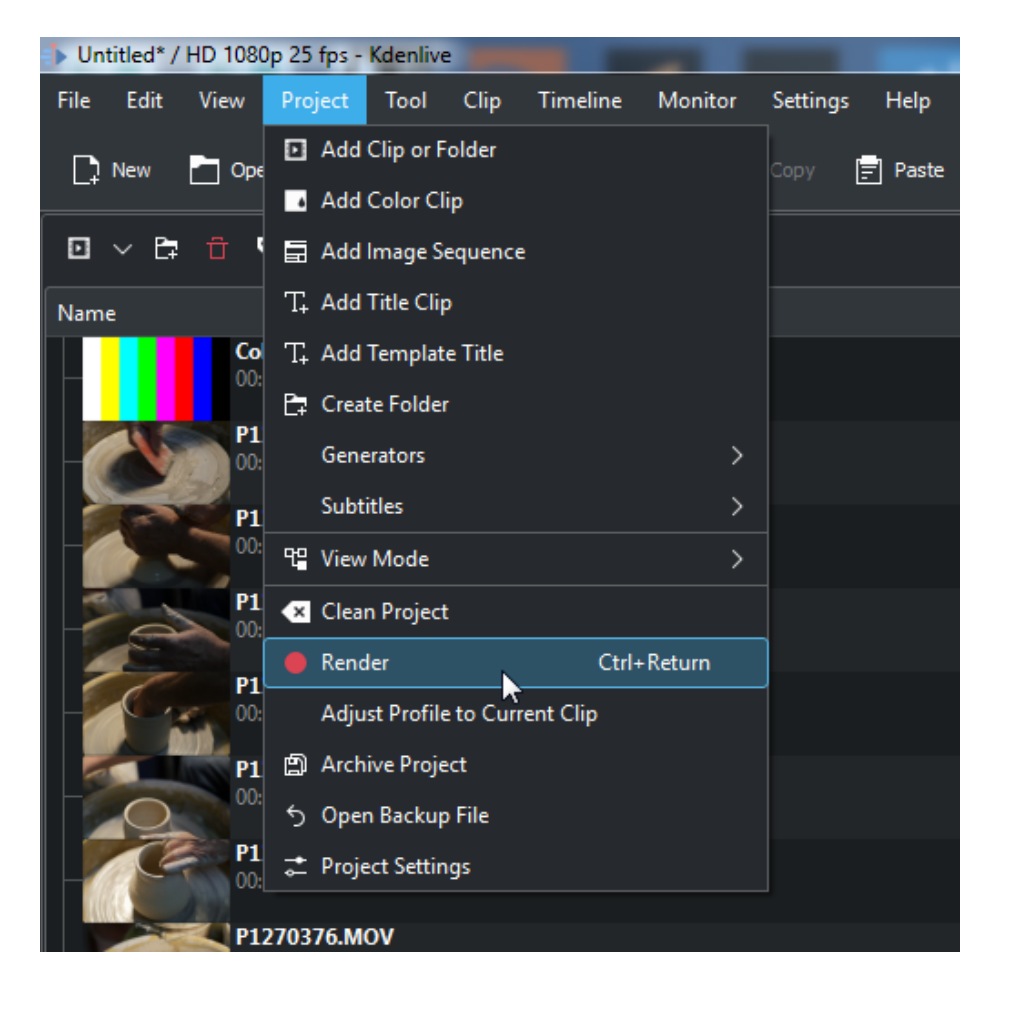

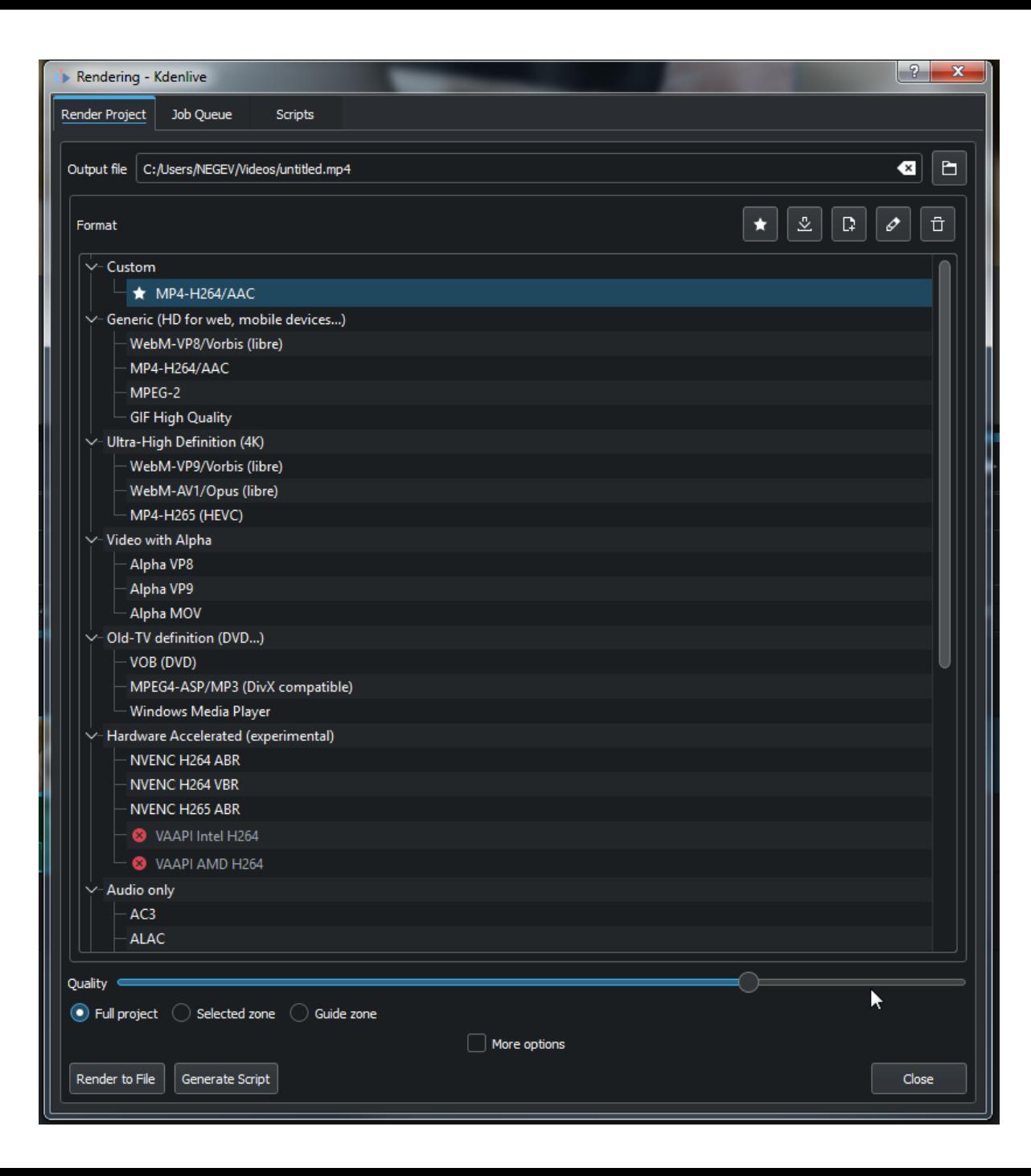

# НАСТРОЙКИ НА КЕПЧЪРА

• Отнася се за звукозаписа и видеозаписа

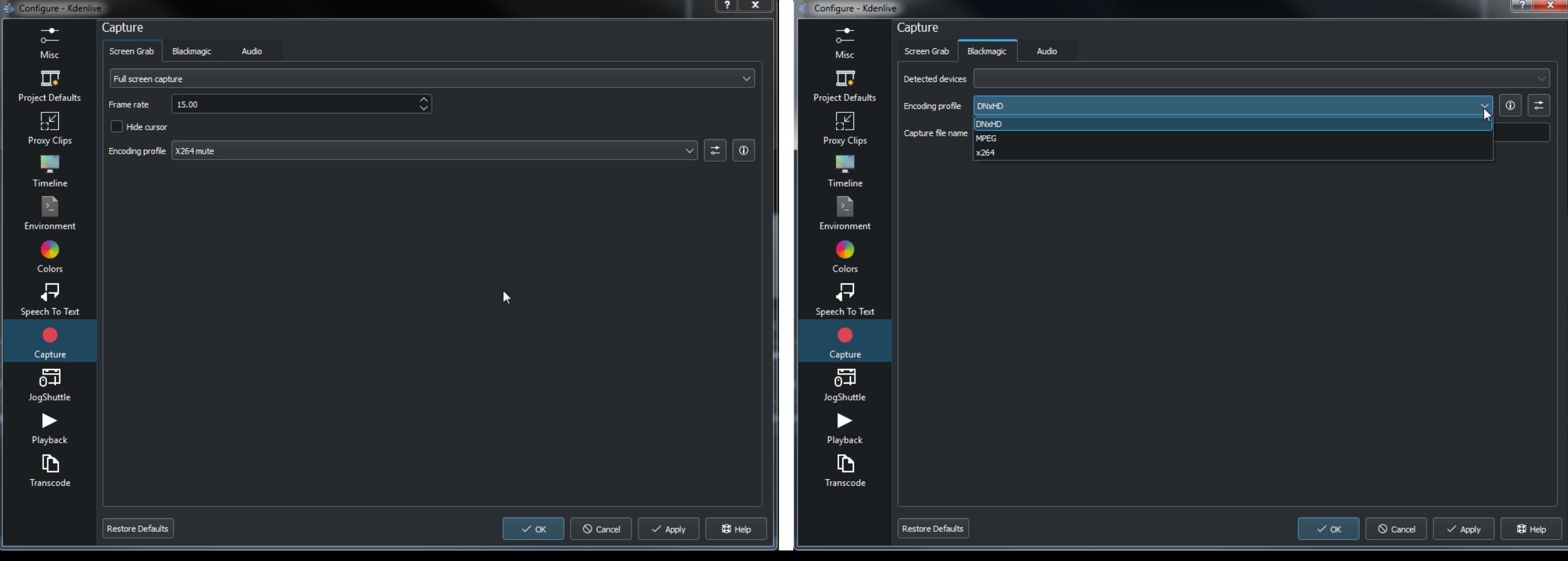

# НАСТРОЙКИ НА КЕПЧЪРА

• Отнася се за звукозаписа и видеозаписа

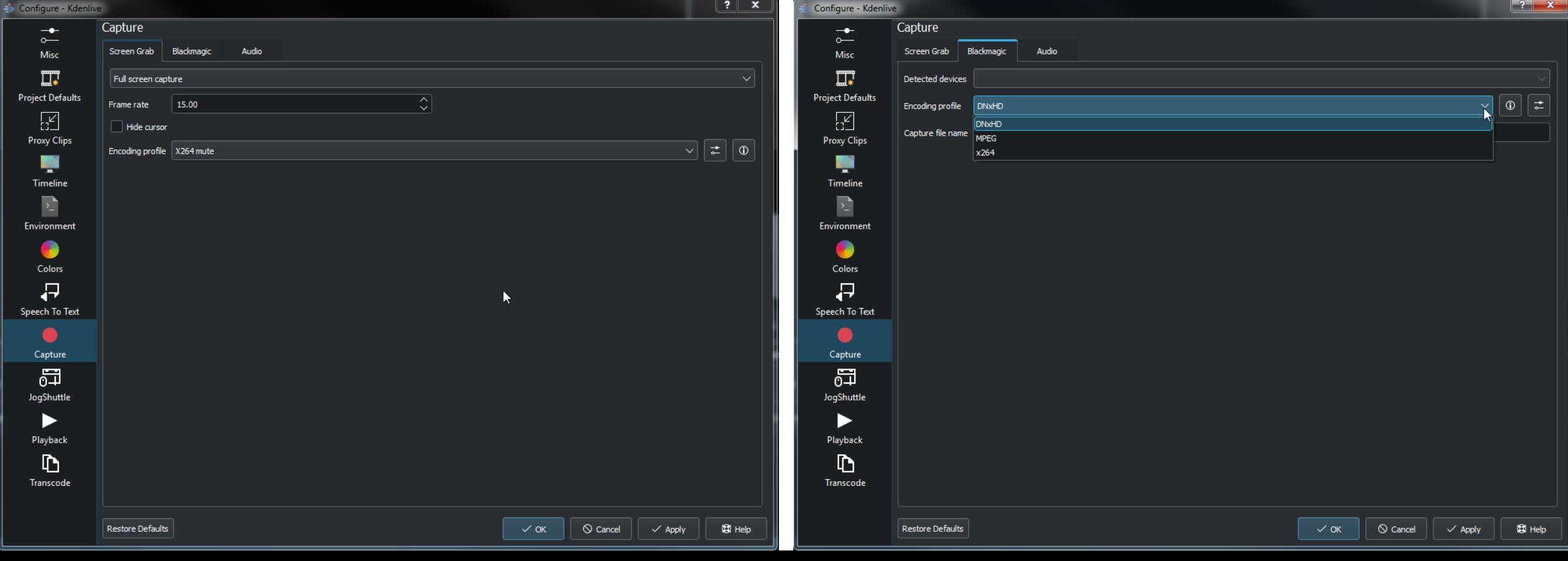
# НАСТРОЙКИ НА КЕПЧЪРА

• Отнася се за звукозаписа и видеозаписа

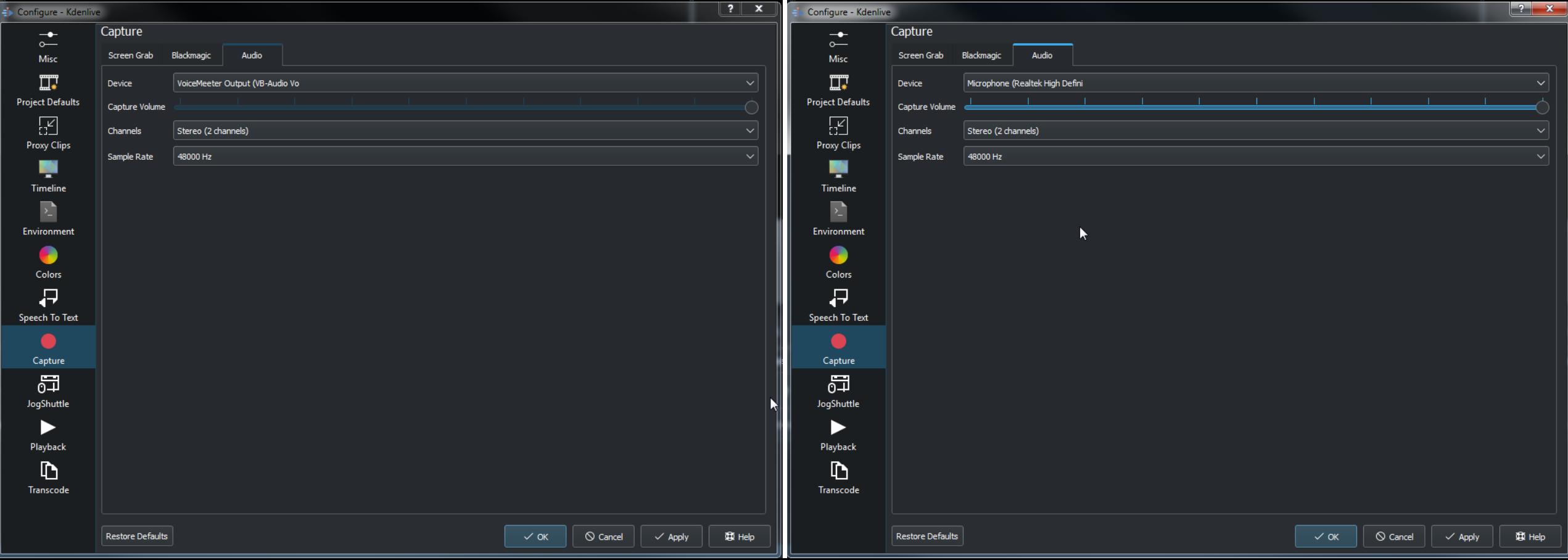

#### **ЗВУКОЗАПИС**

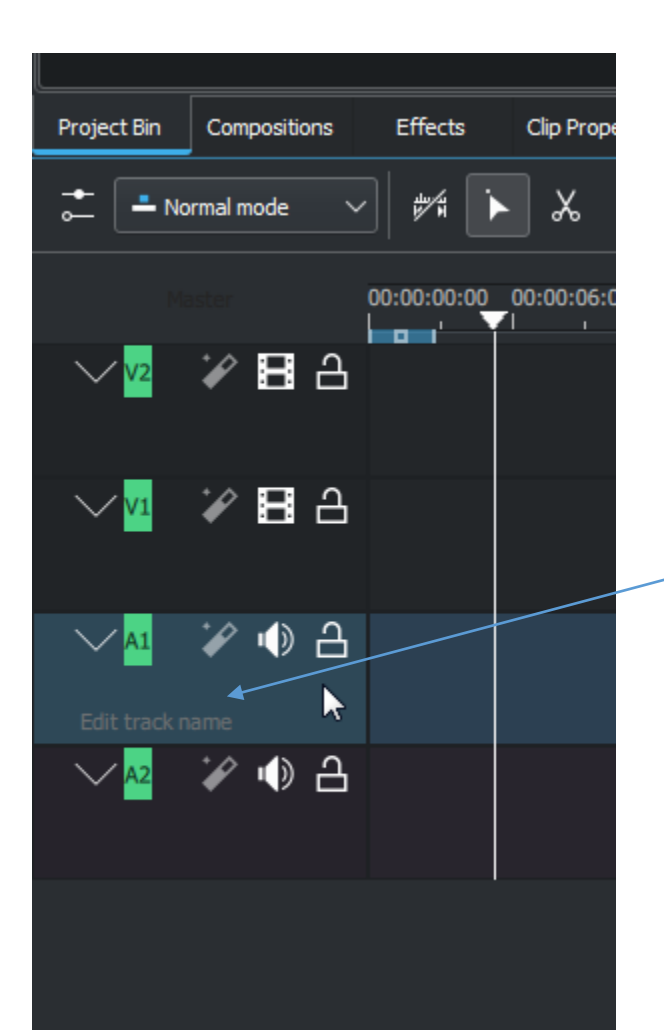

 $\overline{1}$ 

 $|2|$ 

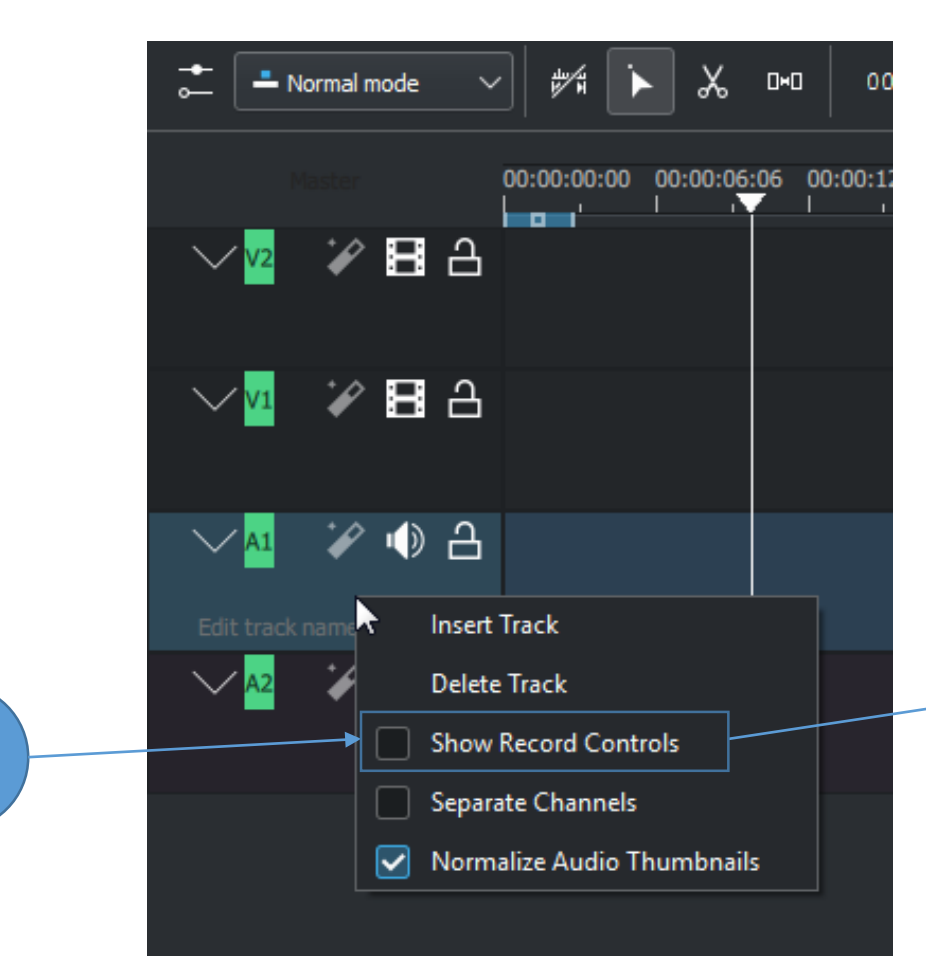

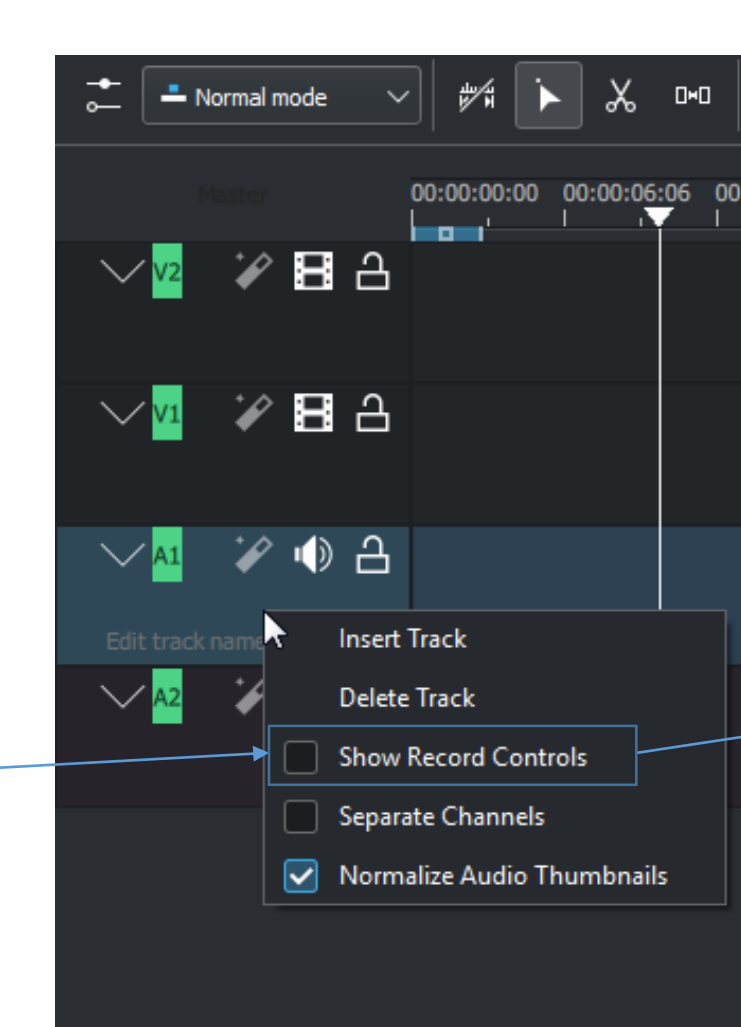

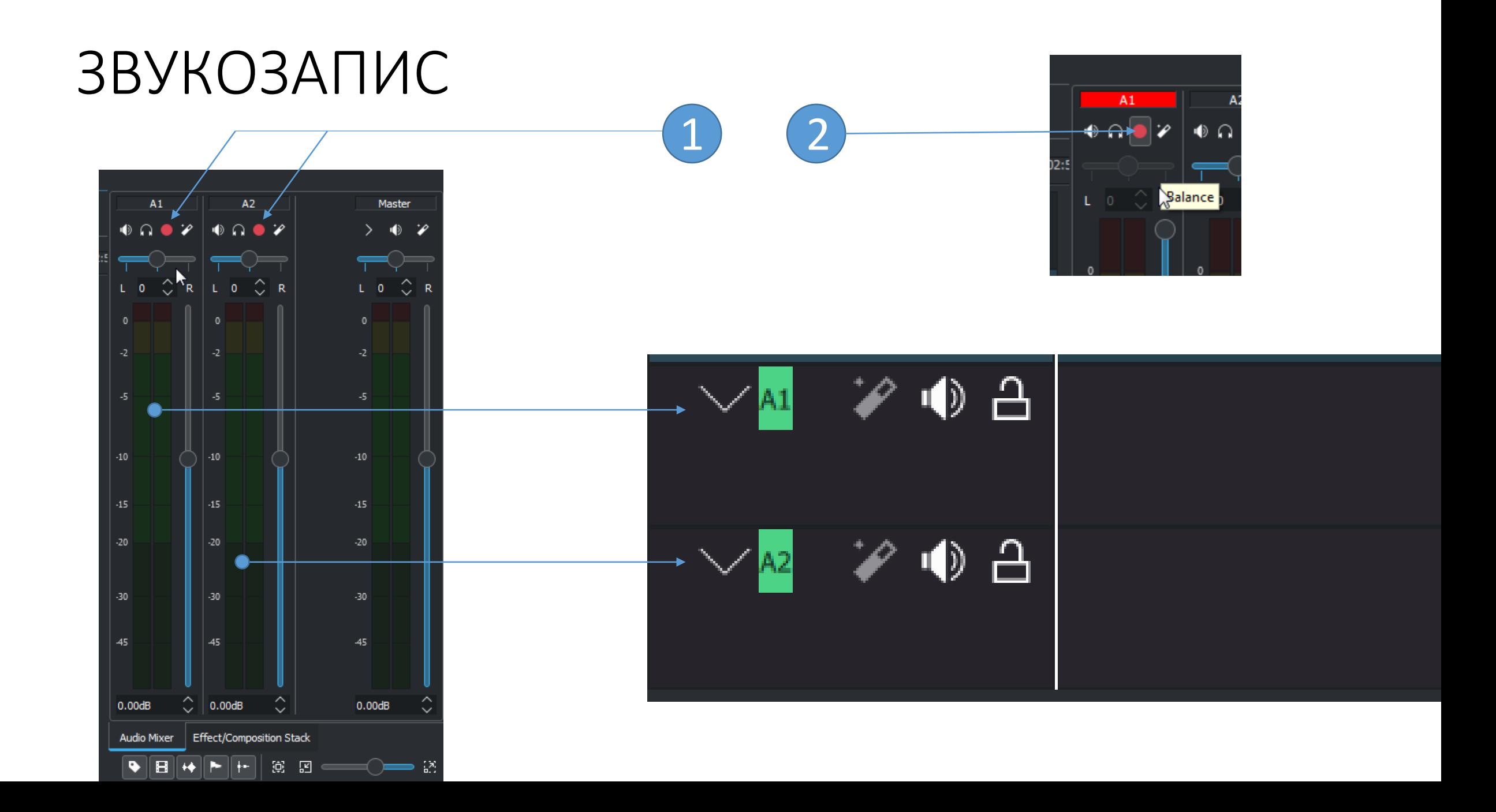

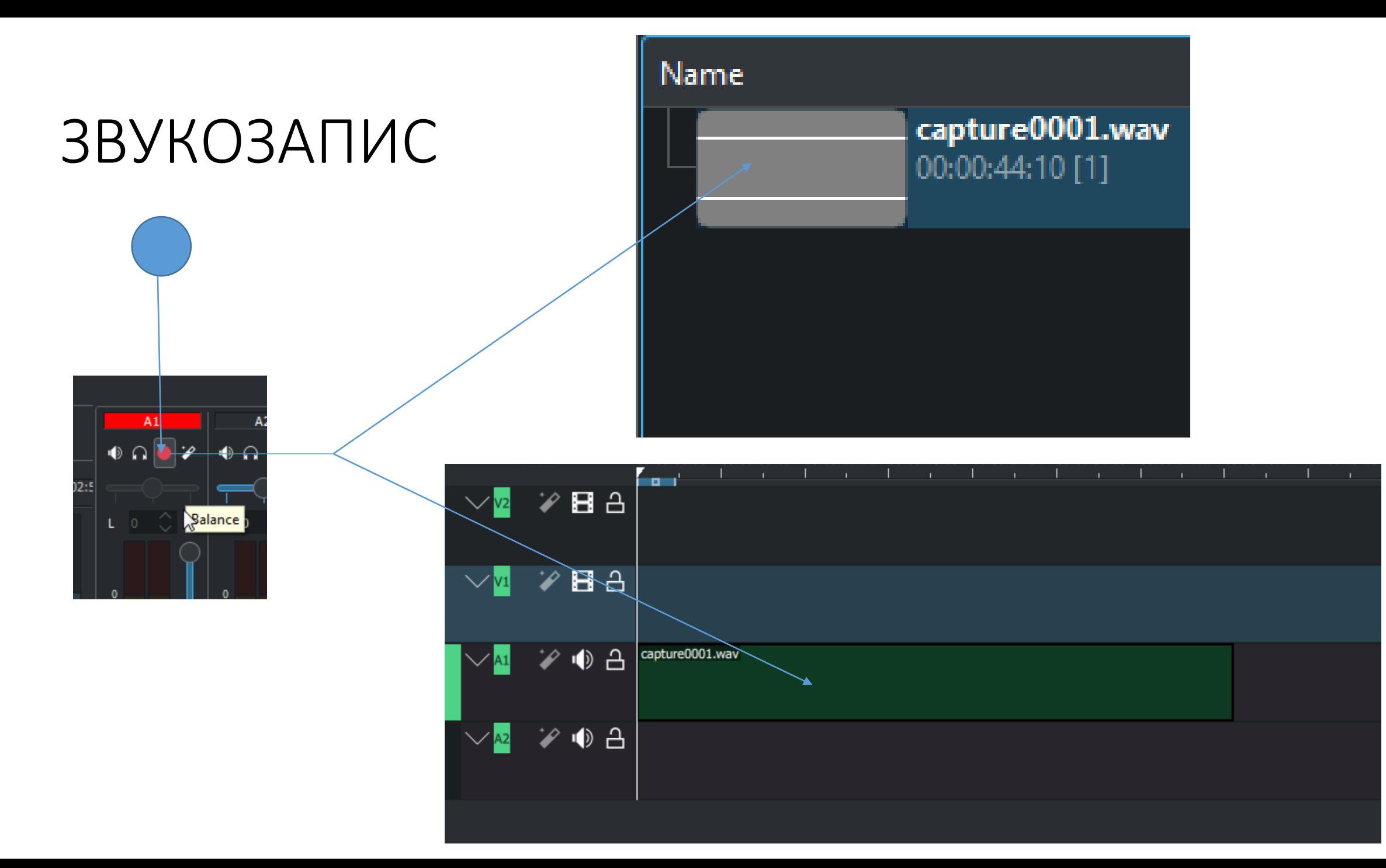

# СИСТЕМНИ НАСТРОЙКИ НА ПРОГРАМАТА

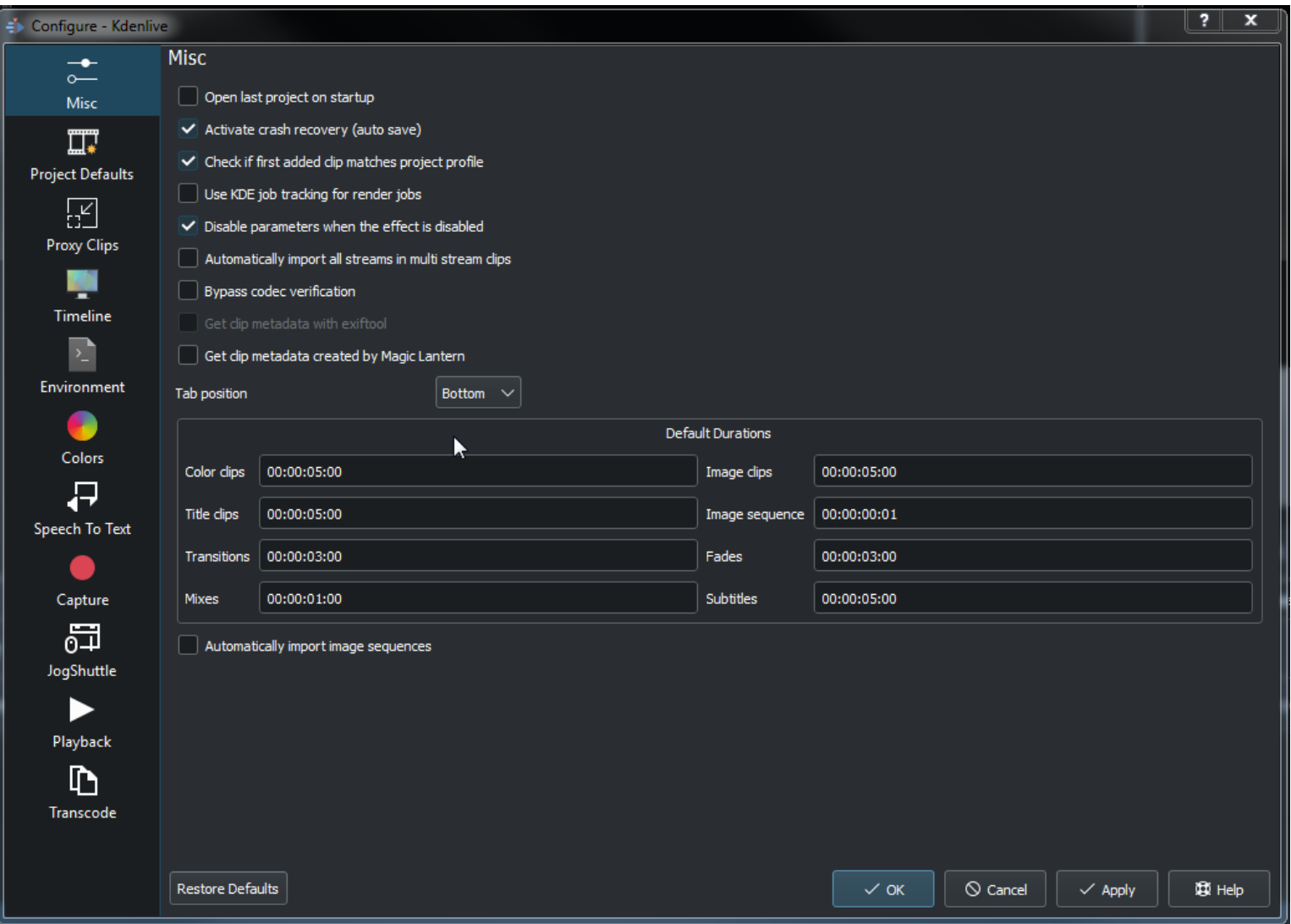

### Създаване на надписи и заглавия за екранното изображение

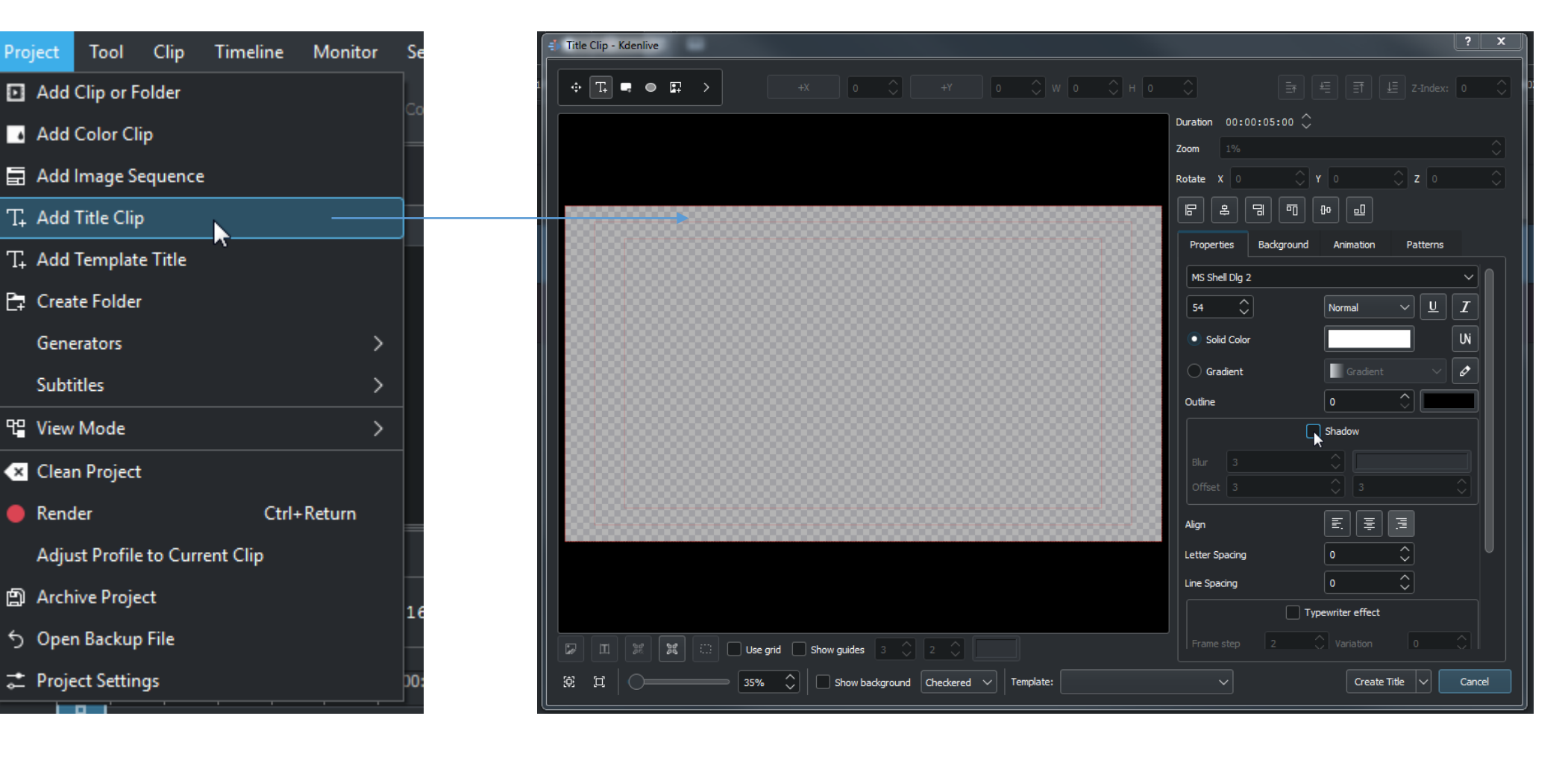

### Добавяне на заглавие

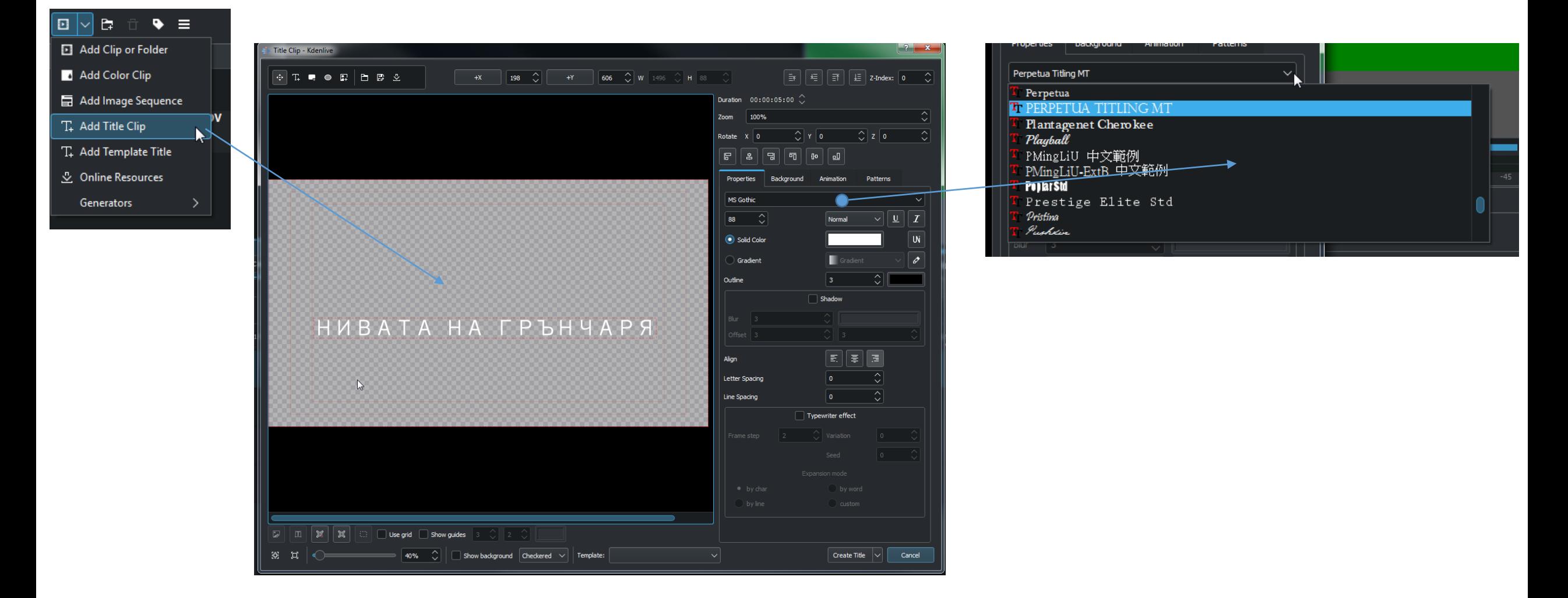

## Добавяне на субтитри на таймлайна

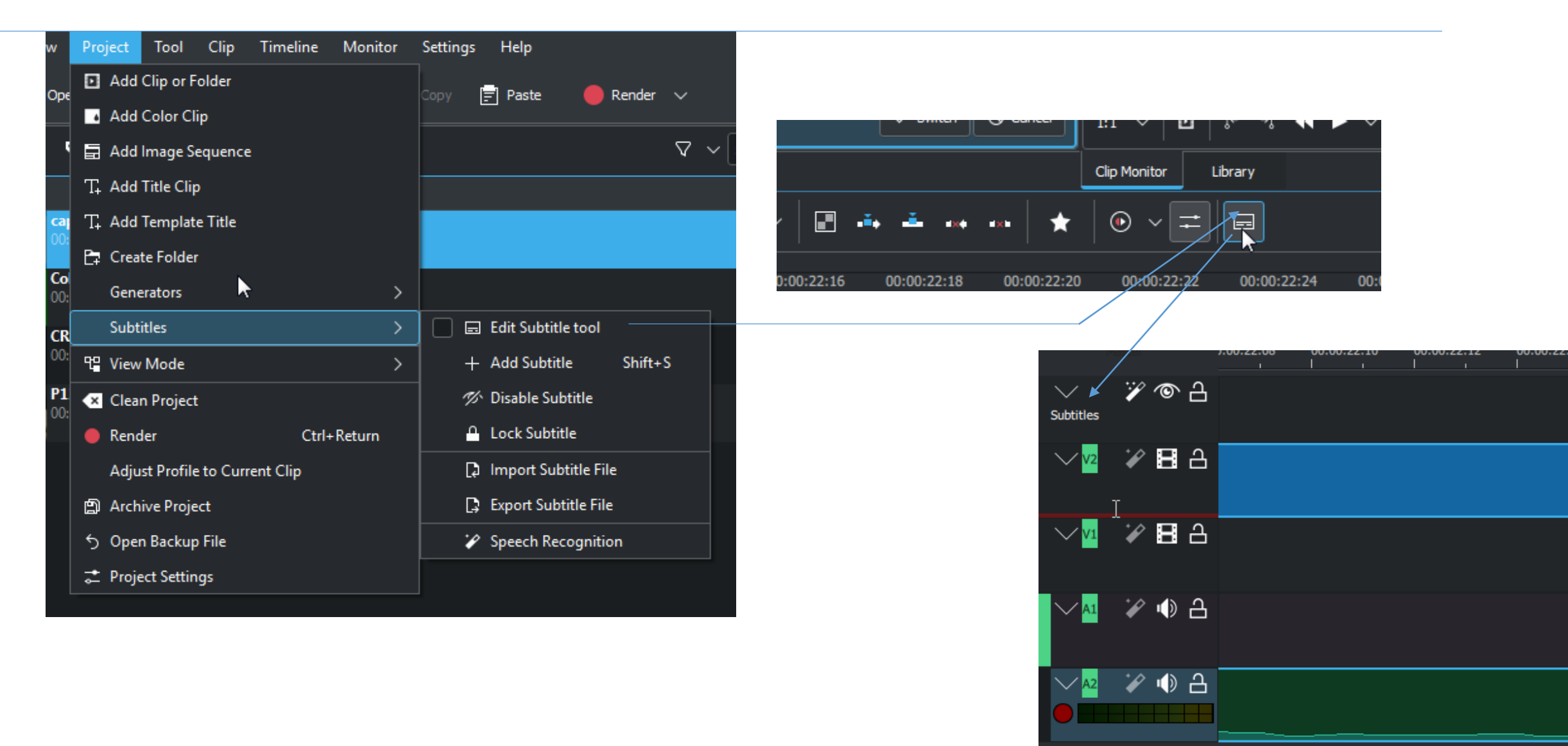

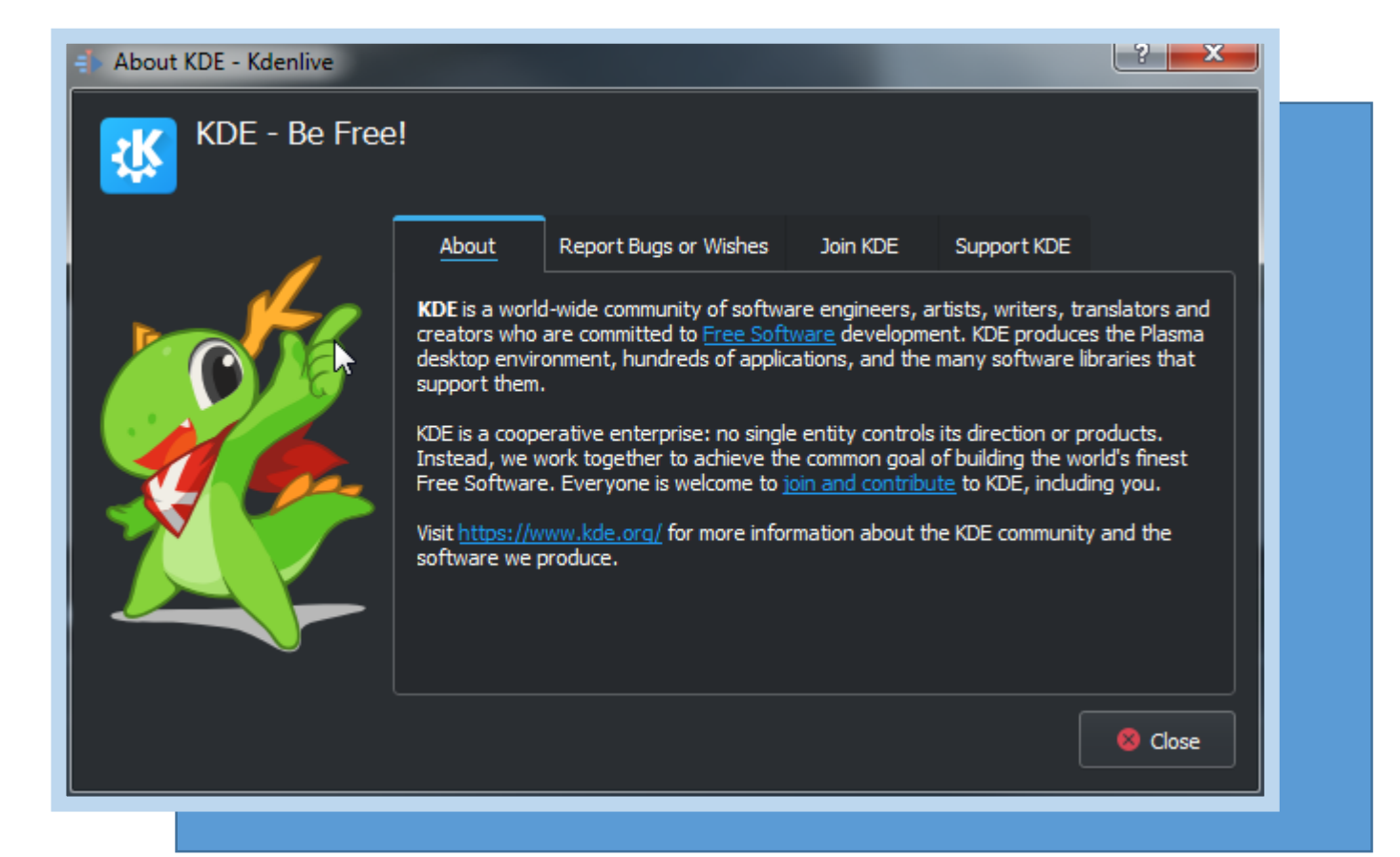